# SVEUČILIŠTE U RIJECI

# **POMORSKI FAKULTET U RIJECI**

**Nebojša Dovođa**

# **USPOREDBA WINDOWS I LINUX OPERACIJSKIH SUSTAVA**

DIPLOMSKI RAD

Rijeka, 2013.

# SVEUČILIŠTE U RIJECI

## **POMORSKI FAKULTET U RIJECI**

# **USPOREDBA WINDOWS I LINUX OPERACIJSKIH SUSTAVA**

Predmet: Operacijski sustavi

Mentor: dr. sc. Božidar Kovačić

Student: Nebojša Dovođa

Studij: Elektroničke i informatičke tehnologije u pomorstvu

Rijeka, rujan 2013.

# Sadržaj:

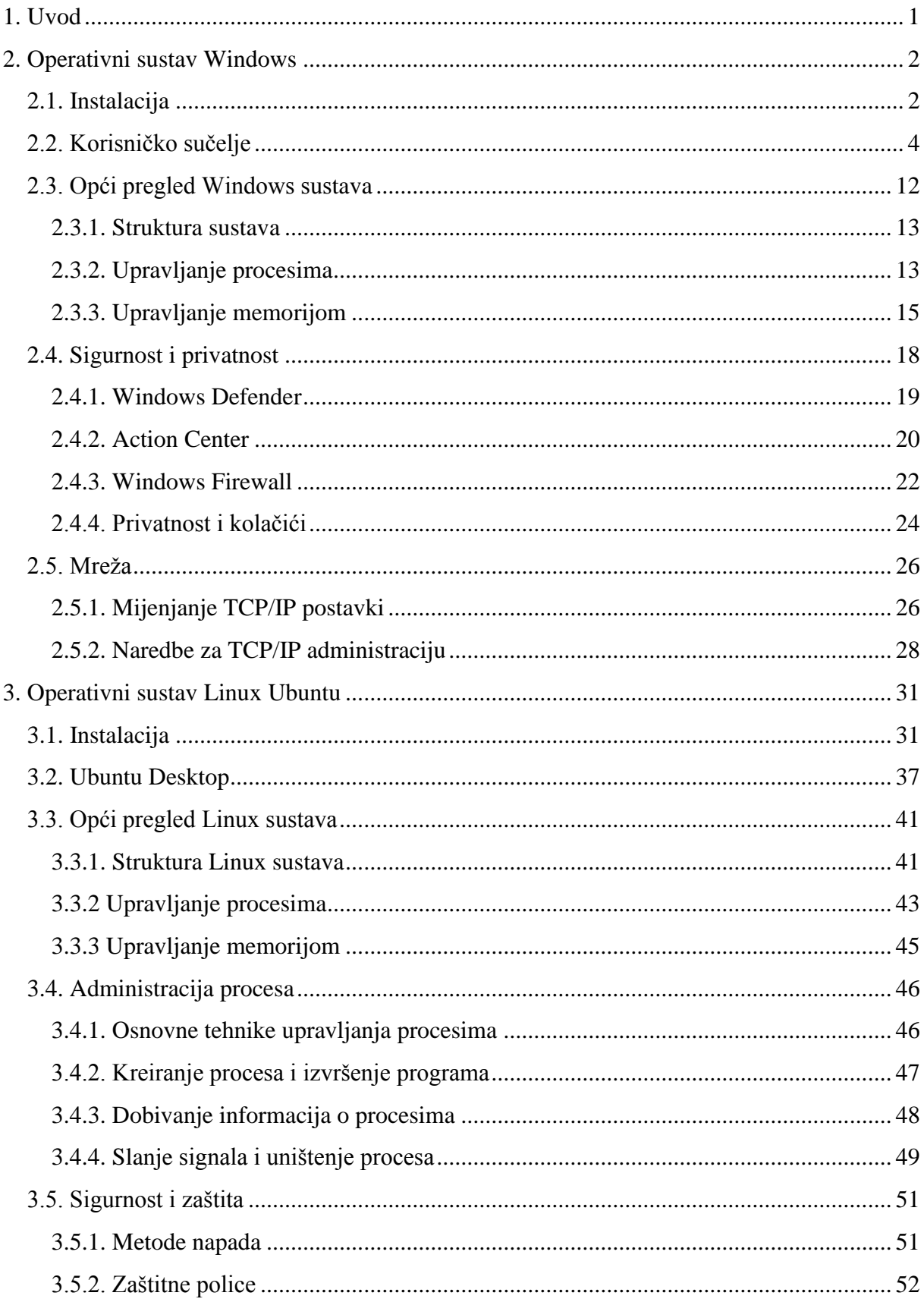

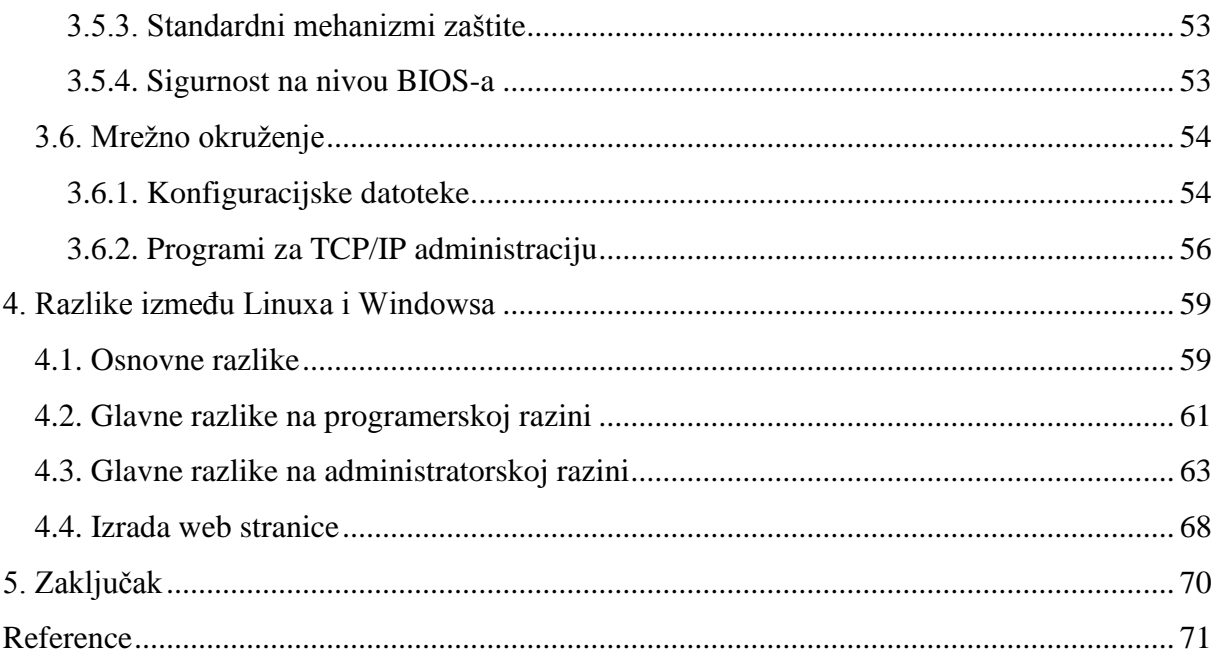

### <span id="page-4-0"></span>1. Uvod

O usporedbama između Microsoft Windowsa i Linux računalnog operativnog sustava postoje dugogodišnje rasprave unutar računalne industrije. Kroz čitavo razdoblje od Windowsa 9x sustava do predstavljanja najnovijeg sustava Windows 8, Windows je zadržao iznimno veliku većinu maloprodaje među operativnim sustavima za osobnu primjenu, dok je Linux uspio obraniti svoj status kao najistaknutiji Free Software i Open Source operativni sustav. Nakon početnog sukoba, oba operativna sustava su nadišla korisničke baze tržišta osobnih računala, te dijele rivalstvo na raznim drugim uređajima s ponudama na tržištu poslužitelja i ugrađenih sustava te mobilnog internet pristupu.

Linux i Microsoft Windows se razlikuju u filozofiji, troškovima, raznovrsnosti i stabilnosti, te su oba tima u potrazi za poboljšanjima, prema njihovom gledištu, najslabijih područja. Cilj ovoga rada je prezentirati prednosti i mane svakog pojedinog sustava, te na kraju dati pregled najvažnijih osnivnih razlika, te razlika na programerskoj i administratorskoj razini. U tu svrhu napravljena je i prigodna web stranica. Diplomski rad je organiziran na slijedeći način.

Drugo poglavlje bavi se Microsoft Windows sustavom s naglaskom na najnovijoj verziji operativnog sustava, a to je Windows 8. Na početku ovog poglavlja biti će riječi o instalaciji samog sustava. Nakon instalacije slijedi upoznavanje s novim korisničkim sučeljem tzv. Metro sučeljem. Treći odjeljak ovog poglavlja govori o strukturi sustava, te upravljanju procesima i memorijom. Na kraju ovog poglavlja biti će riječi o sigurnosnom aspektu Windowsa, te mrežnom okruženju.

Treće poglavlje ovoga rada govori o Linux sustavu s naglaskom na Linuxu Ubuntu. Linux Ubuntu je zaštitni znak tvrtke Canonical, te je to jedna od najkorištenijih distribucija Linuxa u svijetu. Na početku ovog poglavlja će biti riječi o instalaciji, a zatim i o samom korisničku sustavu i prvim koracima u Linux Ubuntuu. Treći odjeljak ovog poglavlja govori o samoj strukturi sustava, te upravljaju procesima i memorijom. Detaljnije o administraciji procesa biti će riječi u četvrtom odjeljku dok su za sam kraj ovog poglavlja ostavljeni sigurnosni aspekti i mrežno okruženje.

Četvrto poglavlje govori o razlikama između Windowsa i Linuxa. Ovdje će biti napravljena podjela na tri kategorije (osnovne razlike, razlike na programerskoj, te razlike na administratorskoj razini) koje će biti detaljno objašnjene. Petim poglavljavljem dani su najvažniji zaključci ovoga rada.

## <span id="page-5-0"></span>2. Operativni sustav Windows

#### <span id="page-5-1"></span>2.1. Instalacija

Windows 8 je Microsoftov najnoviji operativni sustav koji je u potpunosti redizajniran. Microsoft se maknuo od tradicionalnog korisničkog sučelja i u potpunosti ga zamijenio novim sučeljem poznatim kao Metro korisničko sučelje. Poznatog start izbornika u najnovijoj verziji jednostavno nema. Ikone i prozori su zamijenjeni sa live pločicama i sučeljem koje nalikuje na časopis. Za razliku od svih prethodnih verzija, Windows 8 i njegova varijacija Windows 8.1. rade na višestrukim arhitekturama, te su optimizirane za zaslone osjetljive na dodir. Dakle, raditi će na računalima temeljenim na Intelu ili na tabletima temeljenim na ARM-u.

U nastavku ću prikazati kako korak po korak instalirati Microsoft Windows 8 Professional. Najbolji način za instalirati Windows 8 je napraviti čistu instalaciju. Prije nego pokrenemo instalacijski proces trebamo provjeriti zahtjeve sustava Windows 8 kako bi bili sigurni da naš hardver podržava Windows 8. Ako nemamo Windows 8 drivere za sve naše uređaje, dobra praksa je da ih preuzmemo sa stranice proizvođača hardvera i spremimo sve potrebne drivere na CD/DVD ili USB disk prije nego započnemo s instalacijom.

Windows 8 Professional DVD se pokreće prilikom podizanja sustava. Kako bi podignuli sustav s DVD-a potrebno je postaviti redoslijed podizanja. Potražimo redoslijed podizanja u postavkama BIOS-u i provjerimo da je prvi uređaj koji se podiže zajedno sa sustavom postavljen na CD-ROM/DVD-ROM. Kada smo to sve napravili možemo započeti s instalacijom Windowsa 8. Cijeli postupak je opisan u nastavku.

- Prvi korak Stavimo Windows 8 DVD u naš dvd-rom pogon i pokrenemo računalo. Windows 8 će se početi podizati te ćemo vidjeti novi plavi logo Windowsa zajedno s rotirajućom trakom napretka.
- Drugi korak slijedeći zaslon nam dopušta da postavimo jezik instalacije, format vremena i valute, te jezik tipkovnice i ulaza. Izaberemo potrebne postavke i kliknemo next za nastavak.
- Treći korak slijedeći zaslon nam omogućava da instaliramo ili popravimo Windows 8. Budući da ćemo raditi čistu tj. Novu instalaciju kliknemo "install now"
- Četvrti korak pokreće se postupak konfiguracije, te na ovom koraku moramo upisati ključ proizvoda koji smo dobili s našom kopijom Windowsa 8. Nakon što ispravno unesemo ključ proizvoda kliknemo next za nastavak
- Peti korak Otvara nam se prozor s uvjetima licenciranja. Pročitamo ga i prihvatimo uvjete licenciranja. Zatim kliknemo next za nastavak.
- Šesti korak Izaberite vrstu instalacije koju želite. Budući da radimo čistu instalaciju kliknemo na custom
- Sedmi korak Izaberite gdje želite instalirati Windows 8. Ako imamo jedan disk bez particija na ovom koraku možemo kreirati particije. Ako smo particije već prije napravili jednostavno samo odaberemo na koju particiju želimo da nam se instaliraju Windowsi.
- Osmi korak U ovoj fazi Windows počinje kopirati datoteke na naš tvrdi disk i započinje instalaciju. Proces može potrajati nekoliko minuta što ovisi o računalnoj specifikaciji. Kad su sve potrebne datoteke kopirane Windows 8 će se automatski ponovno pokrenuti.
- Deveti korak U ovom koraku ćemo proći kroz razne trake napretka i informacijskih poruka. Windows se može automatski ponovno pokrenuti po drugi put
- Deseti korak sada nam se predstavlja zaslon "Let's go through a few basics". On automatski izabire personalizirane mogućnosti. Izaberemo ime računala i personaliziramo boju.
- Jedanaesti korak Nudi nam se mogućnost da izaberemo ekspresne postavke ili nam se dopušta da te postavke sami prilagodimo. Radi lakše instalacije možemo izabrati da računalo to ekspresno odradi
- Dvanaesti korak nakon što smo obavili namještanje postavki na red nam dolazi zaslon "Sign in to your PC". Ovdje se možemo prijaviti na naše računalo koristeći Microsoft

email račun kao što je hotmail. U slučaju da nemamo hotmail račun možemo ga kreirati ili jednostavno kliknuti Sign in without a Microsoft account te na taj način se prijaviti preko lokalnog računa.

- Trinaesti korak Recimo da smo izabrali da ćemo se prijaviti preko lokalnog računa. U ovom koraku ćemo izabrati lokalno korisničko ime i lozinku. Kliknemo finish za nastavak.
- Četrnaesti korak U ovoj fazi Windows započinje finalizirati naše postavke, te ćemo dobiti informacijski zaslon.
- Petnaesti korak Dok čekamo da Windows finalizira naše postavke dobivamo prezentaciju novog sučelja. Pri završetku prezentacije Windows ulazi u završnu fazu konfiguracije.
- Šesnaesti korak Proces konfiguracije je gotov i prezentirano nam je potpuno novo i nepoznato Metro korisničko sučelje. Najčešće korištene aplikacije su pred nama. Ako kliknemo na bilo koju pločicu ona će pokrenuti aplikaciju. U ovom trenutku možemo početi koristiti računalo. Međutim, ono možda neće biti potpuno konfigurirano. Moramo biti sigurni da je cijeli hardver detektiran i da su svi potrebni driveri instalirani. [1]

#### <span id="page-7-0"></span>2.2. Korisničko sučelje

Windows 8 su dva operativna sustava u jednom. Oni imaju odvojene softverske programe, control panele, sustave pomoći, web preglednike – i odvojene načine kako raditi stvari. S windows 8 dobivamo:

 Windows desktop – koji je u osnovi Windows 7. To nam je svima poznati svijet prozora, alatne trake i padajućih izbornika. Dizajniran je za korištenje mišem i tipkovnicom. U ovom okruženju možemo pokrenuti bilo koju od četiri milijuna postojećih Windows programa (slika 2.1).

 Metro – novo okruženje dizajnirano za zaslone osjetljive na dodir poput tableta i laptopa s zaslonom osjetljivim na dodir. Ovo okruženje izgleda potpuno drugačije – i radi potpuno drugačije. U ovom okruženju nema alatne trake, prozori se neće preklapati, te nema padajućih izbornika. Za Metro trebamo kupiti i instalirati potpuno nove vrste aplikacija (slika 2.1). [2]

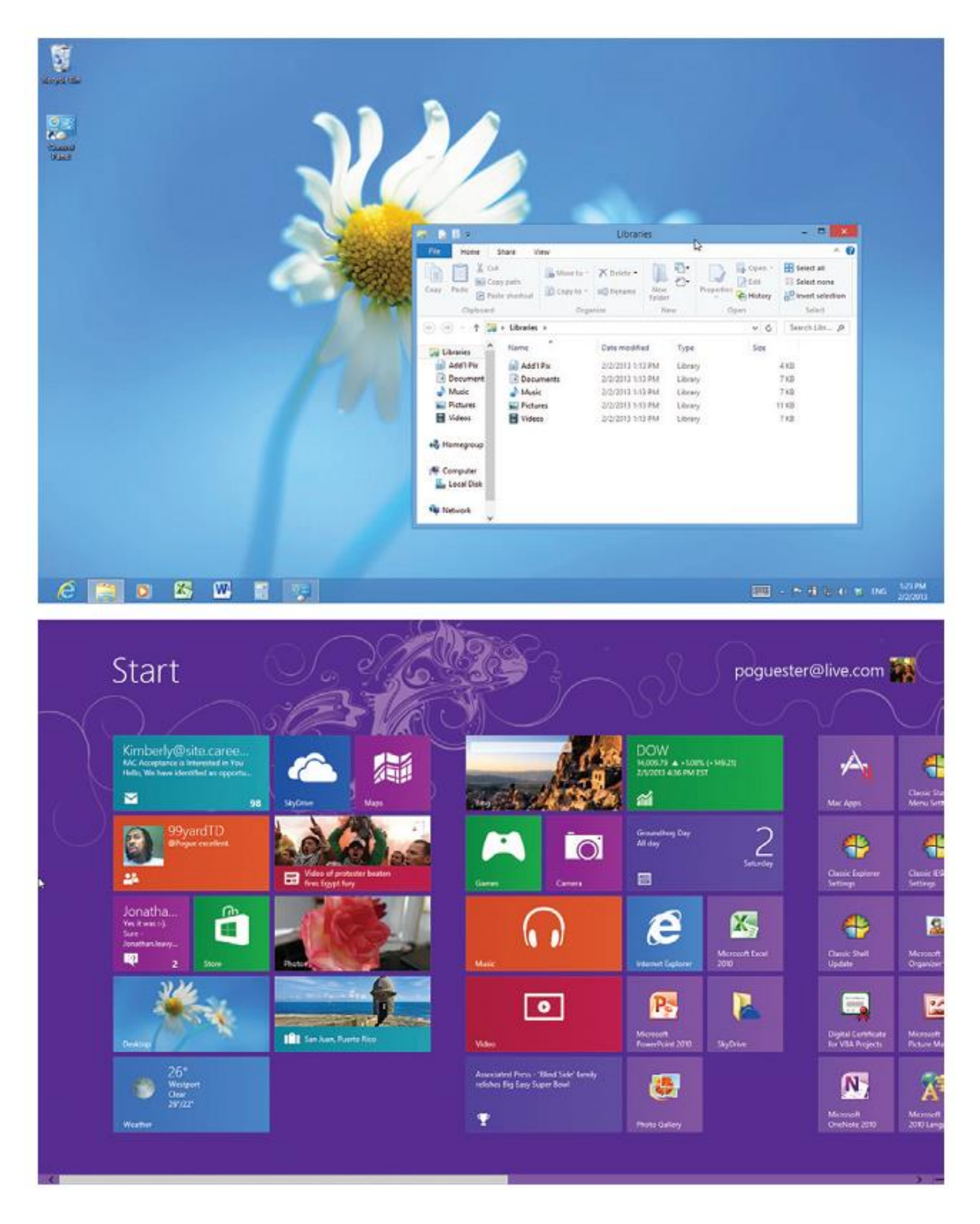

Slika 2.1 – Klasičan Windows desktop i novo Metro sučelje [2]

Microsoft se ne slaže s tvrdnjom da su to dva superponirana operativna sustava. Ali u svakom slučaju postoje dva okruženja, koja različito izgledaju i daju vrlo različit doživljaj. Svaki ima svoje tehnike za prilagođavanje i organizaciju stvari. Svaki zahtjeva različite tehnike. Ovisno o računalu koje koristimo, vjerojatno ćemo koristiti samo jedno okruženje većinu vremena. Ako imamo standardno stolno računalo ili laptop vjerojatno ćemo koristiti klasični Windows desktop većinu vremena. S druge strane ako koristimo tablet većinu vremena ćemo koristiti Metro sučelje.

Metro sučelje se sastoji od puno šarenih pločica, te je to jedna od najvećih promjena u Windowsima uopće i potrebno je neko vrijeme da se priviknemo na novi izgled sučelja. O Start zaslonu možemo razmišljati kao eksplodiranom prikazu starog start izbornika. On je početna točka pokretanja za programe, datoteke i postavke koje najčešće koristimo. Ali on ne služi samo kao pokretač. On je također i nadzorna ploča. Svaka pločica nije samo gumb koji otvara odgovarajući program, nego je ona također i mali zaslon live pločica, kako ih Microsoft naziva – koje nam mogu prikazati podatke u stvarnom vremenu za tu aplikaciju. Calendar pločica nam pokazuje slijedeći sastanak, Mail pločica prikazuje najnoviju poštu, People pločica nam prikazuje najnovije objave na Twitteru i Facebooku itd.

Start zaslon je kao što smo već naveli dio novog Metro sučelja: puni zaslon, novi fontovi, pravokutnici u svijetlim bojama, ali pločice same za sebe mogu otvarati obje vrste softvera: Windows desktop programe i nove Metro aplikacije. Kako instaliramo sve više i više programa Start zaslon se proširuje u stranu. Postoji nekoliko načina kako se možemo kretati kroz takav prošireni zaslon:

- Zaslon osjetljiv na dodir pomaknemo prst horizontalno preko zaslona lagano za precizno pomicanje; brzo za pomicanje kroz nekoliko stranica u isto vrijeme.
- Miš okrenemo kotačić na mišu ili mičemo miš dok ne dođemo do skroz desnog ili skroz lijevog ruba zaslona kako bi pomaknuli u tom smjeru.
- Tipkovnica pritisnemo Page Up ili Page Down da bi se pomakli prema desnoj ili vratili natrag na lijevu stranu

Bez obzira koji od gore ponuđenih načina izabrali uvidjeti ćemo da se stranice Start zaslona pomiču glatko i fluidno. Iako na Start zaslonu imamo puno programa to zasigurno nisu svi programi koje imamo instalirano na računalu. Postoji još programa koji su smješteni na All programs listi, gdje možemo vidjeti potpunu listu aplikacija. Da bi vidjeli te programe otvorimo App traku (pomaknemo prstima prema unutra od donjeg ruba zaslona, pritisnemo Windows tipku + Z ili kliknemo desnom tipkom miša) i kliknemo na All apps (slika 2.2). [2]

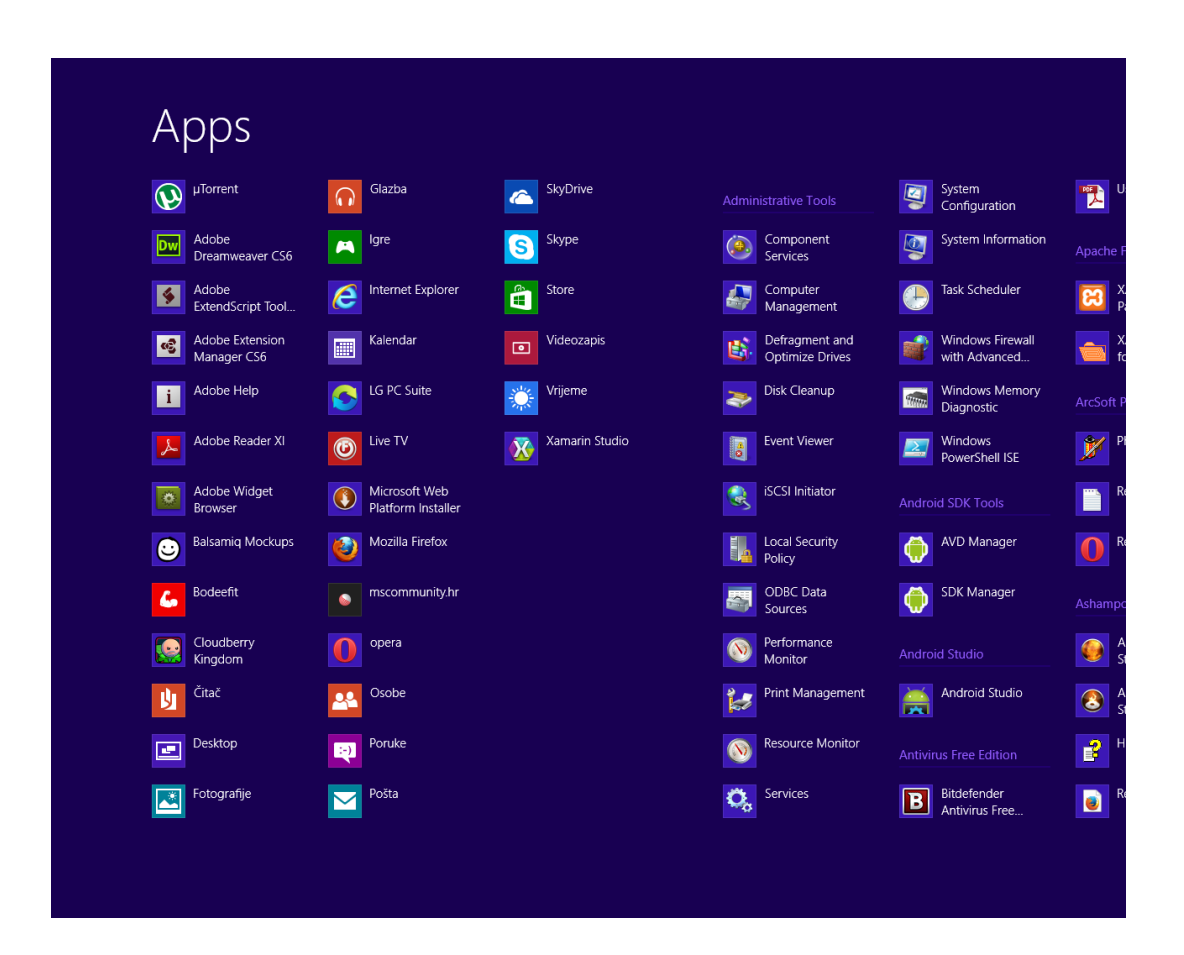

Slika 2.2 – Popis svih aplikacija instaliranih na računalu [2]

Drugi način pokretanja aplikacija koje nisu smještene na Start zaslonu je da jednostavno pomoću tipkovnice krenemo unositi ime pločice koju želimo pokrenuti. Zaslon se odmah mijenja kako bi nam pokazao sve aplikacije i programe koje odgovaraju zadanom upitu. Kako to izgleda moguće je vidjeti na slici 2.3. [2]

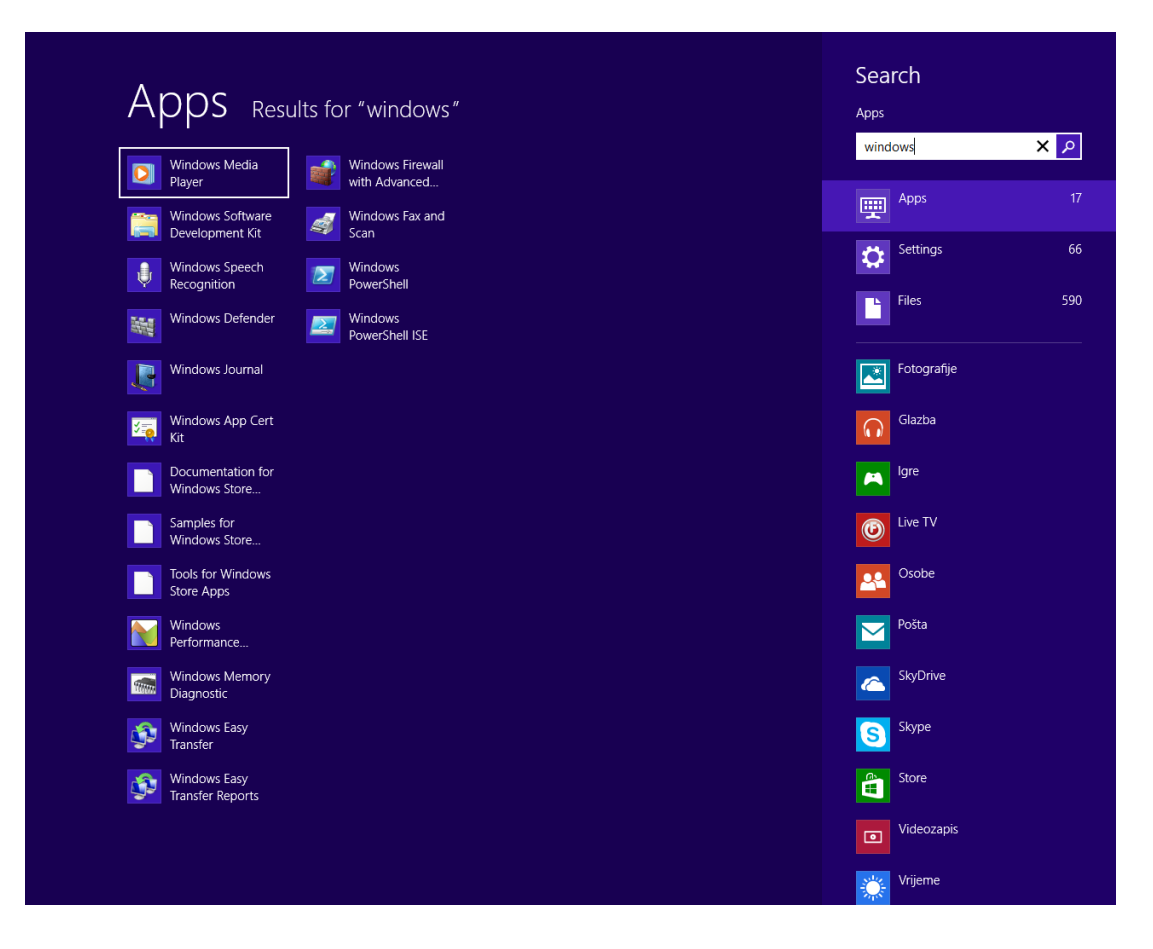

Slika 2.3 – pokretanje aplikacija jednostavnim unosom početnih slova aplikacije na Start zaslonu [2]

Ono što je još novo u Windowsima 8, a što možemo vidjeti na Start zaslonu je svakako Charms traka (slika 2.4). To je vertikalni panel koji iskače s desne strane zaslona bez obzira što radili na računalu ili koji program je otvoren.

Charms traka možemo pokrenuti na slijedeće načine:

- Zaslon osjetljiv na dodir povucite prstom prema unutra od desnog ruba zaslona
- Miš pozicionirajte se u gornji desni kut
- Tipkovnica pritisnite Windows tipku +  $C$

Kako god je pokrenuli Charms traka elegantno klizi prema unutra od desne strane zaslona. Charms traka sadrži slijedeće ikone:

- Pretraživanje klikom na ikonu možemo započeti potragu bilo čega na računalu: programa, dokumenata, postavki, maila, kalendarskih sastanaka itd.
- Dijeljenje klikom na tu ikonu šaljemo sve što je označeno putem maila ili društvene mreže. Izbore koje ovdje vidimo ovise o vrsti programa. Npr. ako smo na web stranici

možda dobijemo opcije poput Mail, People (za slanje putem tekstualnih poruka ili Twittera) ili Post to Facebook. Ako pregledavate sliku, opcije mogu uključivati Mail ili Skydrive (Microsoftov besplatno online spremište u oblaku). Možemo slati lokacije iz Maps aplikacije, vijesti iz Finance aplikacije ili čak kontakte iz People aplikacije. U svakom slučaju sad imate novi zaslon u kojem možete više reći Windowsu o tome što želite napraviti.

- Start klikom na ovu ikonu vraćamo se na Start zaslon
- Uređaji ova ikona nudi mogućnosti za sve što je povezano s našim računalom: printeri, projektori, skeneri, telefoni, bežične televizije itd. Npr. ovdje određujemo kako želimo da nam se ponaša drugi monitor ili vanjski projektor – kao produženje postojećeg zaslona ili kao njegovo ogledalo. Ako ne postoje nikakvi drugi gadgeti spojeni na naše računalo unutar ove aplikacije nećemo vidjeti nikakvu mogućnost.
- Postavke postavke ovdje označavaju "mogućnosti za aplikacije s metro sučeljem koje trenutno koristite". Pronaći ćete ih na panelu koji se otvara kada dodirnete ili kliknete Settings. [2]

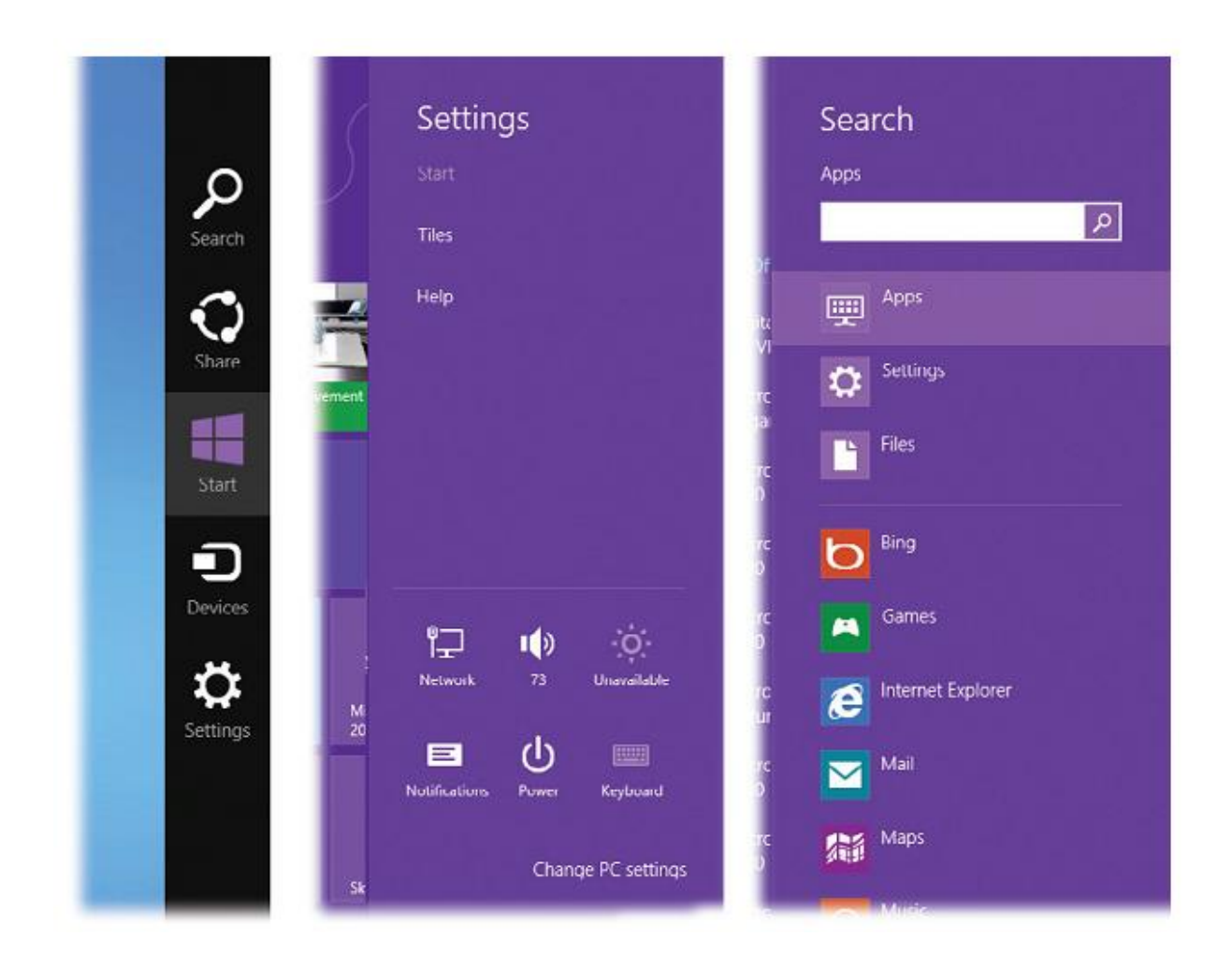

Slika 2.4 - (lijevo) – Charms traka; (sredina) – pregled postavki pokrenut klikom na Settings; (desno) – pretraživanje aplikacija pokrenuto klikom na Search [2]

Za kraj opisa Start zaslona ostavio sam ikonu s imenom korisnika i njegovom slikom. To se nalazi na vrhu Start izbornika s desne strane. Važno je znati da to nije samo korisna informacija da znamo koji korisnik je prijavljen u sustav, već je ta slika također i pop-up izbornik te sve njegove naredbe imaju veze s prebacivanjem s jednog računa na drugi. Na slici 2.5 je prikazan izgled pop-up izbornika korisničkog računa. [2]

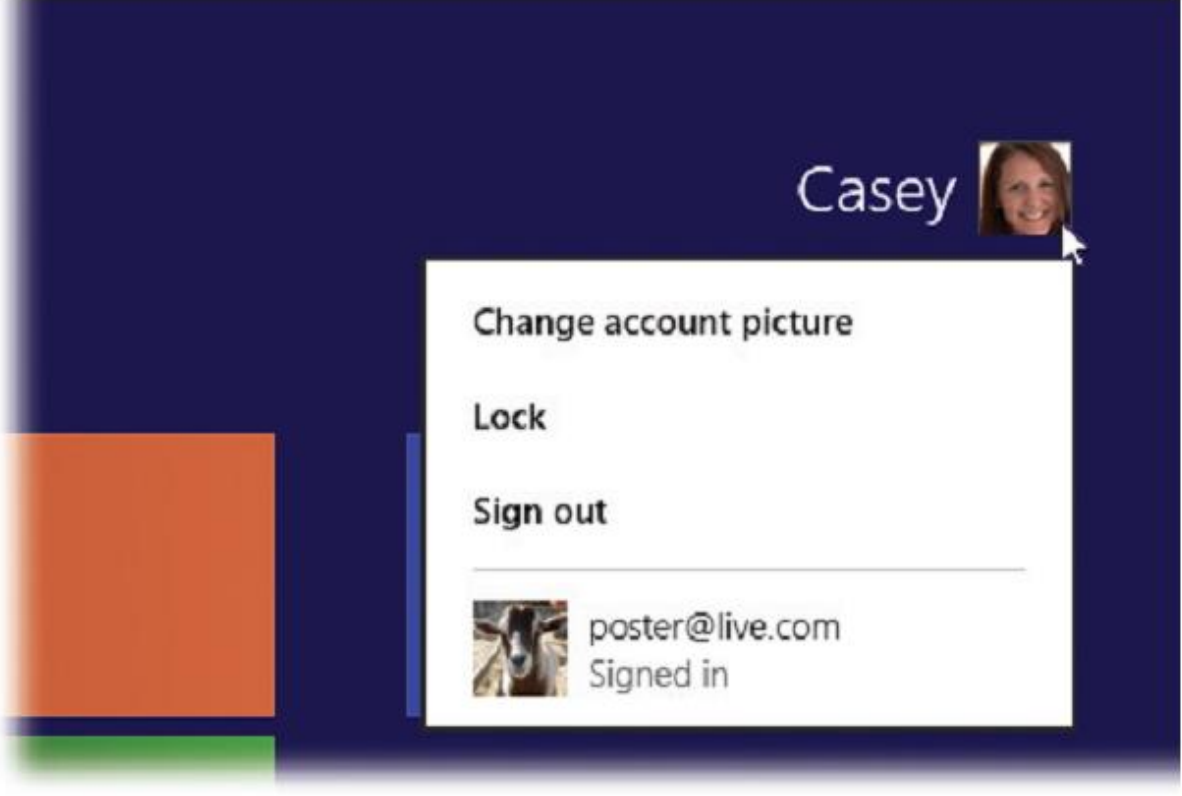

Slika 2.5 - Izbornik korisničkog računa [2]

Kao što možemo vidjeti na slici 2.5 izbornik korisničkog računa se sastoji od promjene korisničke slike (Change account picture), zaključavanja sustava (Lock), te odjave trenutne sesije (Sign out). Kad izaberemo "Sign out" Windowsi zatvaraju sve otvorene programe i dokumente (dajući nam prije svega mogućnost da spremimo sve nespremljene dokumente). Zatim nas odjavljuje na novi zaslon za prijavu tako da se drugi korisnik može prijaviti. Što god da smo imali pokrenuto ostaje otvoreno iza kulisa. Kad se ponovno prijavimo, naći ćemo sve otvorene programe i dokumente točno onako kako smo ih ostavili. Za razliku od Sign out-a naredba Lock nas vraća na Lock zaslon, te skriva Start zaslon od znatiželjnih pogleda. To je idealan način da zaštitimo računalo ako imamo kraću pauzu za ručak ili kavu. [2]

#### <span id="page-15-0"></span>2.3. Opći pregled Windows sustava

Korisno je imati na umu neke osnovne Windows principe. Windows API se razlikuje u brojnim stvarima, i većim i manjim, od ostalih API-a kao je je POSIX API. Iako Windows sam po sebi nije težak, zahtjeva svoj vlastiti stil kodiranja i tehnike.

Neke od glavnih Windows karakteristika:

- Mnogi resursi sustava su predstavljeni kao kernel objekti identificirani i referencirani rukovanjem. Ova rukovanja se daju usporediti s UNIX datotečnim deskriptorima i procesnim identitetima. Nekoliko važnih objekata nisu kernel objekti, te će se identificirati drugačije.
- Kernel objekti moraju biti manipulirani Windows API-ima. Ovaj dogovor je u skladu s načelima apstrakcije podataka objektno-orjentiranog programiranja, iako sam Windows nije objektno-orjentiran
- Objekti uključuju datoteke, procese, niti, cijevi za međuprocesnu komunikaciju, mapiranje memorije, događaje i još mnogo toga. Objekti imaju sigurnosne atribute.
- Windows ima bogato i fleksibilno sučelje. Kao prvo, ono sadrži mnoge funkcije koje obavljaju iste ili slične operacije; priručne funkcije kombiniraju zajedničke sekvence funkcijskih poziva u jednu funkciju (CopyFile je jedna takva prikladna funkcija). Kao drugo, dane funkcije obično imaju brojne parametre i zastave, ali se obično većina njih može zanemariti
- Windows nudi brojne sinkronizacijske i komunikacijske mehanizme prilagođene različitim zahtjevima.
- Windows nit (thread) je osnovna jedinica izvršenja. Proces može sadržavati jednu ili više niti
- Imena Windows funkcija su dugačka i opisna
- Imena za predefinirane vrste podataka, zahtjevane od strane API-a, su označena velikim slovima, te su također opisna. Slijedeće tipične vrste se često pojavljuju: BOOL, HANDLE, DWORD, LPTSTR, LPSECURITY\_ATTRIBUTES
- Predefinirane vrste izbjegavaju \* operator, te rade opise kao diferencirani LPTSTR (definirane kao TCHAR \*) iz LPCTSTR (definiran kao const TCHAR \*)
- Imena varijabli, barem u funkcijskim prototipima, također imaju konvencije. [3]

#### <span id="page-16-0"></span>2.3.1. Struktura sustava

Windows čine temeljne OS značajke dostupne na sustavima kao i raznim mobitelima, tabletima, laptopima i serverima tvrtki. Razmatrajući većinu važnih resursa kojima moderni OS upravlja objasniti ću Windows API.

- Memorija OS upravlja velikim, ravnim adresnim prostorom virtualne memorije, te transparentno pomiče informacije između fizičke memorije i diska na ostalo sekundarno skladište.
- Datoteke sustava OS upravlja hijerarhijskim imenovanim prostorom datoteka, te omogućuje izravni i sekvencijalni pristup kao i direktorij i upravljanje datotekama.
- Procesori OS mora učinkovito alocirati računalne zadatke na procesore, te su višestruki procesori sve češći čak i na najmanjim računalima.
- Imenovanje resursa i lokacija imenovanje datoteka omogućuje duga, opisna imena, te je shema imenovanja proširena na objekte kao što su uređaji, sinkronizacija, te međuprocesni objekti. OS također locira i upravlja pristupom imenovanih objekata.
- Višezadaćnost (Multitasking) OS mora upravljati procesima, nitima, te ostalim jedinicama nezavisne asinkrone izvedbe. Zadaci mogu biti unaprijed ispražnjeni i zakazani prema dinamički izračunatim prioritetima.
- Komunikacija i sinkronizacija OS upravlja komunikacijom između dva zadatka i sinkronizacijom unutar jednog računala kao i komunikacijom između umreženih računala i interneta.
- Sigurnost i zaštita OS omogućuje fleksibilan mehanizam za zaštitu resursa od neautoriziranih i slučajnih pristupa i korupcije. [3]

#### <span id="page-16-1"></span>2.3.2. Upravljanje procesima

Proces sadrži vlastiti neovisni virtualni adresni prostor s kodom i podacima, zaštićenim od drugih procesa. Svaki proces pak sadrži jedan ili više samostalno izvršavanih niti. Niti pokrenute unutar procesa mogu izvršiti aplikacijski kod, kreirati nove niti, kreirati nove nezavisne procese, te upravljati komunikacijom i sinkronizacijom između niti.

Kreiranjem i upravljanjem procesima, aplikacija može imati više istodobnih zadataka obrade datoteka, obavljanja računanja ili komunikacije s ostalim umreženim sustavima. Moguće je čak poboljšati performanse aplikacija iskorištavajući više CPU procesora.

Svaki proces sadrži jednu ili više niti, a Windows nit je osnovna izvršna jedinica. Niti su raspoređene na temelju uobičajenih faktora: dostupnosti resursa kao što su CPU-i i fizička memorija, prioritetu itd. Windows je već duže vrijeme podržan multiprocesorskim sustavima, pa niti mogu biti alocirane kako bi odvojile procesore unutar računala.

S programerske perspektive, svaki Windows proces uključuje resurse kao što su slijedeće komponente:

- Jedna ili više niti
- Virtualni adresni prostor koji se razlikuje od drugih procesnih adresnih prostora.
- Jednog ili više segmenata koda, uključujući kod u DLL-ima
- Jednog ili više segmenata podataka koji sadrže globalne varijable
- Okolišne nizove s okolišnim informacijama kao što je trenutna putanja pretraživanja
- Procesna gomila

Svaka nit u procesu dijeli kod, globalne varijable, nizove okoliša, te resurse. Svaka nit je neovisno raspoređena, te nit ima slijedeće elemente:

- Stog za pozive postupka, alarme i automatsko skladištenje
- Lokalno spremište niti (Thread Local Storage -TLS) kolekcija pokazivača nalik nizu koja niti sposobnost alokacije spremišta kako bi kreirala svoje vlastito okruženje podataka.
- Argument na stogu, od stvaranja niti, koji je obično jedinstven za svaku nit.
- Kontekst struktura, održavana kernelom, s automatskom vrijednosti registra.

Na slici 2.6 je pokazan proces s nekoliko niti. Slika je simbolična, te ne ukazuje na stvarne memorijske adrese niti je napravljena u mjerilu. [3]

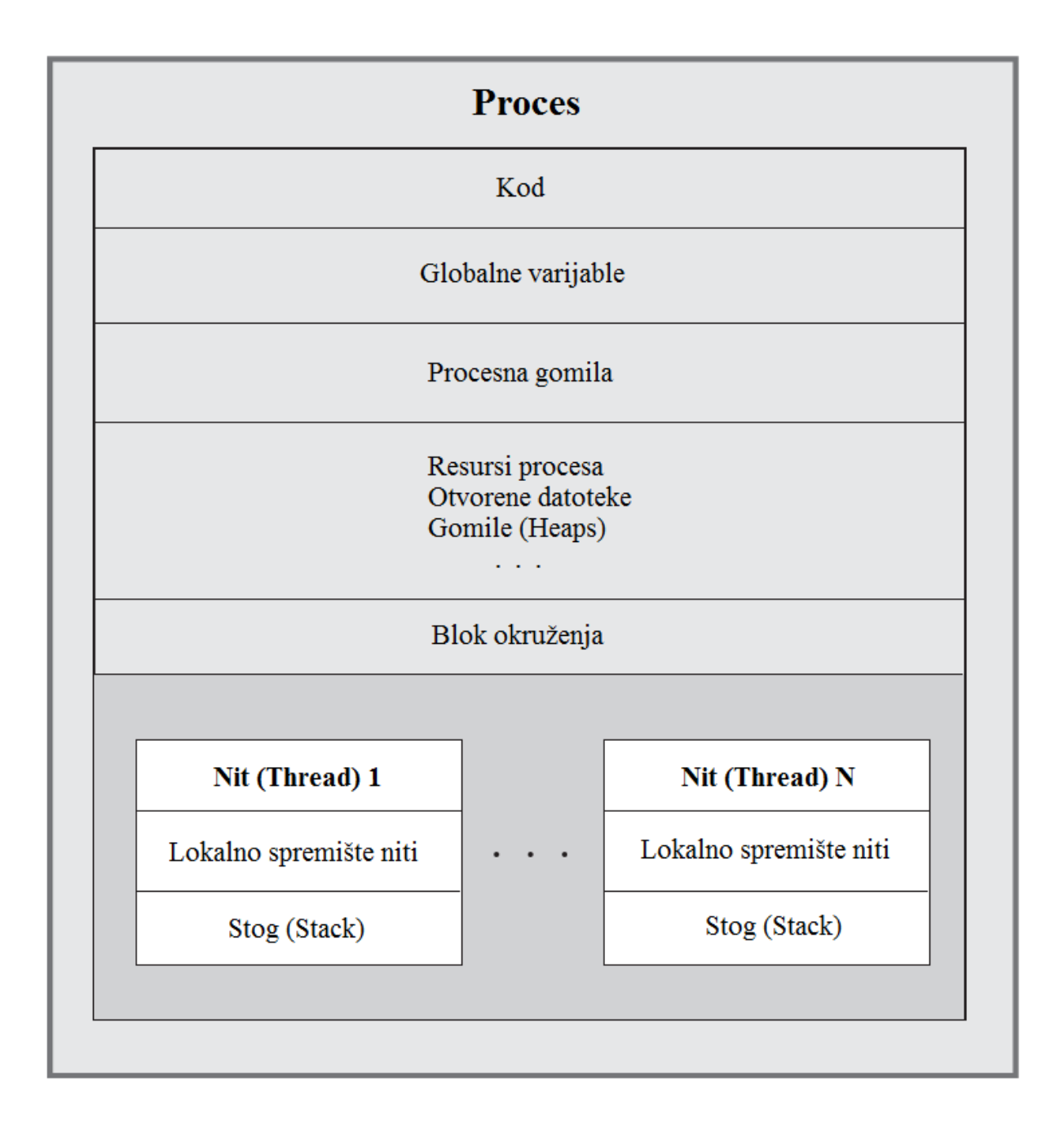

Slika 2.6 – Proces i njegove niti [3]

#### <span id="page-18-0"></span>2.3.3. Upravljanje memorijom

Većina programa zahtijeva neki oblik dinamičnog upravljanja memorijom. Ova potreba nastaje kad god postoji potreba za stvaranjem struktura podataka čija veličina ili broj nije poznat za vrijeme izrade programa. Stabla pretraživanja, tablice simbola, te povezane liste su česti primjer dinamične strukture podataka gdje program stvara novu instancu u vrijeme izvođenja.

Windows omogućuje fleksibilne mehanizme za upravljanje programskom dinamičnom memorijom. Windows također omogućuje memorijsko mapirane datoteke kako bi povezao procesni adresni prostor direktno s datotekom, dopuštajući OS-u da upravlja svim kretanjima podataka između datoteke i memorije tako da se programeri ne trebaju baviti s ReadFile, WriteFile, SetFilePointer ili ostale datoteke ulazno-izlazne funkcije. S memorijsko mapiranim datotekama, program može zadržati dinamičke strukture podataka povoljnim u trajnim datotekama, te algoritmi temeljeni na memoriji mogu obraditi podatke datoteka. Štoviše, mapiranje memorije može značajno ubrzati obradu datoteka, te omogućava mehanizam za memorijsko dijeljenje između procesa.

Biblioteke dinamičkog linka (Dynamic link libraries - DLLs) su neophodni specijalni slučajevi mapiranja datoteka i zajedničkih memorija u kojima su datoteke (primarno read-only datoteke koda) mapirane u adresni prostor procesa za izvršavanje.

Operativni sustav upravlja svim detaljima mapiranja virtualne na fizičku memoriju, te mehanikom zamjene stranica, zahtjevanim paging-om i slično. Neke od važnih informacija su slijedeće:

- Računalo ima realtivno malu količinu fizičke memorije; 1 GB je praktični minimum za 32-bitni Windows XP, te su tipične mnogo veće fizičke memorije
- Svaki proces –može postojati nekoliko korisnika i procesa sustava ima svoj vlastiti virtualni adresni prostor, koji može biti mnogo veći od dostupne fizičke memorije.
- Operativni sustav mapira virtualne adrese na fizičke adrese
- Većina virtualnih stranica neće biti u fizičkoj memoriji, tako da OS reagira na greške na stranici (reference na stranice koje nisu u memoriji) i učitava podatke s diska bilo iz sistemske swap datoteke ili iz normalne datoteke. Stranica pogrešaka, dok je transparentna programeru, ima značajan utjecaj na performanse, te bi programi trebali biti izrađeni kako bi smanjili smetnje.

Slika 2.7 prikazuje Windows API za upravljanje memorijom prekriven slojevima na Virtualnom Memorijskom Upravitelju. Virtualna memorija Windows API-ja (VirtualAlloc, VirtualFree, VirtualLock, VirtualUnlock itd.) se bavi cijelim stranicama. Windows Heap API upravlja memorijom u korisnički definiranim jedinicama. [3]

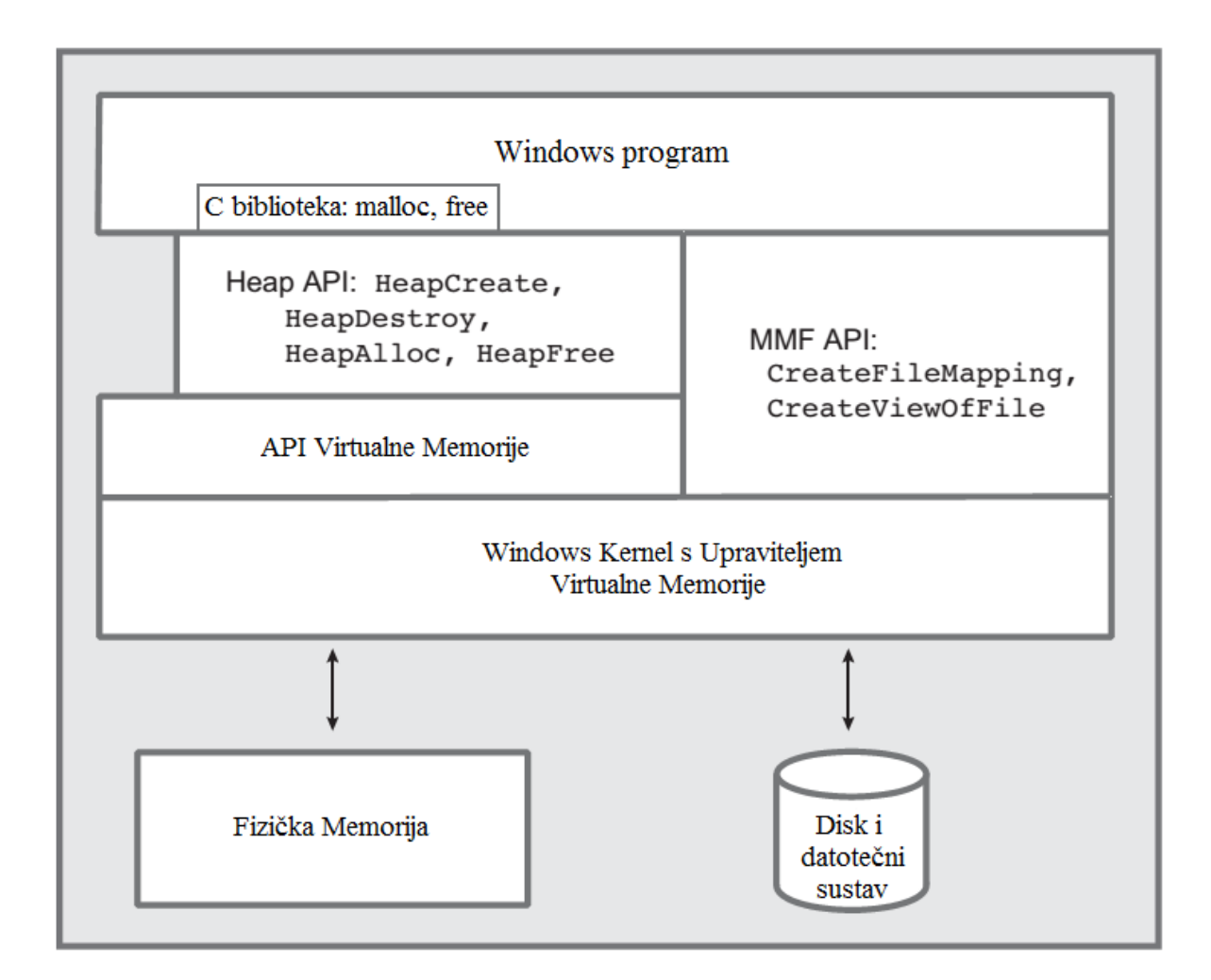

Slika 2.7 – Arhitektura Windows upravljanja memorijom [3]

Izgled adresnog prostora virtualne memorije nije prikazan jer se ne odnosi izravno na API, a izgled se u budućnosti može promjeniti. Microsoftova dokumentacija daje ove informacije.

Ipak, mnogi programeri žele znati više o svojoj okolini. Za početak istraživanja memorijske strukture, pozivaju sljedeći kod.

### VOID GetSystemInfo (LPSYSTEM\_INFO 1pSystemInfo)

Parametar je adresa PSYSTEM\_INFO strukture koja sadrži informacije o sistemskoj veličini stranice, alokaciji zrnatosti, te programskoj adresi fizičke memorije. [3]

#### <span id="page-21-0"></span>2.4. Sigurnost i privatnost

Od samih početaka Windowsa do danas Microsoft je uložio puno napora i truda u sigurnosna poboljšanja. Većina tih sigurnosnih poboljšanja je nevidljiva prosječnom korisniku računala. Ta poboljšanja uključuju:

- Izolaciju aplikacije program ne može preuzeti važne zadatke koje obavlja sam Windows
- Otpornije servise Windows servisi su programi koji se pokreću u pozadini: međuspremnik ispisa koji dolazi s Windowsima, provjera virusa od ostalih tvrtki itd. Otporniji sustavi spriječavaju sumnjive servise od promjene dijelova sustava koji se ne bi smjeli dirati.
- Zaštitni mod on štiti sustav od radnji pokrenutih od strane Internet Explorera i njegovih dodataka. Tako da čak ako se i zlonamjeran dio softvera probije kroz sve sigurnosne značajke Internet Explorera, on ne može naštetiti našem računalu iz razloga što Zaštitni mod zaključava Internet Explorer unutar sigurnog okvira. Što se dogodi u Internet Exploreru ostaje u Internet Exploreru.
- Randomizacija izgleda adresnog prostora kad je program pokrenut, on zadržava puno informacija u memoriji sustava. Budući da mnogi virusi i crvi ovise o znanju njihovog autora o tome kako ranjivi programi te informacije drže organiziranima, ASLR uzima te informacije – iako ne previše informacija da se program ne može otvoriti – te ih čini otpornijima na provalu u naš sustav.
- Zaštita pristupa mreži na korporativnoj domeni mreže ova značajka spriječava naše povezivanje na nedovoljno zaštićena računala na mreži – npr. onima koja nemaju instaliranu virusnu zaštitu.
- PatchGuard spriječava softver koji nije od strane Microsofta da dira u samo srce Windowsa
- Integritet koda softver se provjera prije njegovog pokretanja kako bi bili sigurni da se nije nekako izmjenio [2]

Ovime sam objasnio značajke koje su nevidljive i koje rade automatski, a u nastavku ovog poglavlja biti će riječi o značajkama koje su vidljive i koje možemo kontrolirati.

#### <span id="page-22-0"></span>2.4.1. Windows Defender

Antivirusni dio ovog programa je bio poznat pod imenom Microsoft Security Essentials, te smo ga trebali zasebno preuzeti (Security Essentials ne radi više u Windows 8, ali ga naravno sad više ni ne trebamo). U Windowsu 7 smo imali nešto što se zvalo Windows Defender, ali je ta aplikacija štitila samo od spyware, a ne i od virusa. U Windowsu 8, Defender nas štiti od obje prijetnje – svih vrsta zlonamjernih programa.

Kao bilo koji dobar antivirusni program Defender ima dvije funkcije: skeniranje u stvarnom vremenu i skeniranje na zahtjev. To se može vidjeti na slici 2.8.

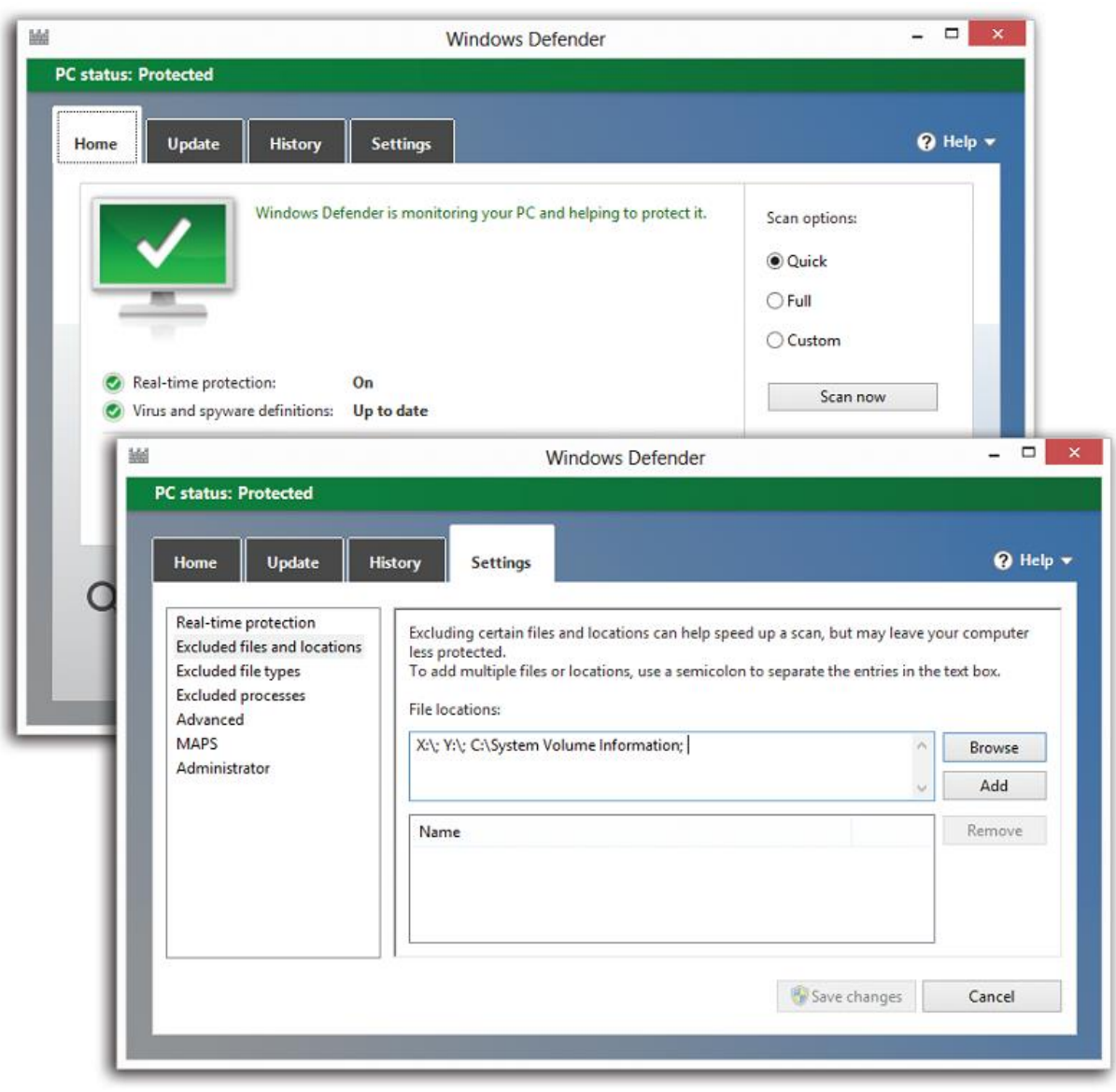

Slika 2.8 – postavke Windows Defendera [2]

Zaštita u stvarnom vremenu radi na način da Defender konstatno promatra sustav kao prepreka protiv novih infekcija virusa i spyware-a. Svakodnevno program automatski preuzima nove definicijske datoteke – neprimjetno ažurira svoju virusnu bazu podataka čime prati korak s najnovijim virusima koje je Microsoft uočio na internetu.

Defender također ima funkciju skeniranja koja je dizajnirana da očisti infekcije koje su već prisutne na sustavu (ovo je značajka koju ćemo rijetko trebati). Uobičajeno program skenira konstantno naše računalo, ali ako osjećamo potrebu možemo također pokrenuti ručno skeniranje sustava. U tom slučaju imamo izbor da li želimo obaviti brzo skeniranje (skenira samo najkritičnije točke sustava), potpuno skeniranje (skenira cijeli sustav), te prilagođeno skeniranje (sami izabiremo datoteke ili cijele diskove koje želimo skenirati). [2]

#### <span id="page-23-0"></span>2.4.2. Action Center

Jedna od najvećih smetnji u prethodnim verzijama Windowsa je bila da nas je Windows stalno upozoravao slajući nam balone, te iskakanjem "Attention" prozora koji su zahjevali naše ime i lozinku na svakom koraku. U Windowsu 8 to nije slučaj. U biti, deset kategorija koje nisu toliko hitne, ne prekidaju uopće naš rad. Umjesto toga one tiho prikupljaju informacije u središnju stanicu za poruke nazvanu Action Center.

Jedini indikator da Windowsi obavljaju svoj posao je malena ikonica (zastavica) Action Centra smještena u taskbaru u donjem desnom kutu. Kad imamo oznaku X pokraj ikonice (zastavice) to znači da nam Windows ima nešto za poručiti (slika 2.9, na vrhu). Ako Windows smatra da je problem hitan, tad balon s porukom iskače iz zastavice.

Ako kliknemo na zastavicu dobiti ćemo pop-up sažetak problema (i druge probleme koje je Windows primjetio). Ponekad postoji poveznica na koju možemo kliknuti kako bi problem riješili odmah unutar balona. U drugim slučajevima, možemo kliknuti na Open Action Center u izborniku prečaca; pojavljuje se Action Center kao što je prikazano na dnu slike 2.9. To je mjesto gdje Windows prikuplja sve poruke povezane s antivirusnim softverom, antispyware softverom, postavkama Windows Update-a, sigurnosnim postavkama interneta, našeg firewall softvera, te naše backup postavke.

Trake u bojama signaliziraju hitnost poruka: crvena za vrlo hitno (npr. nemamo instaliran antivirusni softver), a žuta za ne tako hitne poruke (nismo namjestili da nam Windows Update automatski preuzima zakrpe). Svaka poruka dolazi s tipkom koja predlaže postupak koji Windows smatra da bi trebali poduzeti: uključiti antivirusni program, postaviti sustav da radi automatski backup podataka itd. [2]

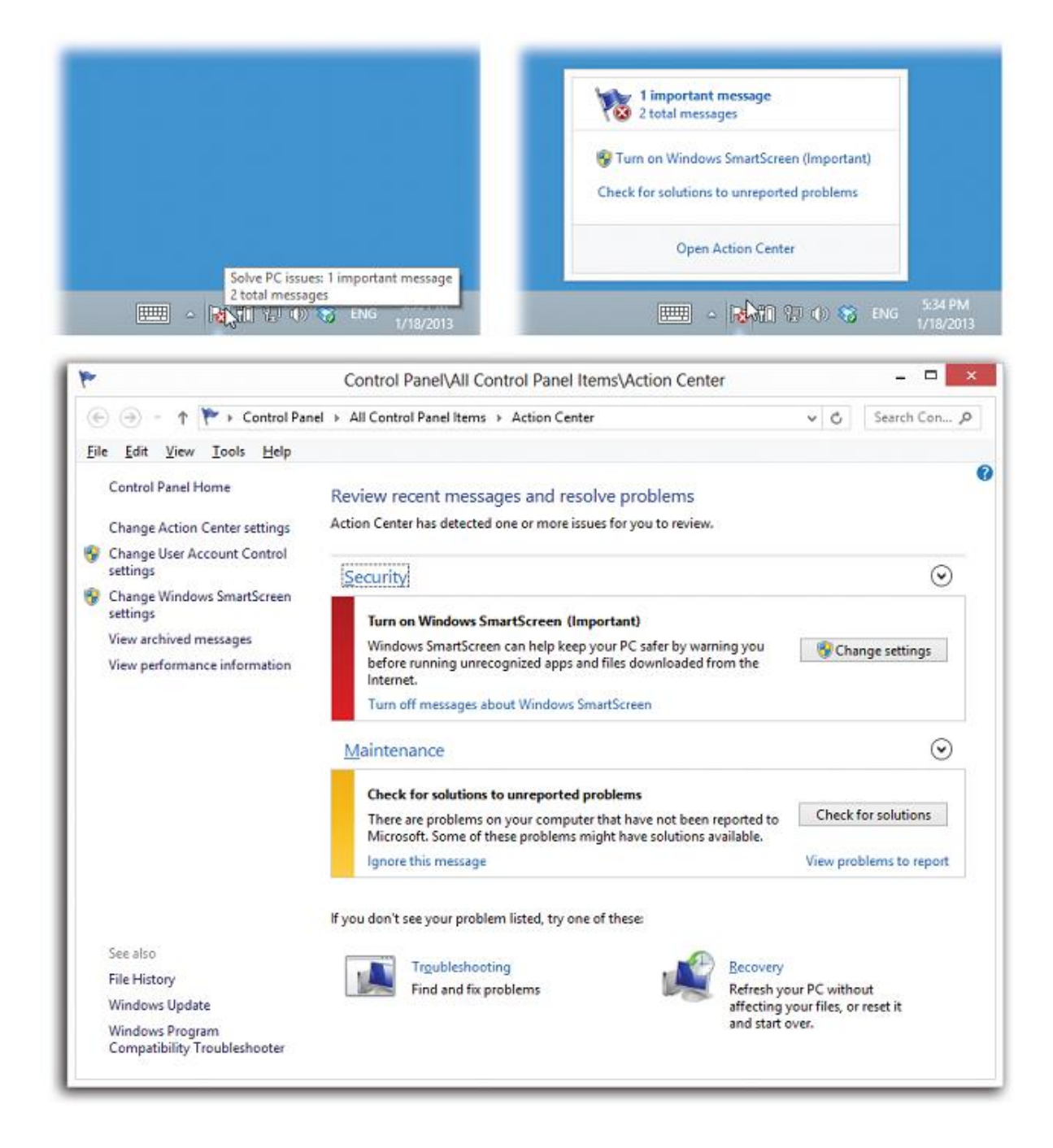

Slika 2.9 – ikona Action Centera i pop-up obavijesti (gore);

prozor Action Centera (dolje) [2]

#### <span id="page-25-0"></span>2.4.3. Windows Firewall

Ako imamo širopojasnu vezu, spojeni smo 24 sata na dan na internet. Teoretski je moguće da neki zlonamjerni korisnik koristi automatski softver za hakiranje kako bi nas zatrpao datotekama ili preuzeo kontrolu nad našim računalom. Kako bi rješio ovaj problem Microsoft ima svoj softver zvan Windows Firewall. On djeluje kao barijera između nas i interneta. Ispituje cijeli internet promet, te propušta samo komunikaciju za koju zna da je sigurna; sav ostali promet je odbijen. To radi na temelju unaprijed definiranih pravila. Pravila diktiraju npr. kojim programima je dopušteno korištenje mrežne veze ili koji portovi se mogu koristiti za komunikaciju. Na slijedećoj slici (slika 2.10) možemo vidjeti Firewall prozor. [2]

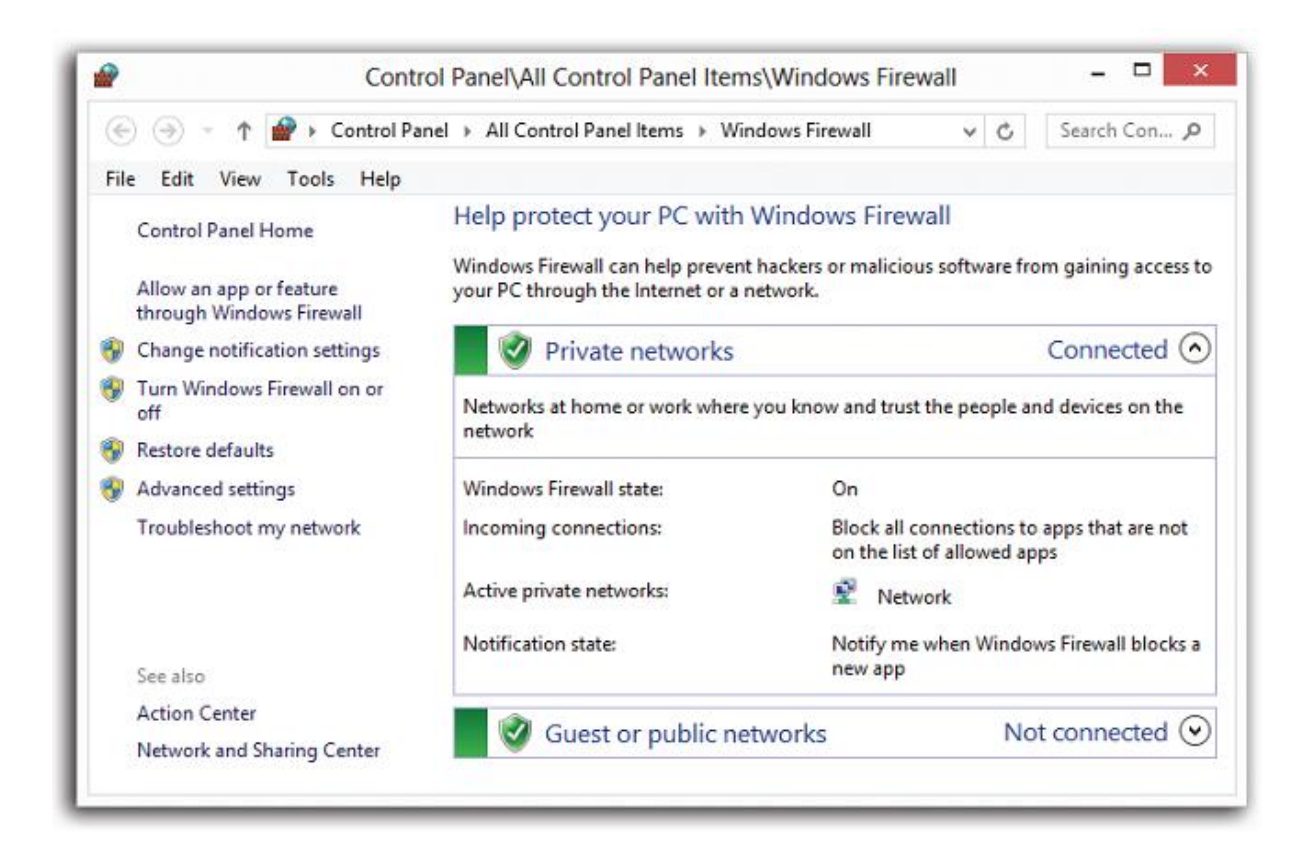

Slika 2.10 – prozor Windows Firewalla [2]

Da bi vidjeli načine na koji možemo prilagoditi Windows Firewall, kliknemo "Turn Windows Firewall on or off" na lijevoj strani panela. Novootvoreni zaslon (slika 2.11) nam omogućuje podešavanje postavki za svaku lokaciju (javnu, privatnu, domenu) samostalno.

Ponuđene su nam slijedeće opcije:

- Blokiraj sve dolazne veze, uključujući i one na popisu dozvoljenih aplikacija kad se osjećamo prilično nesigurno pred prijetnjama hakerska – kao kad pristupamo nekoj javnoj mreži – možemo uključiti ovaj okvir. Tad će naše računalo biti poprilično isključeno s interneta osim za pregledavanje weba, email i instant poruke.
- Obavijesti me kad Windows Firewall blokira novu aplikaciju Windows će nam izbaciti poruku kojom nas obaviještava kad je novi program pokušao pristupiti internetu.
- Isključi Windows Firewall ova postavka nam omogućava da u potpunosti isključimo Windows Firewall. To se naravno ne preporuča.

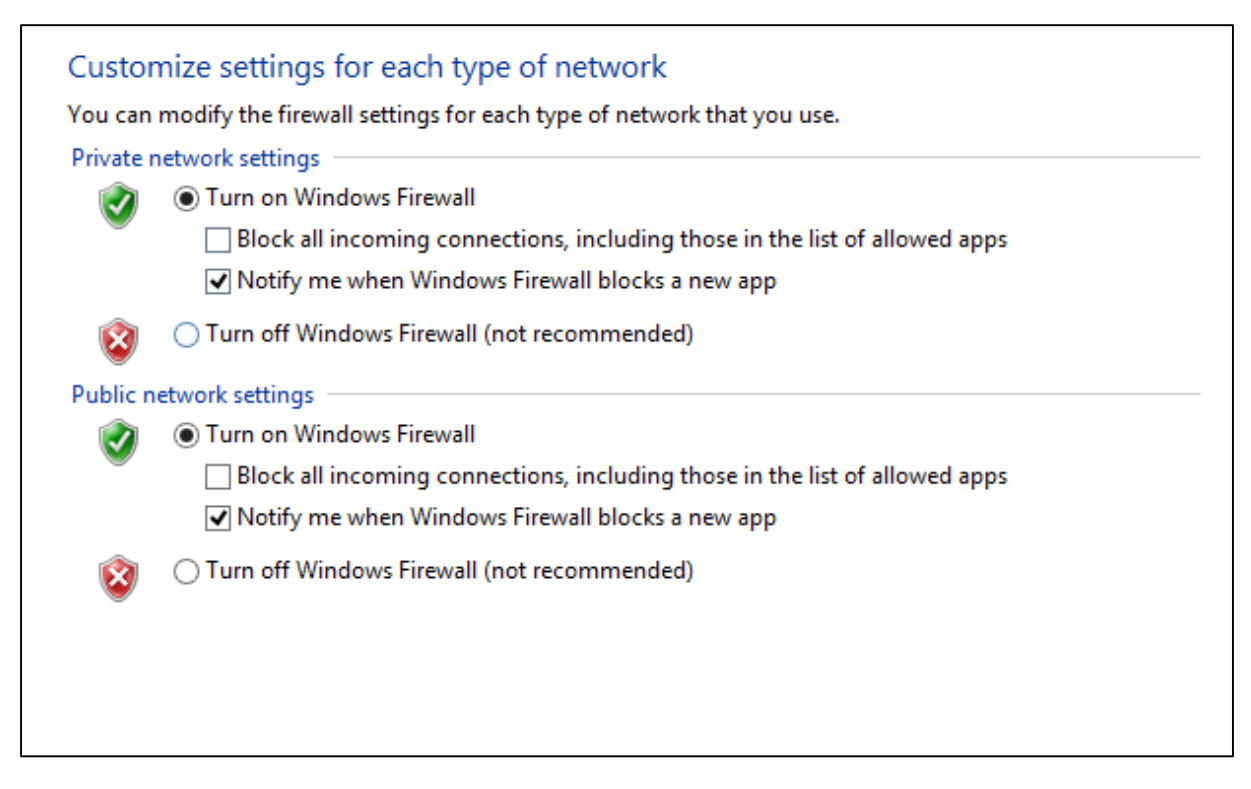

Slika 2.11 – namještanje postavki Windows Firewalla [2]

#### <span id="page-27-0"></span>2.4.4. Privatnost i kolačići

Kolačići su nešto kao povlaštene datoteke web stranica. Određene web stranice ih spremaju na naš tvrdi disk kao male oznake tako da će nas se sjetiti slijedeći put kad pristupimo toj stranici. Većina kolačića je potpuno bezopasna, te u stvari vrlo korisna. One mogu dopustiti našem računalu da se prijavi na stranicu automatski ili nam dopustiti da prilagodimo izgled stranice ili način na koji je koristimo. Unatoč tome postoje kolačići koji mogu ugroziti našu privatnost na internetu i to način da prikupljaju podatke o tome koje smo stranice posjetili, koliko smo dugo bili na internetu, koju vrstu informacija želimo pronaći itd.

Prije nego li krenemo graditi sigurnosnu politiku vezanu za kolačiče bitno se upoznati se terminologijom. Najvažnije stvari koje moramo znati razlikovati su:

- Kolačići prvih strana to su kolačići koji su kreirani uz pomoć stranica koje smo trenutno posjetili. Ove vrste kolačića općenito nisu narušivači privatnosti – to su kolačići koji su dizajnirani da nas automatski prijave na određenu stranicu
- Kolačići trećih strana su pohraćeni na disku od strane stranice koja se razlikuje od one koju trenutno posjećujemo – često od strane oglašivača. Ove vrste kolačića su nepoželjne. One mogu pratiti naše navike surfanja, te stvoriti profile o našim interesima i ponašanjima.
- Kompaktna izjava o privatnosti je web stranica na kojoj su javno objavljena pravila o privatnosti koja opisuje kako se koriste kolačići. Ovdje možemo saznati zašto se kolačići koriste, te koliko dugo ostaju na našem računalu.
- Izričita suglasnost znači da smo dali dopuštenje web stranici da prikuplja informacije o našoj online aktivnosti.
- Implicitna suglasnost znači da nismo dali pristanak za prikupljanje informacija, ali stranica pretpostavlja da je to u redu iz razloga što smo na toj stranici.

Postavkama kolačića pristupamo na način da u Internet Exploreru izaberemo Tools  $\rightarrow$ Internet Options  $\rightarrow$  Privacy. Izaberemo Privacy karticu prikazanu na slici 2.12. [2]

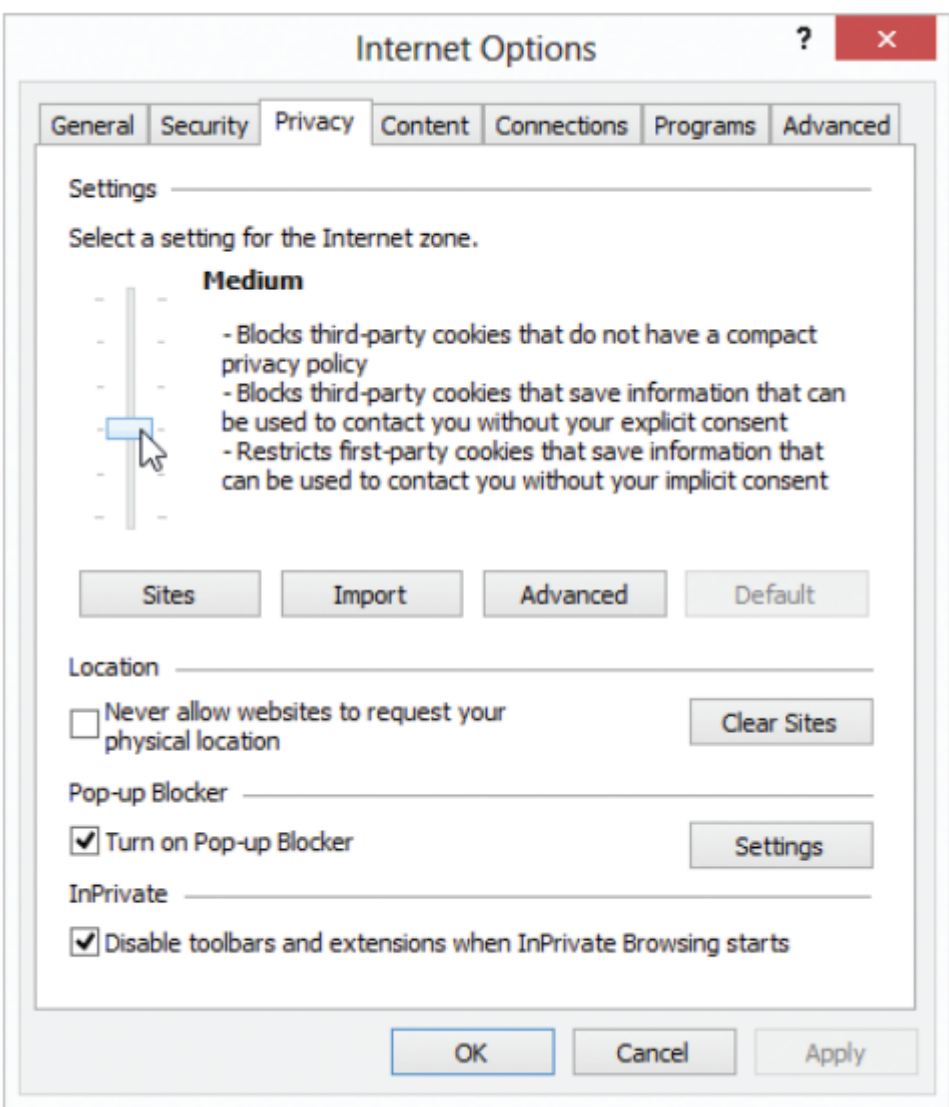

Slika 2.12 - kartica Privacy u Internet Options-u [2]

Klizni mehanizam na lijevoj strani na dopušta da izaberemo svoje kompromisno rješenje na ljestvici praktičnosti/privatnosti u rasponu od prihvati sve kolačiće do blokiraj sve kolačiće. Opcije koje možemo izabrati su slijedeće:

- Blokiraj sve kolačiće (Block All Cookies) nema kolačića, bez iznimke. Također web stranice ne mogu čitati postojeće kolačiće.
- Visoko (High) nema kolačića od bilo kojih web stranica koje nemaju kompaktno pravilo o privatnosti. Također nisu dopušteni kolačići od bilo koji stranica koje koriste osobne podatke bez vaše suglasnosti.
- Srednje visoko (Medium High) blokira kolačiće trećih strana koje nemaju kompaktno pravilo o privatnosti ili koriste osobne podatke bez izričite suglasnosti.
- Srednje (Medium) ovo je zadana postavka. blokira kolačiće trećih strana koje nemaju kompaktno pravilo o privatnosti ili koriste osobne podatke bez implicitne suglasnosti. Prihvaća kolačiće prvih strana koje koriste osobne informacije bez implicitne suglasnosti, ali ih briše po izlasku iz programa.
- Nisko (Low) blokira kolačiće trećih strana s stranica koje nemaju kompaktno pravilo o privatnosti. Prihvaća kolačiće trećih strana koje koriste osobne informacije bez implicitne suglasnosti, ali ih briše po izlasku iz programa.
- Prihvati sve kolačiće (Accept All Cookies) prihvaća kompletno sve kolačiće. Web stranice mogu čitati postojeće kolačiće. [2]

#### <span id="page-29-0"></span>2.5. Mreža

#### <span id="page-29-1"></span>2.5.1. Mijenjanje TCP/IP postavki

TCP/IP definira kako naše računalo komunicira s ostalim računalima. Da bi olakšali upravljanje TCP/IP postavkama, preporuča se korištenje automatiziranog DHCP-a (Dynamic Host Configuration Protocol). DHCP automatski dodjeljuje IP adrese računalima na našoj mreži, ako to naša mreža podržava. Ako koristimo DHCP ne trebamo mijenjati TCP/IP postavke prilikom premještanja računala na neku drugu lokaciju, te DHCP ne zahtjeva od nas da ručno konfiguriramo TCP/IP postavke kao što su DNS (Domain Name Server) i WINS (Windows Internet Name Service).

Da bi uključili DHCP ili mijenjali ostale TCP/IP postavke, moramo slijediti ove korake:

- 1) Otvorimo Network Connection. Na Windows 8 to radimo da utopkamo na Start zaslonu control panel i onda kad nam se otvori prozor Control panela u polje za pretraživanje upišemo adapter, te pod Network and Sharing Center pronađemo View network connections.
- 2) Kliknemo desnom klikom miša na mrežu koju želimo mijenjati i izaberemo Properties.

3) Otvara nam se Networking kartica (slika 2.13). Od ponuđenih opcija izaberemo **Internet Protocol Version 4 (TCP/IPv4)** ili **Internet Protocol Version 6 (TCP/IPv6)**, te kliknemo Properties

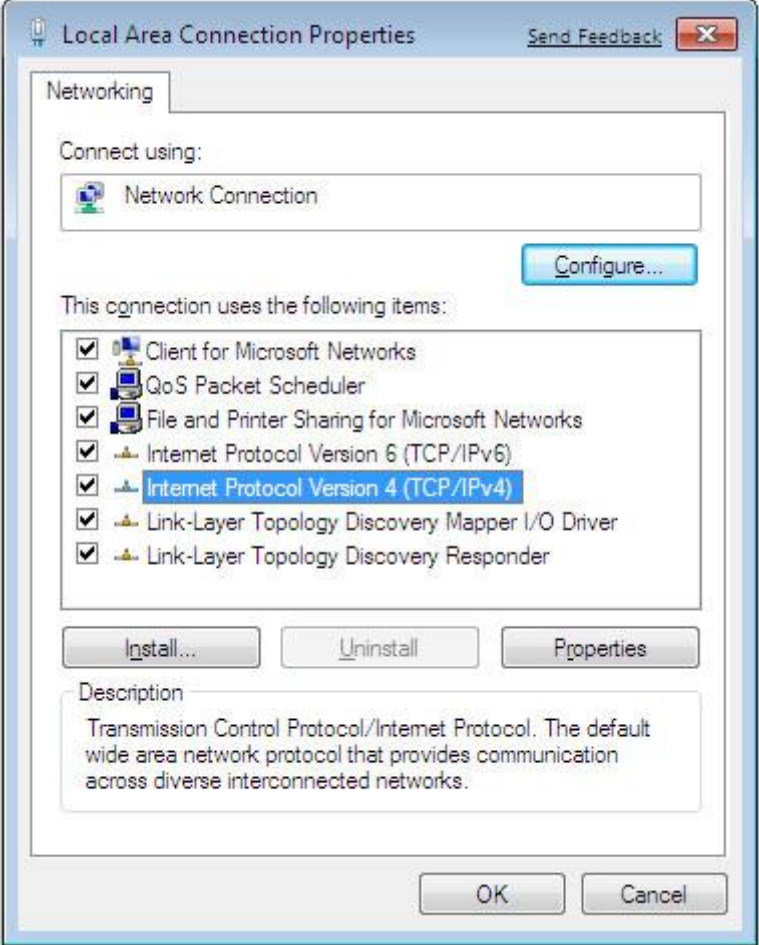

Slika 2.13 – kartica Networking [4]

- 4) Otvara nam se novi prozor (slika 2.14) u kojem možemo namještavati postavke IP adrese. Ako želimo automatski dodijeliti IP adresu pomoću DHCP-a kliknemo **Obtain an IP address automatically.** U slučaju da želimo IP adresu upisati ručno potrebno je unijeti IP adresu, masku podmreže i zadani gateway.
- 5) U ovom prozoru možemo odrediti i adresne postavke DNS servera. Kao i u prošlo primjeru to je moguće je izabrati automatski ili ručno. U slučaju da izaberemo ručno moramo upisati preferirani DNS server, te alternativni DNS server
- 6) Dodatnim postavkama vezanim IP postavke, DNS i WINS moguće je pristupiti klikom na tipku Advanced. [4]

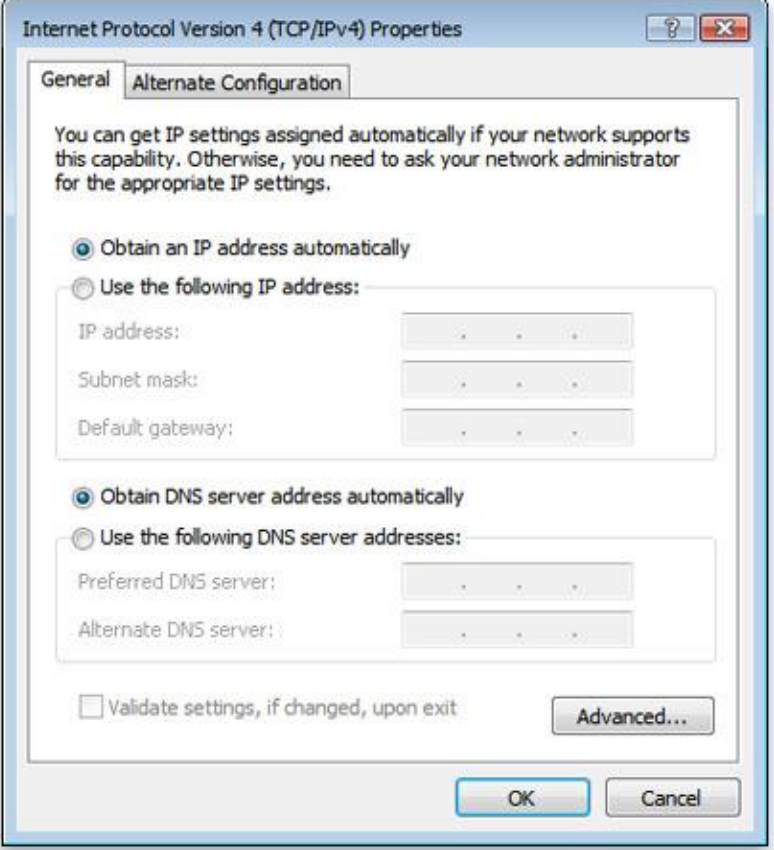

Slika 2.14 – dijaloški okvir Internet Protocol Version 4 (TCP/IPv4) Properties [4]

#### <span id="page-31-0"></span>2.5.2. Naredbe za TCP/IP administraciju

Da bi otkrili kvar u mrežnom radu u Windowsima možemo koristiti slijedeće naredbe:

 ipconfig – to je naredba koju možemo koju možemo pozvati u prevoditelju komandne naredbe kako bi prikazali mrežne postavke koje su trenutno dodijeljene bilo kojim ili svim mrežnim adapterima na računalu. Ova naredba se može koristiti za provjeru mrežne veze kao i za provjeru naših mrežnih postavki. Kad upišemo ipconfig dobiti ćemo mrežnu IP adresu našeg lokalnog računala, masku podmreže (subnet mask), te zadani pristupnik (gateway) kao što je prikazano ispod.

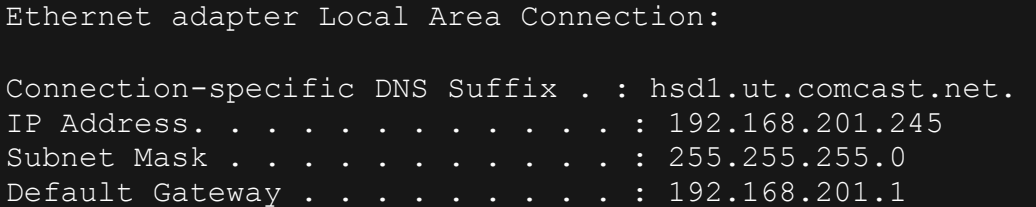

 netstat – prikazuje aktivne TCP veze, portove na kojima je računalo aktivno, mrežne statistike, IP tablicu usmjeravanja, IPv4 statistiku (za IP, ICMP, TCP, te UDP protokole), IPv6 statistiku (za IPv6, ICMPv6, TCP preko IPv6 i UDP preko IPv6 protokola). Korišten bez dodatnih parametra, netstat prikazuje aktivne TCP veze.

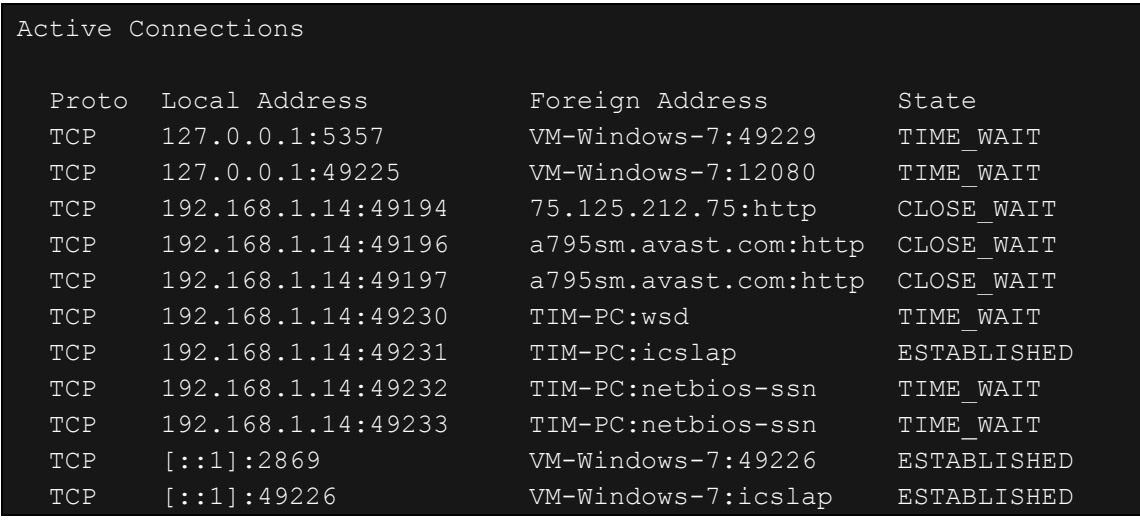

 tracert – ova naredba se koristi kako bi vizualno vidjeli mrežne pakete koji su poslani i primljeni, te količinu skokova potrebnih kako bi taj paket stigao na odredište. U nstavku je dan primjer za stranicu www.computerhope.com

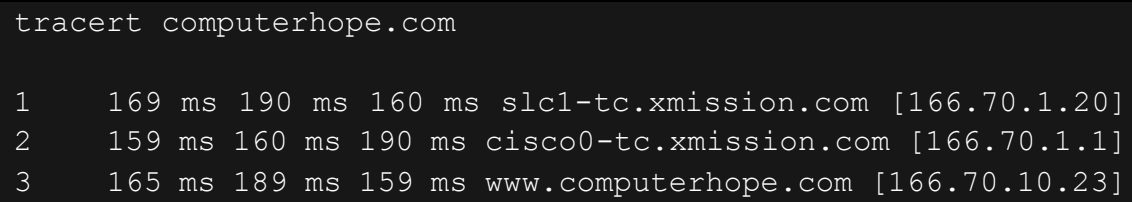

 ping – skraćeno od Packet InterNet Groper, ping je alat koji se koristi za provjeru da li se je mrežni paket podataka sposoban distribuirati na adresu bez grešaka. Ping alat se obično koristi za provjeru mrežnih pogrešaka.

```
ping -n 2 -l 1450 131.107.8.1 
Pinging 131.107.8.1 with 1450 bytes of data: 
Reply from 131.107.8.1: bytes=1450 time<10ms TTL=32 
Reply from 131.107.8.1: bytes=1450 time<10ms TTL=32 
Ping statistics for 131.107.8.1: 
Packets: Sent = 2, Received = 2, Lost = 0 (0% loss),
Approximate roundtrip times in milliseconds: 
Minimum = 0ms, Maximum = 10ms, Average = 2ms
```
 route – funkcija i sintaksa ove naredbe u Windows okruženju je slična istoj naredbi u UNIX i Linux sustavima. Ovu naredbu koristimo kako bi ručno konfigurirali rute u tablici usmjeravanja. [5]

```
route PRINT
Interface List
0x1 ......................... MS TCP Loopback interface
0x2 ...00 14 a4 c3 44 20 ...... Xircom CardBus Ethernet
10/100 Adapter
0x3 ...00 b0 d0 43 55 a5 ...... 3Com EtherLink PCI
0x4 ...00 01 b0 8f 8f 80 ...... NdisWan Adapter
Active Routes:
Network Destination Netmask Gateway Interface Metric
0.0.0.0 0.0.0.0 127.16.8.14 127.16.8.14 1
127.0.0.0 255.0.0.0 127.0.0.1 127.0.0.1 1
127.16.0.0 255.255.0.0 127.16.8.14 127.16.8.14 1
127.16.8.14 255.255.255.255 127.0.0.1 127.0.0.1 1
192.168.50.0 255.255.255.0 192.168.50.65 192.168.50.65 2
192.168.50.65 255.255.255.255 127.0.0.1 127.0.0.1 1
192.168.50.255 255.255.255.255 192.168.50.65 
192.168.50.65 1
224.0.0.0 224.0.0.0 127.16.8.14 127.16.8.14 1
224.0.0.0 224.0.0.0 192.168.50.65 192.168.50.65 1
255.255.255.255 255.255.255.255 192.168.50.65 
192.168.50.65 1
```
# <span id="page-34-0"></span>3. Operativni sustav Linux Ubuntu

#### <span id="page-34-1"></span>3.1. Instalacija

Prije nego li započnemo s Ubuntu-om trebati ćemo osigurati kopiju Ubuntuove instalacijske ISO datoteke na DVD-u ili USB mediju. Najlakša i najčešća metoda dobivanja Ubuntua je preuzimanje Ubuntu ISO DVD datoteke direktno s http://www.ubuntu.com/download. Postoje dva načina kako možemo instalirati Ubuntu:

- Preuzmemo ga i instaliramo
- Isprobamo ga s DVD-a ili USB-a

Koji god način izabrali nakon ovog koraka moramo izabrati koju verziju želimo 32-bitnu ili 64 bitnu (32-bitna se preporuča za većinu korisnika), te nakon toga kliknemo "Start download". Jednom kad je preuzimanje završeno dobiti ćemo datoteku naziva ubuntu-13.04-desktopi386.iso (naziv i386 u imenu datoteke se odnosi na 32 bitnu verziju). Ako instaliramo 64-bitnu verziju ime datoteke umjesto toga sadrži amd64. Ova datoteka je ISO formata što znači da sadrži snimak sadržaja koji će biti potrebno snimiti na DVD.

Ako je naše računalo sposobno podignuti sustav s USB diska, možda ćemo preferirati instalaciju na ovaj način umjesto snimanja na DVD. Na taj način se Ubuntu se može pokrenuti i instalirati direktno s USB memorijskog stika.

Ubuntu osim što možemo instalirati na naše računalo, možemo i samo isprobati na način da kad nam se pokrene instalacijski zaslon kliknemo "Try Ubuntu" (slika 3.1). Ubuntu će se tada podignuti pokrećući se direktno s Live DVD/USB pogona. Na taj način možemo isprobati OS - otvoriti neke aplikacije, promijeniti postavke i općenito istražiti. Bilo koje promjene koje napravimo neće biti spremljene jednom kad izađemo iz sustava, tako da se ne trebamo brinuti ako slučajno nešto krivo napravimo. Kad završimo istraživanje, ponovno pokrenemo računalo klikom na "Power" dugme u gornjem desnom kutu zaslona i zatim označimo Restart. Slijedimo upute koje se pojavljuju na ekranu uključujući micanje Live DVD i pritiskanje Entera onda kad sustav od nas to zatraži. Tada će se sustav ponovno podignuti. Sve dok Live DVD više nije u pogonu, naše računalo će se vratiti u prvobitno stanje kao da se ništa nije dogodilo. [6]

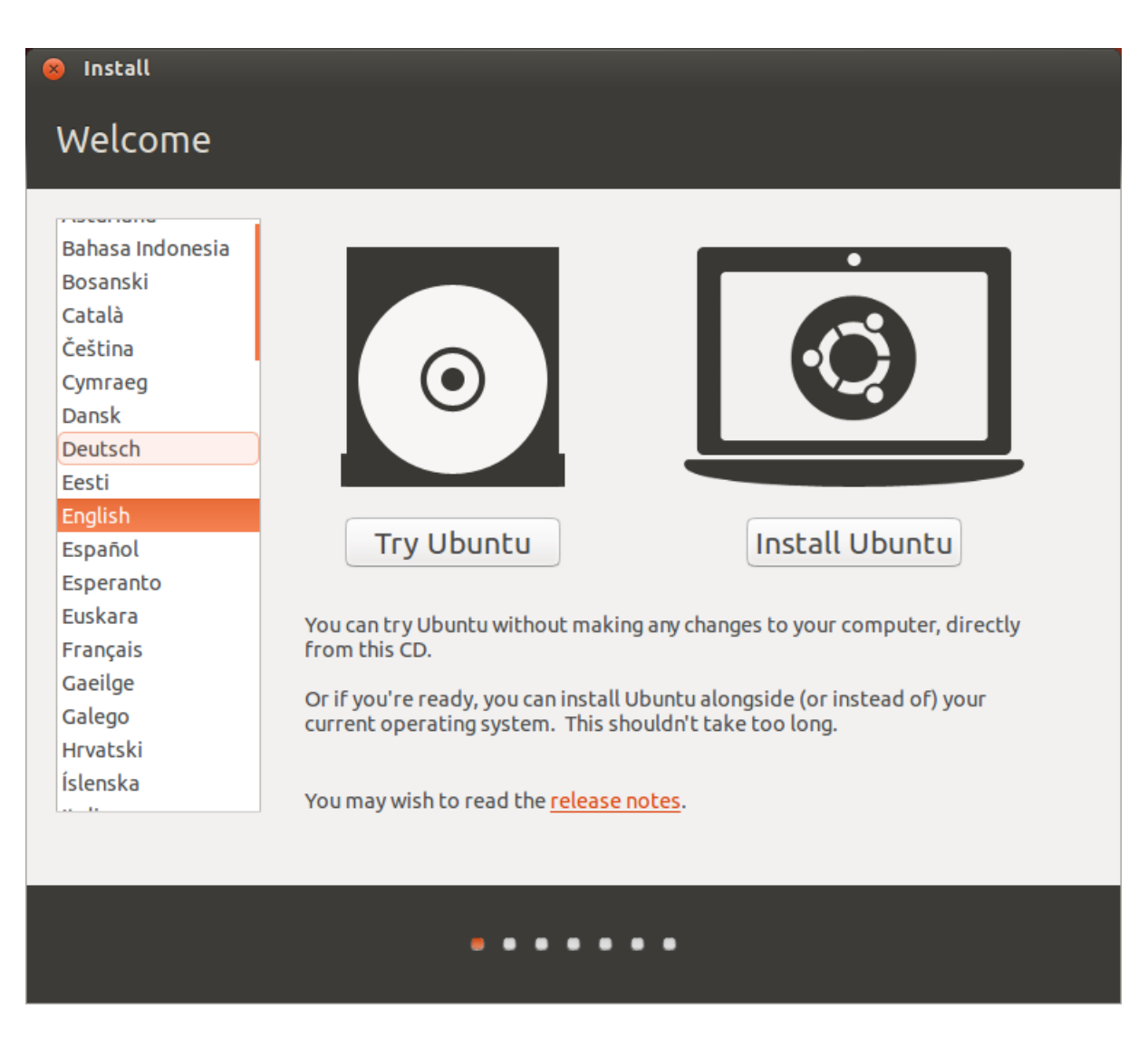

Slika 3.1 – Početni zaslon instalacije na kojem možemo izabrati da li želimo samo isprobati ili instalirati operativni sustav Ubuntu [6]

Na samom početku instalacije (nakon što nam računalo učita podatke s DVD-a ili USB-a i pokrene instalacijski postupak) Ubuntu će nas, kao što sam već prije naveo, pitati da li ga želimo instalirati ili samo isprobati. Označimo jezik na kojem želimo izvršiti instalaciju i kliknemo tipku "Install Ubuntu". Ovo će pokrenuti instalacijski postupak.

Ako imamo Internet vezu biti ćemo upitani da li želimo ..Download updates while installing". Preporuka je da to prihvatimo. Druga mogućnost, "Install this third-party sofware" uključuje Fluendo mp3 kodeke, te softver potreban za neki bežični hardver. Ako nismo spojeni na Internet, instalacijski program će nam pomoći namjestiti bežičnu vezu. Zaslon "Preparing to install Ubuntu" će nam također dati do znanja da li imamo dovoljno prostora na tvrdom disku,
te ako smo povezani na izbor napajanja (u slučaju da instaliramo Ubuntu na laptopu koji se pokreće pomoću baterije). Nakon što odaberemo naš izbor, kliknemo Continue.

Slijedeći korak se često označava kao particioniranje. Particioniranje je proces alokacije dijelova našeg tvrdom diska za specifičnu namjenu. Kad kreiramo particiju, dijelimo naš tvrdi disk na odjeljke koji će biti iskorišteni za različite vrste informacija. Ubuntu omogućuje neke mogućnosti koje značajno olakšavaju ovaj postupak. Ubuntu instalacijski program će automatski detektirati bilo koji postojeći operativni sustav instaliran na našem računalu, te predstaviti instalacijske mogućnosti prikladne našem sustavu kao npr. "Install alongside other operating systems", Upgrade Ubuntu, Erase disk and install ili Something Else. Ako na računalu već imamo instalirane Windowse ili Mac operativni sustav možemo označiti mogućnost "Install alongside other operating systems". Ova opcija će nam omogućiti da prilikom podizanja sustava izaberemo koji operativni sustav želimo pokrenuti. Ubuntu će automatski detektirati drugi operativni sustav i instalirati Ubuntu uz njega. U slučaju da već imamo Linux na računalu klikom na "Upgrade Ubuntu" možemo nadograditi na novu verziju. Ova opcija će sačuvati sve postojeće dokumente, glazbu, slike i ostale osobne datoteke. Opcija Erase disk and install Ubuntu će prvo izbrisati sve na disku. To znači da će obrisati bilo koji postojeći operativni sustav (kao npr. Microsoft Windows) i umjesto njega instalirati Ubuntu. Ova opcija je također korisna ako imamo prazni disk prazan tvrdi disk budući da će Ubuntu automatski kreirati sve potrebne particije umjesto nas. Nakon što smo izabrali vrstu instalacije kliknemo Continue ili Install Now.

Slijedeći zaslon će pokazati mapu svijeta (slika 3.2). Koristeći miš kliknimo na geografsku lokaciju na mapi kako bi rekli Ubuntuu gdje se nalazimo. Alternativno možemo upisati lokaciju gdje se nalazimo u polje ispod mape. Na taj način Ubuntu konfigurira naš sistemski sat i ostala svojstva temeljena na lokaciji. Kad smo spremni nastaviti kliknemo Continue. [6]

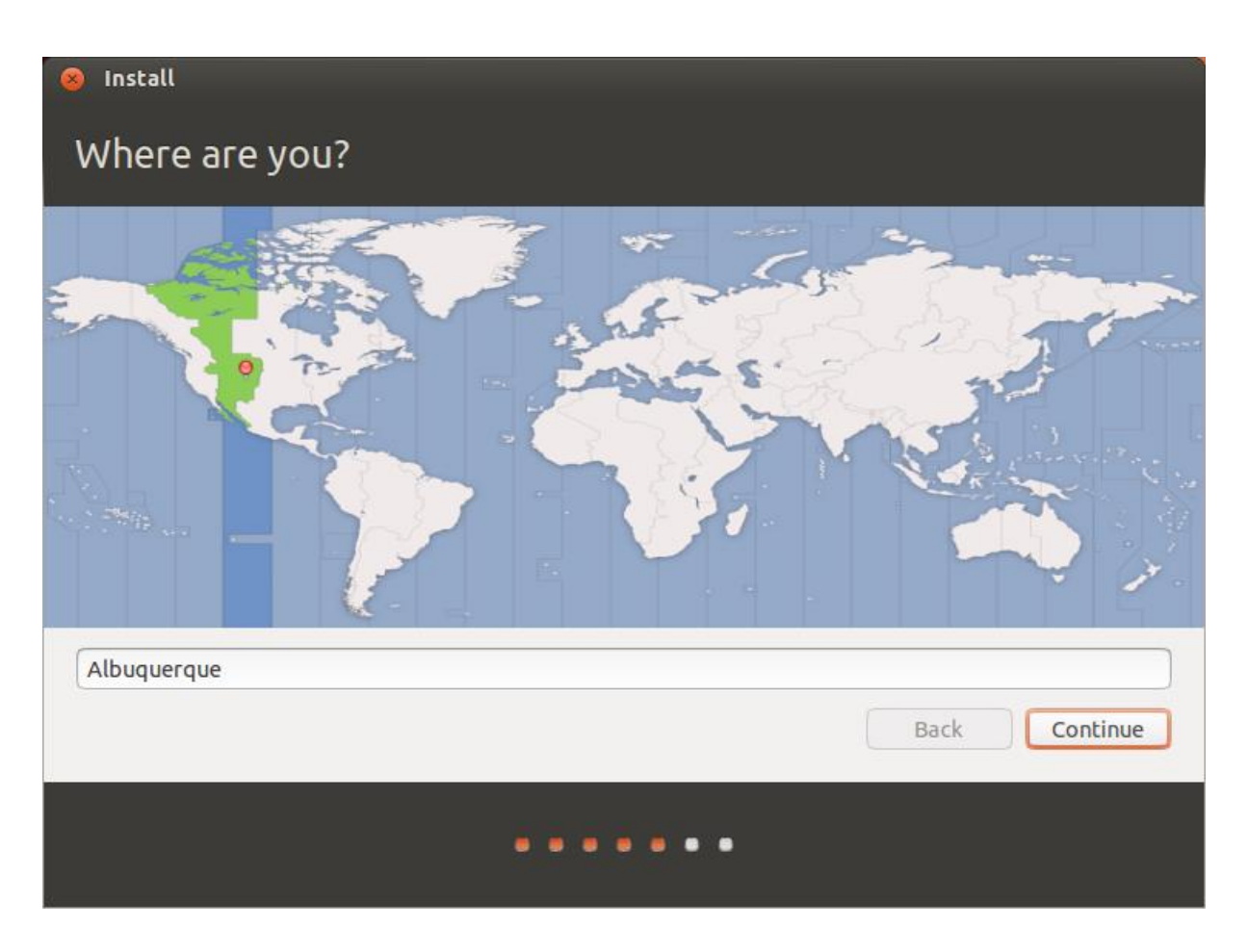

Slika 3.2 – Zaslon za izbor lokacije [6]

Slijedeći korak je da kažemo Ubuntuu koju vrstu tipkovnice planiramo koristiti (slika 3.4). U većini slučajeva ćemo pronaći sugeriranu mogućnost zadovoljavajućom opcijom. Ako nismo sigurni koju opciju tipkovnice označiti možemo kliknuti na tipku "Detect Keyboard Layout", te će Ubuntu tada odrediti ispravan izbor. Također možemo ručno izabrati tipkovnicu iz popisa opcija. Nakon što to sve napravimo kliknemo Next. [6]

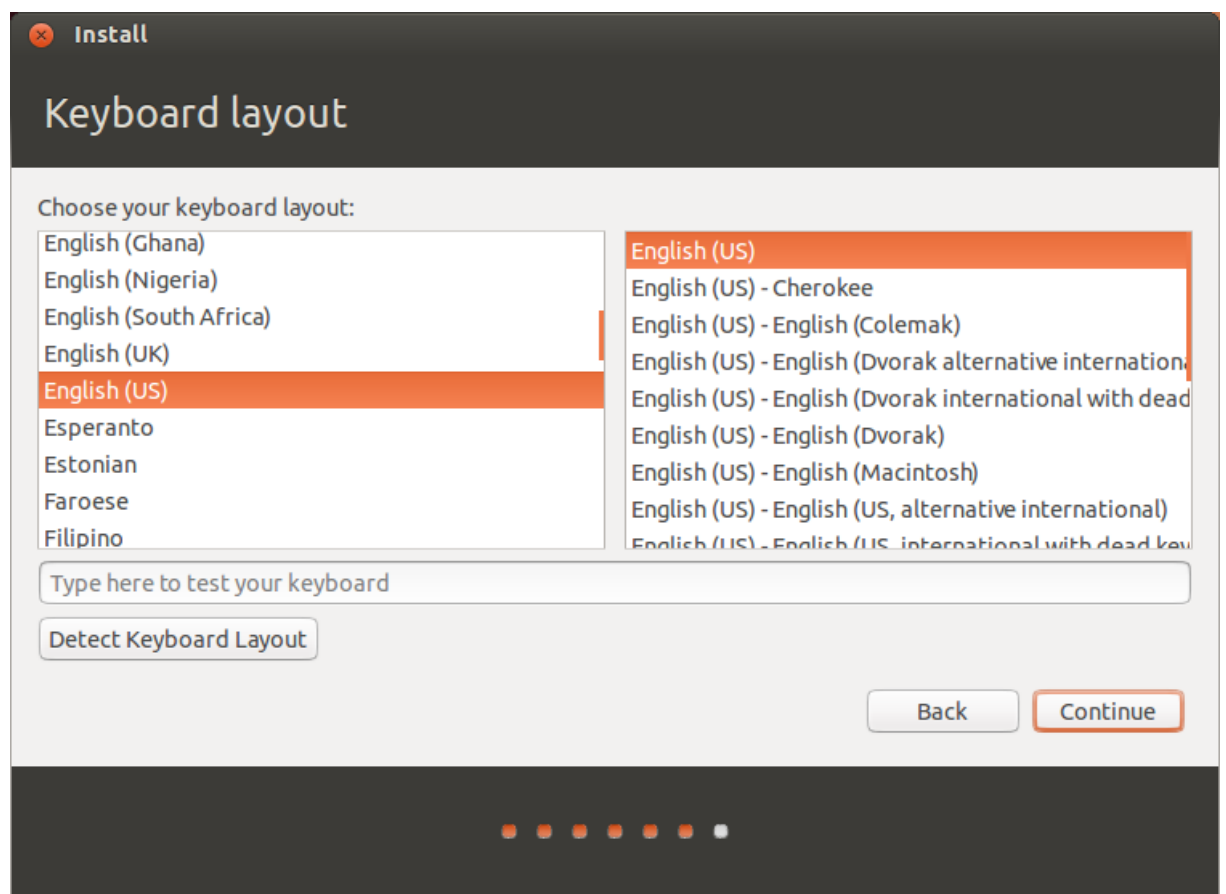

Slika 3.4 – Zaslon za izbor postavki tipkovnice [6]

Ubuntu treba znati više informacija o nama, tako da može postaviti primarni korisnički račun na našem računalu. Kad je račun konfiguriran, naše ime će se pojaviti na zaslonu za prijavu kao i u korisničkom izborniku. Na ovom zaslonu trebamo reći Ubuntuu: naše ime, naziv računala, željeno korisničko ime, željenu lozinku, te način koji želimo da nas Ubuntu prijavi (slika 3.5). Ova zadnja stavka je i najzanimljivija. Ako želimo da nas Ubuntu prijavi automatski, tada će on to i napraviti bez da nas upita korisničko ime i lozinku. Ako nam je bitna sigurnost i privatnost onda se ova opcija ne preporuča iz razloga što bilo koji korisnik koji pristupi računalu će imati pristup svi podacima. Druga mogućnost je da Ubuntu zatraži lozinku kako bi se pristupilo računu. Ova opcija je uključena prema zadanim postavkama i time sprečava neautorizirane ljude da pristupe našem računalu bez lozinke koju smo prije kreirali. Ovo je dobra mogućnost ako dijelimo računalo s više korisnika. Pod ovom mogućnosti imamo i opciju "Encrypt my home folder". Ova opcija nam omogućuje da dodamo sloj sigurnosti. Naša home mapa je ondje gdje su nam spremljene osobne stvari. Označavajući ovu opciju Ubuntu će nam automatski omogućiti enkripciju naše home mape što znači da datoteke i mape moraju prvo biti dekriptirane pomoću lozinke prije nego li im se može pristupiti. [6]

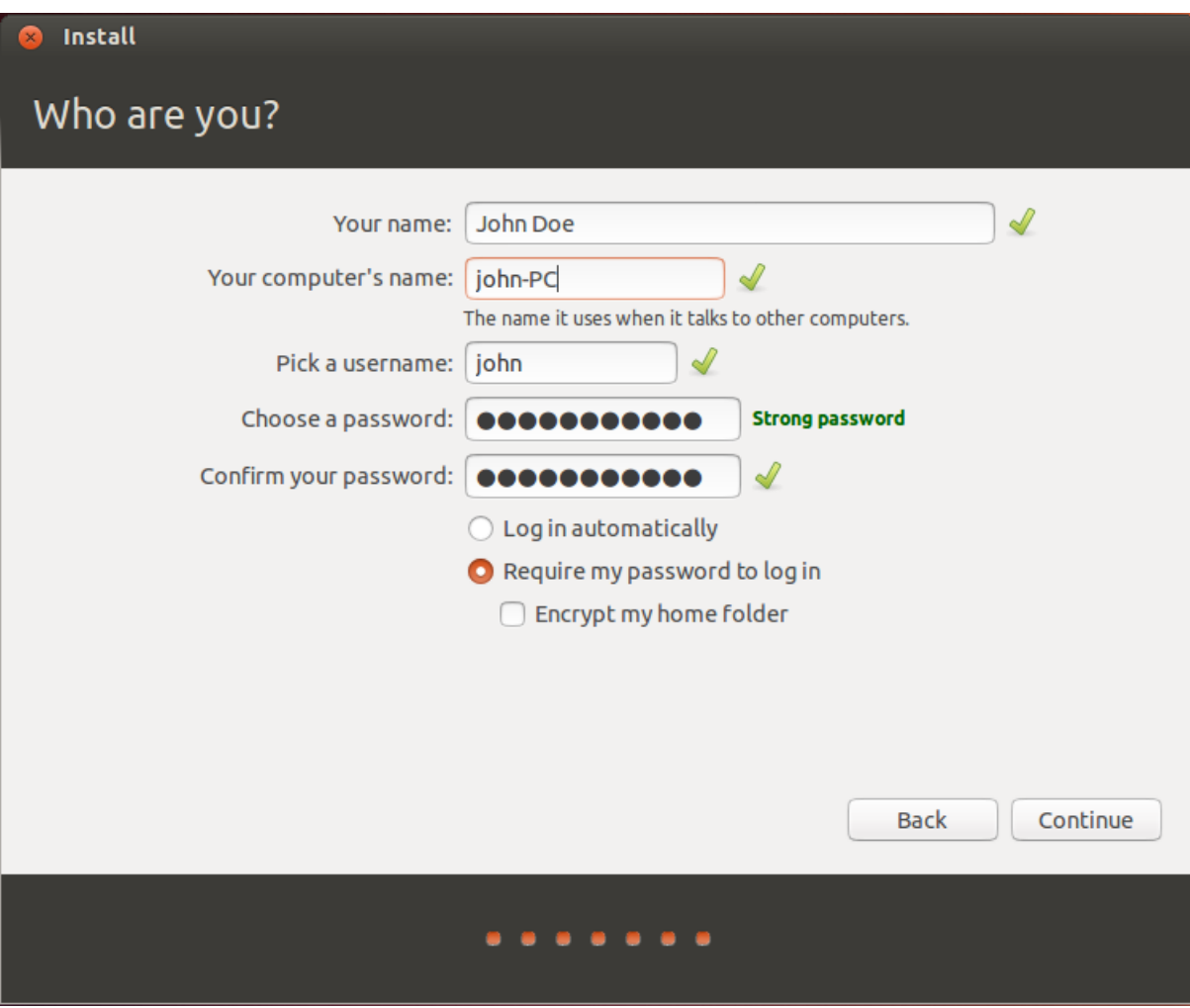

Slika  $3.5$  – "Who are you" zaslon [6]

Zadnji korak je dovršavanje instalacije na našem tvrdom disku. Kako instalacija napreduje, slajdovi će nam dati uvod u neke zadane aplikacije koje su uključene s Ubuntuom. Slajdovi će nam također istaknuti Ubuntu opcije podrške. Nakon približno dvanaest minuta instalacija će se završiti, te ćemo biti u mogućnosti kliknuti Restart Now da bi ponovno pokrenuli računalo i pokrenuli Ubuntu. DVD će biti izbačen, tako da ga je potrebno maknuti iz DVD pogona i pritisnuti Enter za nastavak.

Nakon što je instalacija završila i naše računalo ponovno pokrenuto biti ćemo pozdravljeni Ubuntuovim zaslonom za prijavu korisnika (slika 3.6). Zaslon za prijavu će nas predstaviti s našim imenom i trebati ćemo unesti lozinku. Kliknimo na korisničko ime i unesimo lozinku. Kad smo to napravili možemo kliknuti strelicu ili pritisnuti Enter kako bismo pristupili Ubuntu desktopu. [6]

| ubuntu |  |                                      |  |  |  |  |  |  |  |  |  |  |  | $\mathbf{Q}$ $\blacksquare$ fr | $t_1$ (i) | 1:37 PM | 費 |
|--------|--|--------------------------------------|--|--|--|--|--|--|--|--|--|--|--|--------------------------------|-----------|---------|---|
|        |  |                                      |  |  |  |  |  |  |  |  |  |  |  |                                |           |         |   |
|        |  |                                      |  |  |  |  |  |  |  |  |  |  |  |                                |           |         |   |
|        |  |                                      |  |  |  |  |  |  |  |  |  |  |  |                                |           |         |   |
|        |  |                                      |  |  |  |  |  |  |  |  |  |  |  |                                |           |         |   |
|        |  |                                      |  |  |  |  |  |  |  |  |  |  |  |                                |           |         |   |
|        |  |                                      |  |  |  |  |  |  |  |  |  |  |  |                                |           |         |   |
|        |  |                                      |  |  |  |  |  |  |  |  |  |  |  |                                |           |         |   |
|        |  |                                      |  |  |  |  |  |  |  |  |  |  |  |                                |           |         |   |
|        |  | john                                 |  |  |  |  |  |  |  |  |  |  |  |                                |           |         |   |
|        |  |                                      |  |  |  |  |  |  |  |  |  |  |  |                                |           |         |   |
|        |  | Password                             |  |  |  |  |  |  |  |  |  |  |  |                                |           |         |   |
|        |  | <b>Guest Session</b>                 |  |  |  |  |  |  |  |  |  |  |  |                                |           |         |   |
|        |  | <b>William State</b><br>Remote Login |  |  |  |  |  |  |  |  |  |  |  |                                |           |         |   |
|        |  |                                      |  |  |  |  |  |  |  |  |  |  |  |                                |           |         |   |
|        |  |                                      |  |  |  |  |  |  |  |  |  |  |  |                                |           |         |   |
|        |  |                                      |  |  |  |  |  |  |  |  |  |  |  |                                |           |         |   |
|        |  |                                      |  |  |  |  |  |  |  |  |  |  |  |                                |           |         |   |
|        |  | <b>CONTRACTOR</b>                    |  |  |  |  |  |  |  |  |  |  |  |                                |           |         |   |
|        |  | ubuntu® 13.04                        |  |  |  |  |  |  |  |  |  |  |  |                                |           |         |   |
|        |  |                                      |  |  |  |  |  |  |  |  |  |  |  |                                |           |         |   |
|        |  |                                      |  |  |  |  |  |  |  |  |  |  |  |                                |           |         |   |

Slika 3.6 – Zaslon za prijavu korisnika [6]

# 3.2. Ubuntu Desktop

U početku ćemo možda primijetiti mnoge sličnosti između Ubuntua i ostalih operativnih sustava kao što su Microsoft Windows i Mac operativni sustav. To je zato što su svi temeljeni na konceptu grafičkog korisničkog sučelja (GUI) – npr. možemo koristiti miš za kretanju po radnoj površini, otvaranje aplikacija, premještanje datoteka, te za obavljanje većine ostalih zadataka. Ukratko, stvari su vizualno orijentirane (slika 3.7). [6]

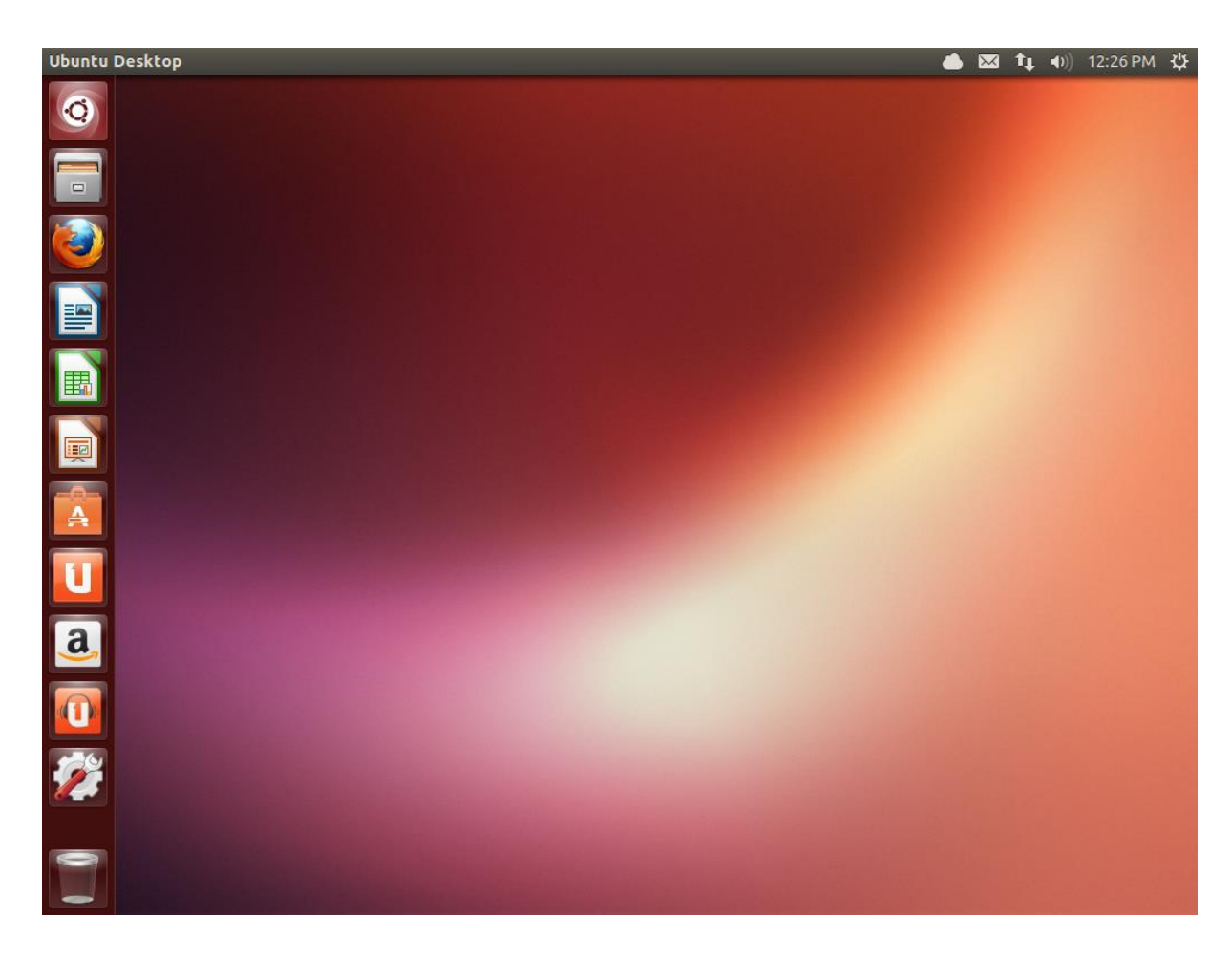

Slika 3.7: The Ubuntu 13.04 zadana radna površina [6]

Svi operativni sustavi bazirani na GUI-u koriste desktop okruženje. Desktop okruženje obuhvaća mnogo stvari, uključujući (ali ne i ograničavajući se na):

- Izgled i doživljaj vašeg sustava
- Način na koji je desktop izložen
- Kako se upravlja desktopom od strane korisnika

U Linux distribucijama (kao što je Ubuntu) dostupna su brojna desktop okruženja. Ubuntu koristi Unity kao zadano desktop okruženje. Nakon što instaliramo i prijavimo se u Ubuntu vidjeti ćemo Unity desktop. Taj početni pogled se sastoji od desktop pozadine i dvije trake – horizontalna, smještena na vrhu desktopa se zove traka izbornika, dok se vertikalno orijentirana traka na lijevoj strani zove Launcher. Ispod trake izbornika nalazi se slika koje prekriva cijeli desktop. To je zadana desktop pozadina koja pripada zadanoj Ubuntu 13.04 temi poznata kao Ambiance. Traka izbornika uključuje česte funkcije korištene u Ubuntu 13.04. Ikone na skroz desnoj strani trake izbornika su smještene u područje trake izbornika poznate pod nazivom

područje indikacije (eng. indicator area). Svaka instalacija Ubuntua može sadržavati lagano različite vrste i količine ikonica temeljenih na brojnim faktorima koje uključuju vrstu hardvera i dostupnih perifernih jedinica na kojima se temelji instalacija Ubuntua. Najčešći indikatori su (slika 3.8):

- (1) Indikator tipkovnice dopušta nam da označimo izgled tipkovnice i promijenimo postavke tipkovnice. Indikator tipkovnice će se jedino pojaviti ako smo izabrali više od jedne tipkovnice u postavkama tipkovnice za vrijeme instalacije.
- (2) Indikator poruke objedinjuje naše društvene aplikacije. Preko njega možemo pristupiti instant messengeru i email klijentima, microblogging aplikaciji i Ubuntu One – našem osobnom oblaku.
- (3) Indikator mreže upravlja mrežnim vezama dopuštajući nam da se spojimo brzo i jednostavno na žičnu ili bežičnu vezu.
- (4) Indikator zvuka omogućuje jednostavan način za podešavanje glasnoće zvuka kao i pristup glazbenom playeru i postavkama zvuka.
- (5) Sat prikazuje trenutno vrijeme i omogućuje poveznicu na kalendar i postavke vremena i datuma.
- (6) Indikator sesije je veza na postavke sustava, ažuriranja softvera, printere, te opcije sesije (kao zaključavanja računala, odjavljivanja s trenutne sesije, ponovnog pokretanja računala ili gašenja računala) [6]

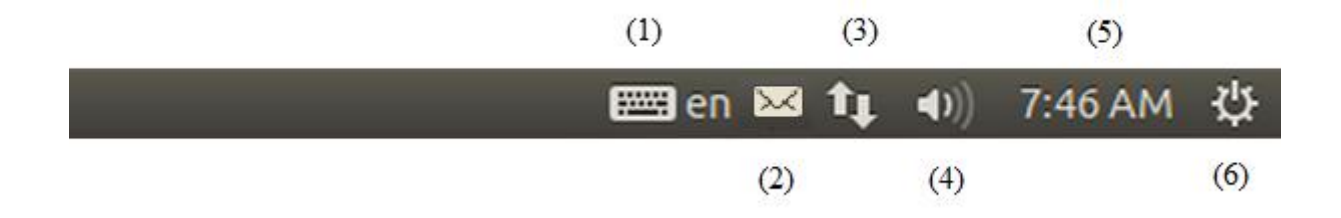

Slika 3.8 - Dostupne ikone na traci izbornika [6]

Svaka aplikacija ima sustav izbornika gdje se mogu izvršiti različite radnje u aplikaciji (kao File, Edit, View itd.); sustav izbornika za aplikaciju je prikladno nazvan aplikacijski izbornik. U Unity-u aplikacijski izbornik nije na naslovnoj traci aplikacije kao što je to slučaj u ostalim GUI okruženjima. Umjesto toga on je lociran na lijevoj strani trake izbornika. Da bi prikazali aplikacijski izbornik samo pomaknemo naš miš na desktop traku izbornika (na vrhu ekrana). Dok je miš pozicioniran ovdje, pojaviti će se mogućnosti aktivnog aplikacijskog izbornika u desktop traci izbornika dopuštajući nam tako da koristimo mogućnosti aplikacijskog izbornika. Ako maknemo miš s trake izbornika, ponovno se pojavljuje desktop traka izbornika. Ova sposobnost u Unity-u da prikaže aplikacijski izbornik samo kad ga korisnik zatreba je osobito korisna za korisnike laptopa i netbooka s ograničenim prostorom zaslona. Apple koristi sličan pristup na Mac operacijskom sustavu gdje se svi aplikacijski izbornici pojavljuju u traci na vrhu

zaslona. To se razlikuje od Ubuntua, gdje se izbornici pojavljuju tek kad prijeđemo mišem po desktop traci izbornika.

Vertikalna traka ikona na lijevoj strani desktopa se zove Launcher (slika 3.9). Ona omogućuje jednostavan pristup aplikacijama, montiranim uređajima i košari za smeće. Sve pokrenute aplikacije na sustavu će napraviti ikonu u Launcheru dok je aplikacija pokrenuta. Prva ikona na vrhu Launchera je Dash, komponeneta Unity-a. Po zadanim postavkama ostale aplikacije koje se pojavljuju u Launcheru uključuju Files upravitelj datoteka, LibreOffice, Firefox, prebacivač radnog prostora, bilo koji montirani uređaj, te naravno uvijek važan Trash na dnu Launchera. Ako otvorimo više aplikacija nego ih se može prikazati u Launcheru, Launcher će "presaviti" aplikacijske ikone na dnu Launchera. Jednostavno pomaknemo miš na dno Launchera i vidjeti ćemo kako ikone Launchera "klize", te se prikazuju presavijene aplikacijske ikone.

Da bi pokrenuli aplikacije iz Launchera (ili prouzročili da se već pokrenuta aplikacija pojavi) jednostavno kliknemo na aplikacijsku ikonu. Aplikacije koje su trenutno pokrenute će imati jedan ili više trokuta s lijeve strane ikone koji označavaju broj aplikacijskih prozora otvorenih za ovu aplikaciju. Također, ikona pokrenute aplikacije ima pozadinsko osvjetljenje da bi je lakše uočili. Aplikacija u prvom planu je označena jednim bijelim trokutićem na desnoj strani svoje ikone. [6] Slika 3.9 -

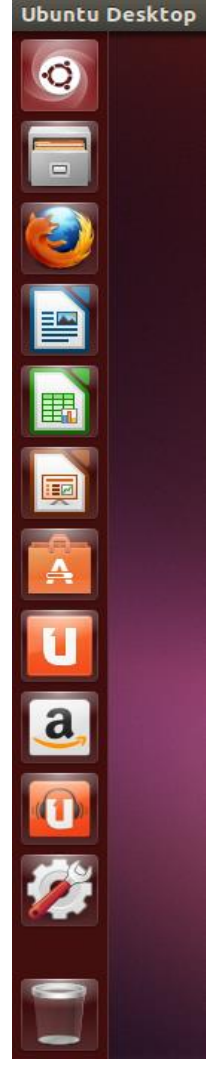

Ubuntu Launcher [6]

### 3.3. Opći pregled Linux sustava

Linux je višekorisnički, višeprocesni operativni sustav sa potpunim skupom UNIX kompatibilnih alata, projektiran tako da poštuje relevantne POSIX standarde. Takvi sustavi podržavaju tradicionalnu UNIX semantiku i potpuno implementiraju standardni UNIX mrežni model. Sustav se sastoji se od kernela, sistemskog softvera, korisničkih aplikacija, programskih prevodioca i njihovih odgovarajućih biblioteka (GCC - GNU C Compiler i C biblioteka za Linux), te dokumentacije. Jezgra operativnog sustava je Kernel - on omogućava konkurentno izvršavanje procesa, dodjeljuje im memoriju i druge resurse, te osigurava mehanizam za ostvarivanje usluga operativnog sustava. On također štiti korisničke procese od direktnog pristupa hardveru - procesi pristupaju hardveru korištenjem sistemskih poziva kernela, čime se osigurava jedna vrsta zaštite između samih korisnika. Sistemski programi koriste kernel u cilju implementacije različitih servisa operativnog sistema. Sistemske aktivnosti poput pristupa hardveru obavljaju se na razini kernela, odnosno u sustavnom načinu rada (supervisory mode), dok svi programi, uključujući i sistemske, funkcioniraju na razini iznad kernela, što se naziva korisnički način rada. Razlika između sistemskih i aplikacijskih programa je u njihovoj namijeni: aplikacije su namijene za razne korisne aktivnosti (kao što su obrada teksta i slike), dok su sistemski programi namijeni za rad sa sustavom i administraciju. Razlike između korisničkih i sistemskih programa su ponekad veoma male i značajne samo za stroge kategorizacije softvera. [7]

#### 3.3.1. Struktura Linux sustava

Kernel, sistemske biblioteke i sistemski programi čine osnovu Linux sustava. Za najznačajnije funkcije operativnog sustava odgovoran je Kernel.

Njegove dvije osnovne karakteristike su:

- kernel kôd se izvršava u kernelskom načinu rada u kome je jedino moguće pristupati svim komponentama hardvera,
- kompletan kernel kôd i sve kernel strukture podataka čuvaju se u istom adresnom prostoru (monolithic).

Kod većine UNIX sustava aplikacije se preko sistemskog poziva direktno obraćaju kernelu, kao što je prikazano na slici 3.10. [7]

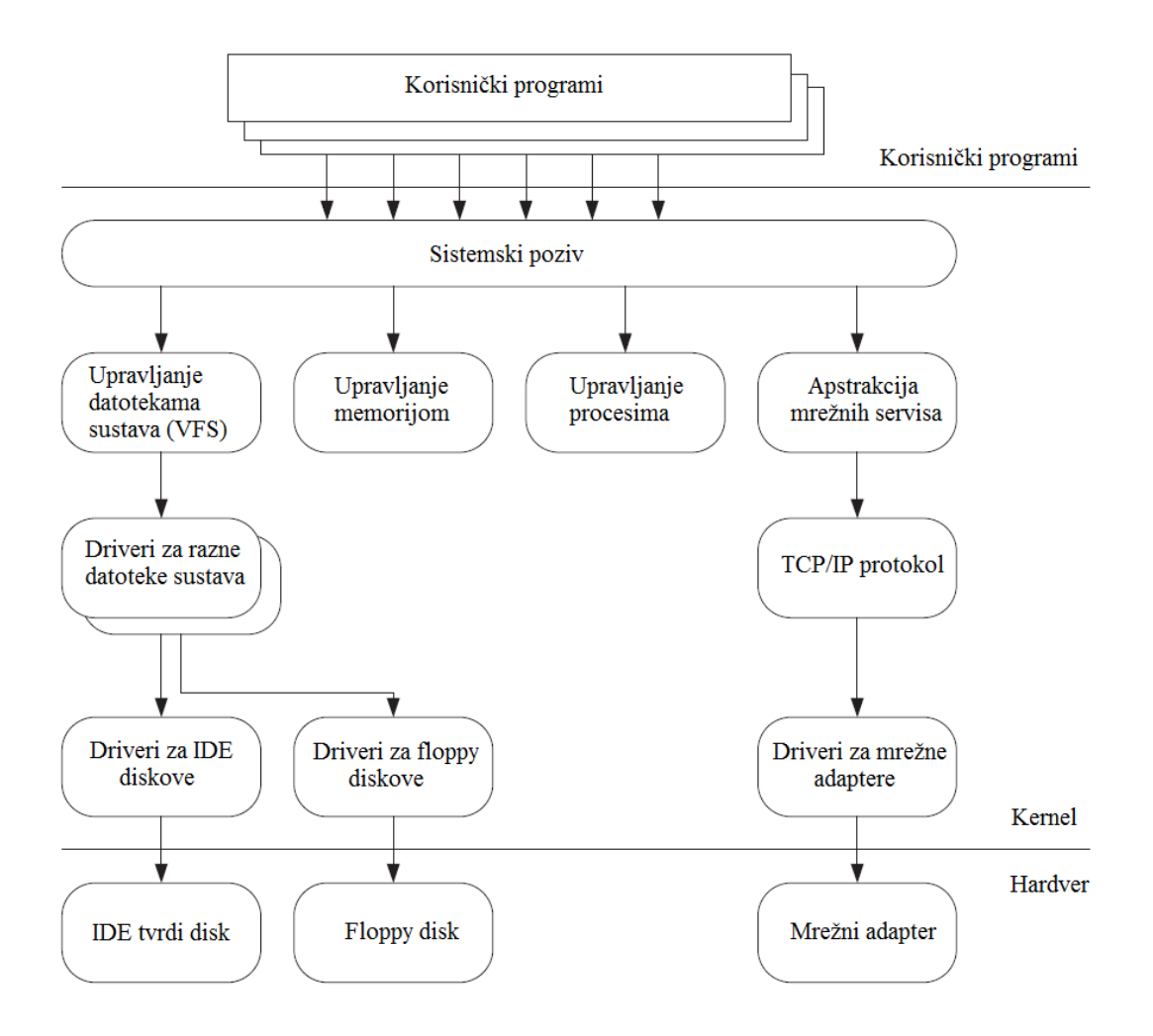

Slika 3.10 – UNIX kernel [7]

Kod Linux sustava sistemski pozivi se upućuju kernelu preko sistemskih biblioteka koje definiraju standardni set funkcija preko kojih aplikacije komuniciraju sa kernelom. Ova metoda komunikacije sa kernelom prikazana je na slici 3.11. [7]

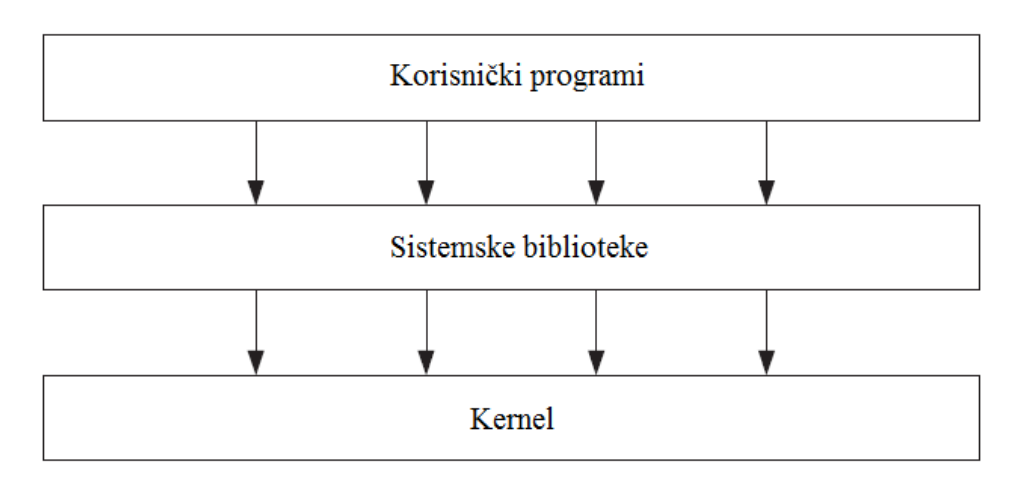

Slika 3.11 – Struktura Linux sustava [7]

Linux kernel čini nekoliko značajnih komponenti:

- upravljanje procesima
- upravljanje memorijom
- upravljanje sistemima datoteka (VFS)
- apstrakcija mrežnih servisa
- podrška za hardverske uređaje
- podrška za različite sisteme datoteka
- podrška za TCP/IP.

Kritične komponente Linux kernela su upravljanje procesima i upravljanje memorijom. Komponenta za upravljanje memorijom kontrolira dodjeljivanje memorije i swap prostora procesima, kernelskim komponentama kao i međuspremnik predmemorije. Komponenta za upravljanje procesima kreira procese i omogućava višeprocesni rad (multitasking) dodjeljujući procesor procesima po odgovarajućem algoritmu. Na najnižoj razini kernel sadrži podršku u vidu drivera za razne hardverske uređaje. S obzirom da postoji veliki broj različitih vrsta hardverskih uređaja broj drivera je također veoma veliki. Za hardverske uređaje iste vrste (npr. diskove), koji vrše sličnu funkciju ali se razlikuju u načinu softverske kontrole, formirane su opće klase drivera na sljedeći način: svaki član klase pruža isto sučelje prema ostatku kernela čime osigurava podršku za operacije koje su karakteristične za tu vrstu uređaja, a hardver opskrbljuje na odgovarajući način. Također, neki softverski servisi koje kernel podržava imaju slične osobine čime se omogućava njihova apstrakcija u klase. U nastavku će detaljnije biti opisane kritične komponente Linux kernela koje smo prije naveli, a to su upravljanje procesima i upravljanje memorijom. [7]

### 3.3.2 Upravljanje procesima

Linux koristi standardni UNIX proces mehanizam (fork) koji razdvaja kreiranje procesa i njegovo izvršenje u dvije različite operacije:

- sistemski poziv fork, koji kreira novi proces,
- sistemski poziv exec, koji izvršava program u resursima novostvorenog procesa.

U Linux operativnom sustavu, svaki proces je u potpunosti opisan identitetom, okolinom, i kontekstom.

Identitet procesa obuhvata slijedeće informacije:

- Identifikator procesa (Process ID PID), pomoću kojeg Linux kontrolira proces;
- Vjerodajnice (Credentials). Svaki proces pripada jednom korisniku koji ima svoj korisnički ID i jedan ili više grupnih ID-ova koji određuju prava pristupa procesu u radu sa datotekama;
- Osobnost (Personality). Svakom procesu se dodjeljuje osobni identifikator koji može imati utjecaja za neke sistemske pozive.

Okolina procesa se nasljeđuje od procesa roditelja (odnosno od procesa koji je izazvao kreiranje danog procesa). U okolinu procesa spadaju vektor argumenata koje proces roditelj prosljeđuje programu i vektor okoline, odnosno lista promjenljivih koja definira okolinu procesa.

Kontekst procesa je stanje procesa u danom trenutku vremena. Kontekst procesa čine sljedeće komponente:

- kontekst za raspoređivanje (scheduling context), koji služi za efikasnu suspenziju ili ponovni start procesa. Obuhvaća sve CPU registre, prioritet procesa i kernelski stek procesa;
- statistički kontekst, koji sadrži informacije o resursima koje proces koristi u jednom trenutku, kao i kompletnu upotrebu resursa za vreme trajanja jednog procesa (accounting information);
- tablica datoteka (file table), tj. polje pokazivanja na kernelske strukture datoteka;
- kontekst sustava datoteka (file-system context);
- tablica za upravljanje signalima (signal-handler table), koja definira pokazivanje na programe koji se pozivaju nakon određenog signala;

Za procese i procesne niti (thread) koristi se isti unutarnji prikaz – nit je jednostavno novi proces koji dijeli adresni prostor roditelja. Ona nastaje pomoću sistemskog poziva clone koji kreira novi kontekst, ali dozvoljava novom procesu da dijeli adresni prostor roditelja.

Za dodjelu procesora procesima (process-scheduling algorithms) Linux koristi dva algoritma:

- 1) Algoritam podjele vremena (Time-sharing algorithm) za ispravno raspoređivanje između procesa (fair preemptive scheduling)
- 2) Algoritam u stvarnom vremenu za procese gdje su potpuni prioriteti mnogo značajniji od ravnomjerne raspodjele.

Koji će se algoritam primijeniti ovisi o klasi u kojoj se proces nalazi (FIFO ili roundrobin). Trenutna pozicija procesa u svakoj od klasa određuje se na osnovu prioriteta, što znači da će se izvršavati onaj proces koji ima najviši prioritet, a u slučaju da su prioriteti isti, izvršava se proces koji je najduže čekao. U FIFO klasi procesi nastavljaju da rade sve dok ne završe rad ili ne uđu u blokirano stanje, dok u round-robin klasi svaki proces radi dok mu ne istekne vremenski odsječak (time-slice), poslije čega prekida rad i odlazi na kraj liste za čekanje. [7]

### 3.3.3 Upravljanje memorijom

Upravljanje memorijom obuhvaća upravljanje operativnom (RAM) memorijom i upravljanje virtualnom memorijom.

Upravljanje operativnom, odnosno fizičkom memorijom obuhvaća dodjeljivanje (alokaciju) i oslobađanje stranica (pages, normal extent), grupe stranica (large extent) i malih memorijskih blokova (small extent). Fizičkom memorijom se upravlja po sustavu drugova (Buddy heap). Cijela fizička memorija se dijeli na udružene blokove čije su veličine stupnjevi broja 2. Blokovi se prema potrebi alokacije dalje razbijaju na manje blokove ili se parovi udružuju u veće cjeline. Sustav virtualne memorije povećava ukupan adresni prostor koji je dostupan procesima – sustav kreira stranicu virtualne memorije na zahtjev, upravlja punjenjem te stanice u fizičku memoriju sa diska i povratkom stranice na disk u swap prostor. Kada stranica mora napustiti memoriju i otiđe na disk izvršava se takozvani page-out algoritam, koji je na Linux sustavu realiziran LFU konceptom (Least Frequently Used - najrjeđe korišten). Novi virtualni adresni prostor formira se nakon kreiranja novog procesa sistemskim pozivom fork, i nakon izvršavanja novog programa sistemskim pozivom exec.

Područja virtualne memorije obuhvaćaju fizičke stanice, odnosno okvire u koje su fizičke stranice smještene (frames) i swap prostor na disku. [7]

#### 3.4. Administracija procesa

Da bi razumjeli bit rada UNIX operativnih sustava neophodno je poznavanje procesa. Svi programi se izvršavaju u vidu procesa kojima upravlja kernel. U nastavku će biti dane osnovne tehnike upravljanja procesima. [7]

### 3.4.1. Osnovne tehnike upravljanja procesima

Na Unix sustavima se putem procesa vrši upravljanje zadacima i poslovima. Oni mogu biti pokrenuti od strane korisnika ili od strane samog operativnog sustava. Većina zadataka koji se izvršavaju pod UNIX-om pokreće neki proces čime se stvara hijerarhijska struktura procesproces roditelj, slična hijerarhijskoj strukturi sustava datoteka. Novi proces se kreira ukoliko korisnik želi koristiti vi editor ili poslati datoteku na pisač pomoću komande lp. Program koji je pokrenut kreira proces, čiji je proces roditelj komandni prevoditelj. Proces roditelj osigurava okolinu koja je neophodna za normalno izvršenje procesa, te prelazi u suspendirano stanje (WAIT) za vrijeme izvršenja podprocesa. Kada podproces normalno ili nasilno završi svoj rad (npr. korisnik prekine njegovo izvršenje) proces roditelj preuzima kontrolu i komandni redak se vraća korisniku. Ukoliko se podproces smjesti u pozadinu, komandni prevoditelj ne čeka kraj izvršenja procesa u suspendiranom stanju. Komandni redak se odmah vraća, a korisnik može zadati drugu komandu i na taj način pokrenuti drugi proces koji će se izvršavati paralelno ili skoro-paralelno sa prethodnim. Na taj način UNIX osigurava višeprocesni rad. Jednostavne unutarnje naredbe, poput cd, izvršava komandni prevoditelj - za njihovo izvršenje se ne kreira novi proces.

Svaki program koji korisnik pokrene kreira proces. Procesima se dodjeljuju jednoznačni numerički identifikatori (PID, Process Identification Number), koje sustav dalje koristi za identifikaciju i praćenje procesa do kraja njegovog izvršenja. Prva dva procesa koja se kreiraju pri podizanju System V sustava su sched (planer poslova, PID=0, ne postoji na Linux sustavima) i init (inicijalizacija, PID=1). Procesi sched i init su zaduženi za upravljanje ostalim procesima. Proces init je proces roditelj procesa login koji provjerava uneseno korisničko ime i lozinku, a zatim pokreće proces shell, odnosno komandni prevoditelj. Init čeka u suspendiranom stanju da korisnik završi svoj rad u komandnom prevoditelju i da se odjavi sa sustava, nakon čega opet preuzima kontrolu i pokreće novi login proces (slika 3.12)

Kernel operativnog sustava upravlja pokretanjem i uništenjem procesa i dodjelom resursa sustava procesima, poput procesorskog vremena i operativne memorije. [7]

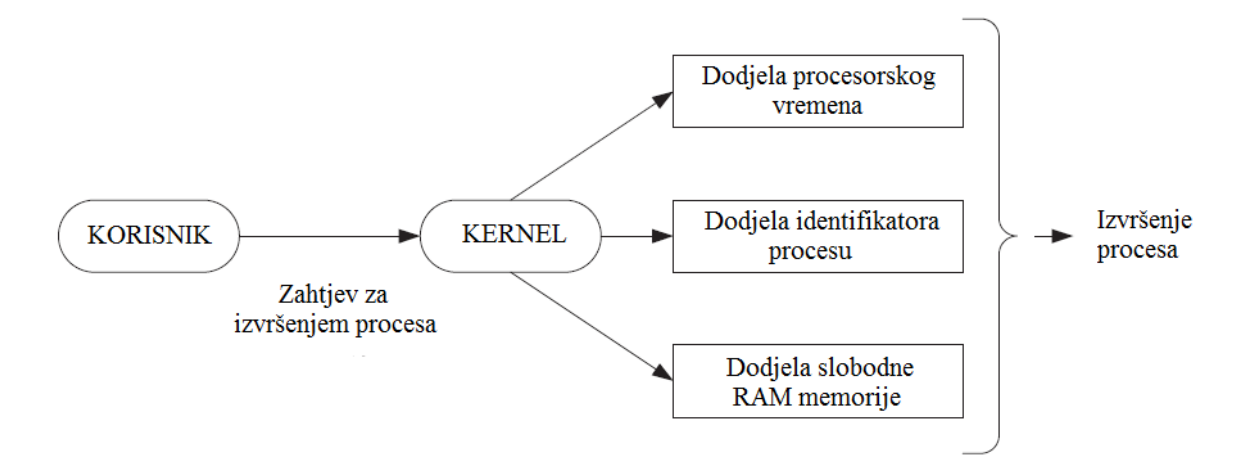

Slika 3.12 – pokretanje procesa [7]

Ovisno od mjesta u hijerarhiji procesa, načinu izvršenja i trenutnoj funkcionalnosti, procesi mogu pripadati slijedećim kategorijama:

- Deamon procesi koji se izvršavaju u pozadini, a pokrenuti su od strane kernela
- Proces roditelj (Parent) proces koji kreira podproces i osigurava okolinu koja je neophodna za normalno izvršenje procesa
- Podproces (Child) proces koji pokreće proces roditelj
- Siroče (Orphan) proces bez roditelja. Ovakvi procesi nastaju u svim situacijama kada se nasilno prekine izvršenje procesa roditelj
- Zombie (Defunct) proces koji izgubi vezu s procesom roditelj ostaje izgubljen u sustavu, a jedini resurs koji troši je jedno mjesto u tablici procesa. Utječe na pad performansi računala

### 3.4.2. Kreiranje procesa i izvršenje programa

Kao što sam već prije naveo prilikom pokretanja programa sustav kreira posebno okruženje koje je neophodno za izvršenje programa. Linux razdvaja operacije kreiranja novog procesa (fork) i izvršavanja programa u resursima novostvorenog procesa (exec). Pod Linux operativnim sustavom svaki proces je u potpunosti opisan svojim identitetom (PID, vjerodajnice), okolinom koju nasljeđuje od roditelja (argumenti i promjenljive) i kontekstom, odnosno stanjem procesa u danom trenutku vremena (memorija koju proces koristi, trenutni direktorij, otvorene datoteke).

Kada korisnik napiše naredbu, npr. ls, izvršava se sistemski poziv fork koji kreira novi proces. Fork izvršava sljedeće operacije:

- alokaciju slobodnog mjesta u tablici procesa (tablica procesa je lista aktivnih procesa pomoću koje se ostvaruje skoro-paralelno izvršenje većeg broja procesa),
- dodjela jedinstvenog identifikatora procesa (PID),
- kopiranje konteksta proces roditelja,
- slanje identifikatora proces roditelju, čime se ostvaruje direktna kontrola podprocesa.

Nakon toga Linux izvršava program ls u novokreiranom kontekstu. Prevoditelj naredbe izvršava sistemski poziv exec programa ls, čime se program shell i prateći podaci mijenjaju programom ls i adekvatnim podacima. Nakon toga ls izvršava svoj zadatak, odnosno lista sadržaj trenutnog direktorija. [7]

# 3.4.3. Dobivanje informacija o procesima

U ovom dijelu baviti ćemo se dvjema naredbama – naredbi ps (process status) i naredbi time. Naredba ps prikazuje na zaslonu listu aktivnih procesa (PID procesa) i ime naredbe kojom je proces iniciran. Pokretanjem naredbe više puta možemo jednostavnom usporedbom utrošenog procesorskog vremena utvrditi da li je proces aktivan ili ne i to na način da ako procesorsko vrijeme raste to znači da je proces aktivan, a ako miruje proces je vjerojatno završio svoj rad.

Sintaksa naredbe ps glasi:

# \$ **ps [-options]**

[-options] ili argumenti koje možemo dodati naredbi su -e (every process), -f (full listing), te u (user). Naredba ps bez argumenta prikazuje: PID, vrstu terminala (TTY), utrošeno procesorsko vrijeme (TIME), te ime naredbe koja je inicirala proces (CMD) za sve procese koji se izvršavaju u tekućem shell kontekstu.

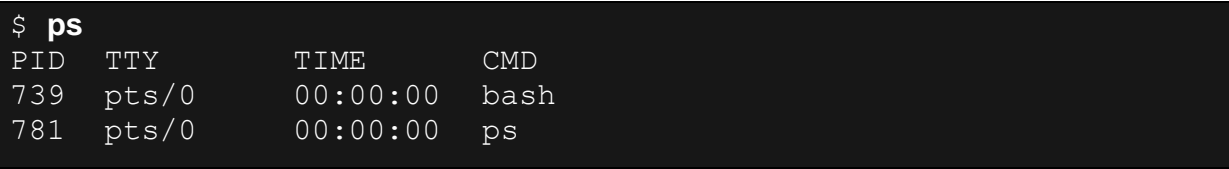

Naredbom Time se određuje vrijeme potrebno za izvršenje naredbe, odnosno procesa. Naredba time na ekranu prikazuje tri vremena: realno (real), sistemsko (system) i korisničko (user). Realno vrijeme obuhvaća interval od zadavanja naredbe do potpunog izvršenja i povratka komandnog redka, uključujući i vrijeme čekanja na ulaz, izlaz i ostale događaje. Korisničko vrijeme je količina procesorskog vremena utrošena na samo izvršenje procesa. Sistemsko vrijeme je vrijeme koje je kernel utrošio na opskrbljivanje procesa.

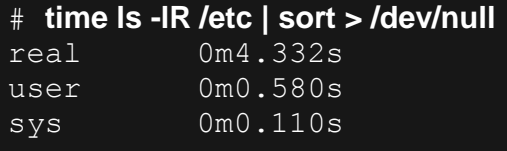

### 3.4.4. Slanje signala i uništenje procesa

Svaki UNIX sustav ima definirano 30 do 40 signala, te su oni predstavljeni imenom i brojem. Slanje signala je metoda komunikacije sa procesima - signali se mogu promatrati kao kratke poruke specijalnog značenja koje se šalju procesima, a koje procesi dalje prihvaćaju ili ignoriraju.

Signali se mogu razvrstati u dvije osnovne kategorije:

- signali za kontrolu procesa, koji se mogu koristiti bez obzira na trenutni komandni prevoditelj,
- signali za kontrolu posla, koji se mogu koristiti samo ako komandni prevoditelj podržava kontrolu posla.

U prvu kategoriju spadaju: TERM – uništenje procesa, KILL – nepovratno uništenje procesa, HUP - Uništenje procesa koji se izvršavaju u pozadini prilikom odjavljivanja korisnika sa sustava, INT – interaktivni signal prekida, te QUIT – interaktivno uništenje procesa.

U drugu skupinu spadaju: STOP – zaustavljanje procesa, CONT - nastavi izvršenje zaustavljenog procesa, TSTP – interaktivno zaustavljanje procesa, TTIN – posao u pozadini pokušava izvršiti radnju čitanja, te TTOU - posao u pozadini pokušava izvršiti radnju upisa.

Prije ili kasnije korisnici će imati potrebu prekinuti izvršenje nekog programa. Razlozi za takvu akciju mogu biti pokretanje pogrešnog programa, zadavanje prave naredbe u pogrešno vrijeme ili gubitak kontrole nad programom. Izvršenje procesa koji radi u prvom planu najlakše se može prekinuti slanjem signala prekida (INT). Podrazumijevana kombinacija tipki kojom se signal INT šalje je <Ctrl-C>, što se može redefinirati naredbom stty int karakter. Stvarna kombinacija se može vidjeti u izlazu naredbe stty -a.

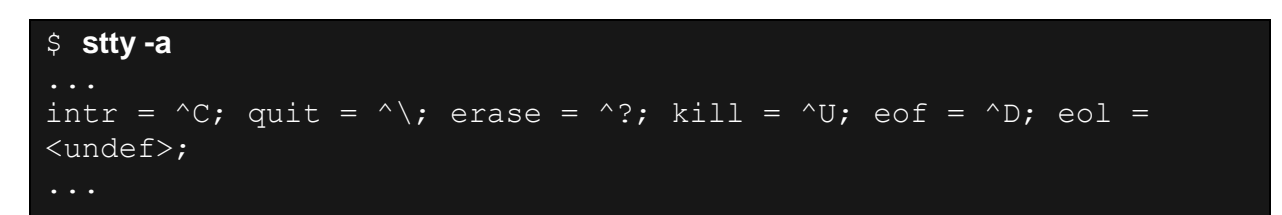

Alternativni način uništenja je slanje signala QUIT. Podrazumijevana kombinacija tipki kojom se signal QUIT šalje je <Ctrl-\>, što se može redefinirati naredbom stty quit karakter.

Naredba kill se koristi za slanje signala procesima. Signale procesima mogu slati vlasnici i superuser . Drugim riječima, samo onaj tko je pokrenuo naredbu kojoj je proces iniciran ima pravo zaustaviti ili uništiti taj proces, dok root može zaustaviti ili uništiti bilo koji proces na sustavu. [7]

Uništenje procesa izvršava se u tri koraka:

- određivanje PID procesa koji je potrebno uništiti naredbom ps.
- slanje signala procesu naredbom kill
- provjera liste procesa, odnosno utvrđivanje da li je signal uništio proces ili ne.

Sintaksa naredbe kill glasi:

# \$ **kill [-s signal ] PID**

Dodatno, komanda kill sa parametrom -l prikazuje listu signala:

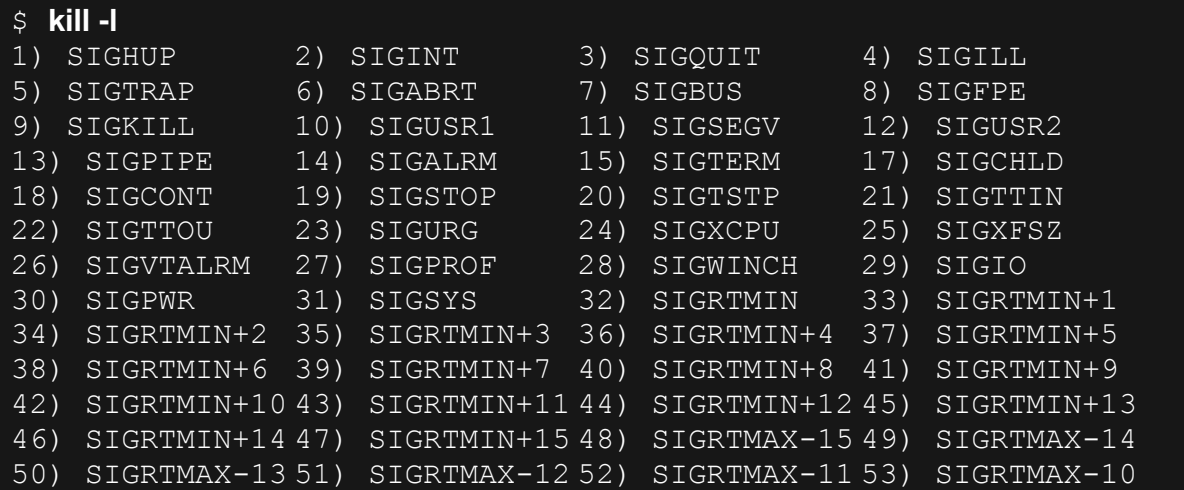

### 3.5. Sigurnost i zaštita

Općeniti cilj informacijskih sustava je da osiguraju informacije koje su vjerodostojne i raspoložive uvijek kada ih trebamo. Informacije koje posjeduje jedna institucija su jedan od najvažnijih dijelova njene imovine, te ih je upravo iz tog razloga potrebno dobro zaštiti. U nastavku ovog poglavlja biti će riječi o metodama napada, zaštitnim policama, standardnim mehanizmima zaštite, te sigurnosti na razini BIOS-a. [7]

#### 3.5.1. Metode napada

Da bi mogli zaštiti sustav bitno je razumijeti prirodu potencijalnih napada na sustav. Sustav može biti napadnut na mnogo načina: jednostavnim "rubber-hose" metodama, odnosno ucjenjivanjem administratora (razne psihofizičke metode ucjena i iznuđivanja informacija se u praksi pokazuju kao vrlo uspješne), kao i sofisticiranim metodama tipa buffer-overflow (zasićenje međuspremnika).U najčešće korištene vrste napada na sustav spadaju neautorizirani pristup i eksploatacija poznatih slabosti programa, najčešće mrežnih servisa (telnet, rlogin, rexec). Neautorizirani pristup je vrsta napada koja obuhvaća neautorizirano korištenje resursa računala (najčešće procesorskog vremena i podataka). Najčešće korištene metode eksploatacije slabosti programa su DoS, spoofing i sniffing. Najbolja zaštita od ovih napada je korištenjem mrežnog vatrozida (firewalla). Uz to, svi mrežni servisi koji nisu pouzdani trebaju biti isključeni ili zamijenjeni alternativnim paketom. [7]

## 3.5.2. Zaštitne police

Slijedeće razine zaštite su uključene u svakom ozbiljnijem informacijskom sustavu:

- Zaštita na razini fizičkog pristupa sustavu (Physical Access Security) prva linija obrane zaštitom mrežne opreme.
- Zaštita na razini prijavljivanja u sustav (Login & Password Security) zahtjeva se da svaki korisnik kori pristupa radnoj stanici ili serveru mora imati važeće korisničko ime i lozinku
- Zaštita na razini sustava datoteka (Filesystem Security) određuje tko može pristupiti podacima i što s njima može raditi. Prava pristupa se dodijeljuju svakoj datoteci i direktoriju i na bazi tih prava se određuje razina pristupa tim objektima.
- Zaštita od virusa (Virus Protection) zahtjeva antivirusni softver za adekvatnu zaštitu od virusa. Linux je ovdje u prednosti pred Windowsima budući da tvorci virusa nisu dovoljno upoznati sa sistemskim programiranjem pod UNIX i Linux okruženjem, tako da rijetko kreiraju UNIX viruse.
- Zaštita na razini udaljenog pristupa sustavu (Remote Access Security) osigurava udaljeni pristup resursima za legitimne korsinike sustava, ali i istovremeno zaštitu ovih resursa od neautoriziranog pristupa.
- Internet vatrozidi (Internet firewalls) zaustavljaju zlonamjerne napade s interneta
- Rezervne kopije podataka (Data Backups) omogućuju smanjenje vremena oporavka podataka u slučaju oštećenja, gubitka podataka i raznih drugih kvarova
- Plan restauracije u slučaju teških kvarova (Disaster Recovery Plan) identificira kritične podatke i važne dokumente. Također opisuje zaštitne mjere i korake potrebne da se u slučaju teških kvarova brzo i sa minimalnim gubicima osigura normalno funkcioniranje sustava.
- Statistika (Audits) analiza i detekcija slabih točaka zaštite pomoću programa za praćenje statistike [7]

### 3.5.3. Standardni mehanizmi zaštite

U prošlom odjeljku sam opisao razine zaštite svakog ozbiljnijeg informacijskog sustava. U UNIX sustave, spadaju slijedeći standardni mehanizmi zaštite:

- Korisnički nalog i lozinka koji ograničavaju pristup sustavu, odnosno dozvoljavaju pristup samo autoriziranim korisnicima
- Zaštita datoteka i direktorija vlasničkim odnosima i pravima pristupa. Sve datoteke i direktoriji su nakon kreiranja zaštićeni vlasničkim odnosima i pravima pristupa. Na svakom UNIX sustavu imamo specijalni korisnički nalog (root) koji daje neograničene ovlasti nad sustavom. Korisnik root se često naziva i super user.
- Kontrola udaljenog pristupa (prijavljivanja na sustav preko mreže remote login). Na Linux sustavima postoje specijalni programi (ipchains i iptables) koji se mogu koristiti kao vatrozidi. Osim toga, može se zabraniti rad nesigurnih servisa za udaljeni pristup kao što su telnet, ftp i rlogin. [7]

### 3.5.4. Sigurnost na nivou BIOS-a

Prvi koraci koji se mogu poduzeti uključuju:

- 1) Zabranu podizanja operativnog sustava sa CD/DVD uređaja i USB memorije
- 2) Postavljanje lozinke za pristup BIOS konfiguraciji

Time se spriječava podizanje sustava sa izmjenjivih medija, te stjecanje root ovlasti na prilično jednostavan način. Bez ove zabrane bilo koji korisnik koji instalira "live" distribuciju Linuxa odmah dobiva root ovlasti i ima neograničene mogućnosti nad sustavom. Također, pomoću ovih zabrana može se zabraniti podizanje servera bez lozinke. Ova sigurnosna mjera se može zaobići ukoliko korisnik ima fizički pristup serveru (uređaju). U tom slučaju korisnik može izvući BIOS bateriju, nakon čega se vrši resetiranje BIOS parametara, odnosno povratak na podrazumijevane vrijednosti (koje najčešće ne uključuju šifru za pristup BIOS rutinama). [7]

# 3.6. Mrežno okruženje

## 3.6.1. Konfiguracijske datoteke

Korisnici mogu konfigurirati mrežno okruženje ručnom izmjenom sadržaja konfiguracijskih datoteka. Inicijalne konfiguracijske datoteke kreiraju se u direktorij /etc nakon instalacije sustava i u većini slučajeva su dovoljne za rad u mreži. [7]

Neke od najvažnijih konfiguracijskih datoteka su:

- $\triangleright$  /etc/hostname u ovoj datoteci je upisano ime računala
- $\triangleright$  /etc/hosts u ovoj datoteci je spremljena tablica u kojoj su upisana imena računala na UNIX sustavima

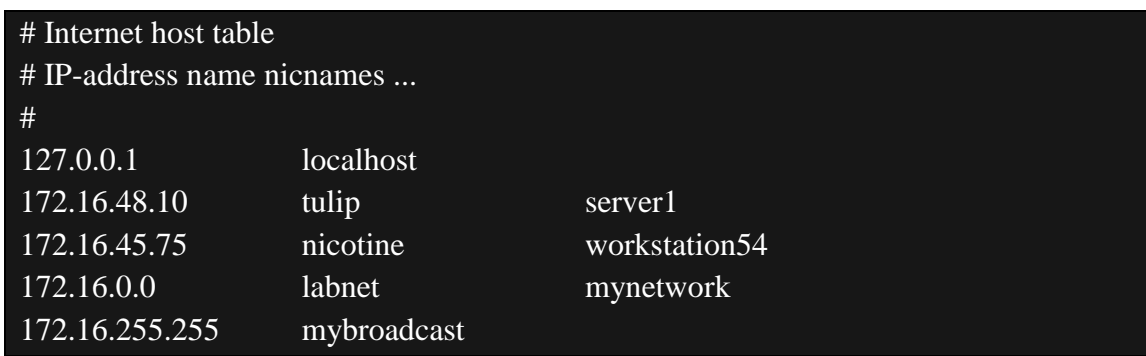

- $\triangleright$  /etc/hosts.allow i /etc/hosts.deny ovim datotekama se određuje kojim računalima je dozvoljen, odnosno zabranjen pristup sustavu na kojem se te datoteke nalaze.
- $\triangleright$  /etc/networks datoteka u kojoj se čuva tablica s popisom imena mreža

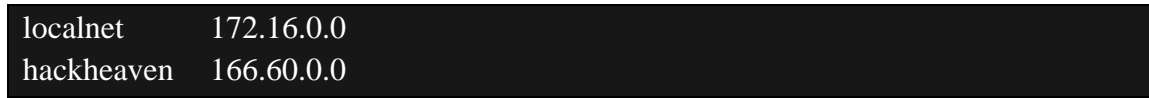

 $\triangleright$  /etc/network/interfaces – datoteka koju kreira Linux instalacijski program. U njoj su opisani mrežni adapteri prisutni na sustavu.

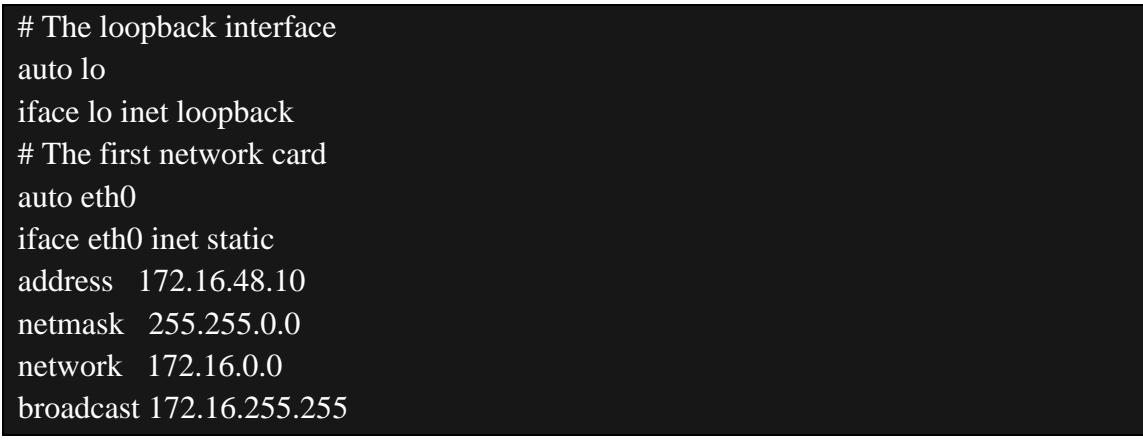

 /etc/protocols – ova datoteka je univerzalna - u njoj je opisan veliki broj protokola, od kojih svaki sustav podržava određeni podskup protokola.

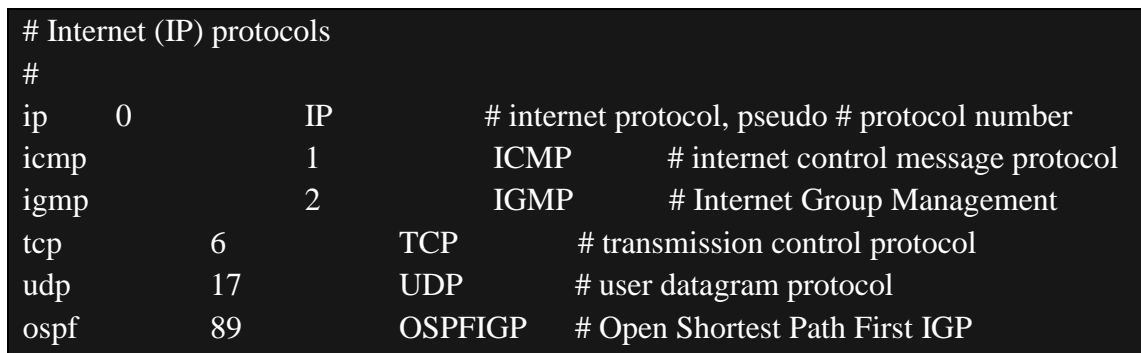

 /etc/services - opisani servisi i portovi na kojima mrežni servisi pružaju usluge klijentima

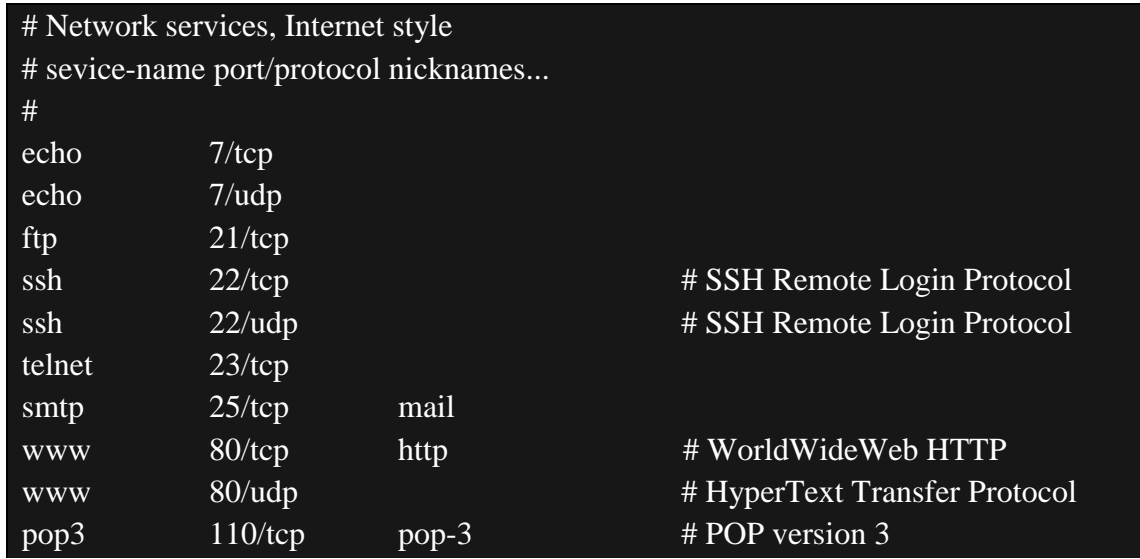

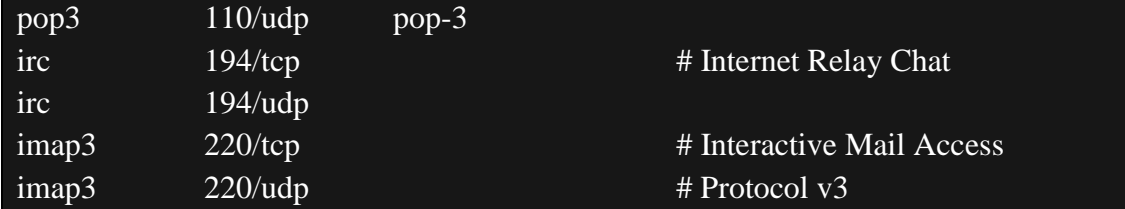

## 3.6.2. Programi za TCP/IP administraciju

Kao i svi ostali aspekti računalnog sustava, mreža nije imuna na greške. Ukoliko mreža ne funkcionira ispravno trebamo si postaviti slijedeća pitanja:

- Da li je mreža ispravno konfigurirana (to možemo ispitati naredbom ifconfig)
- Da li je rutiranje ispravno konfigurirano (naredba netstat)
- Da li računalo može komunicirati s ostalim čvorovima u mreži (naredbe ping i traceroute) [7]

Naredba ifconfig – koristimo ju za ispitivanje mrežnih sučelja rezidentnih u kernelu. Ovom naredbom mogu se postaviti parametri poput IP adrese, maske podmreže i broadcast adrese, a također se može prikazati i trenutna konfiguracija mrežnog sučelja.

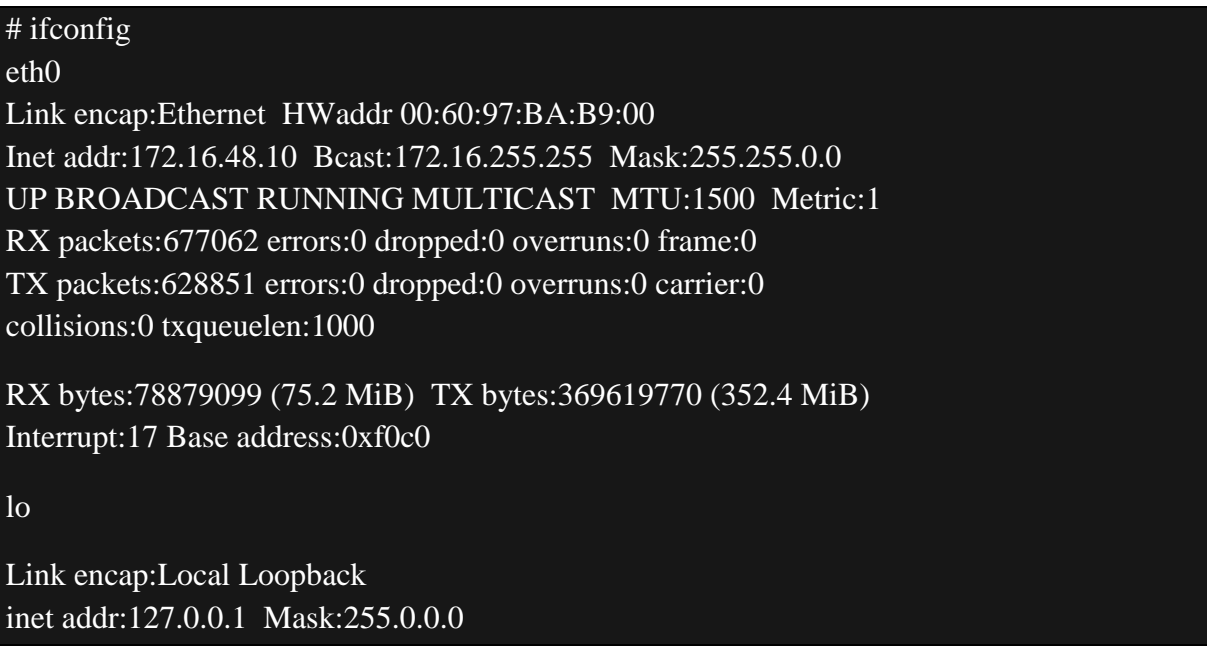

# UP LOOPBACK RUNNING MTU:16436 Metric:1 RX packets:309 errors:0 dropped:0 overruns:0 frame:0

TX packets:309 errors:0 dropped:0 overruns:0 carrier:0 collisions:0 txqueuelen:0

RX bytes:21832 (21.3 KiB) TX bytes:21832 (21.3 KiB)

Naredba netstat – to je glavni dijagnostički alat pomoću kojeg administrator dobiva izvještaj o mrežnom sučelju, tablicama rutiranja, mrežnim konekcijama i statistici korištenja TCP/IP skupa protokola.

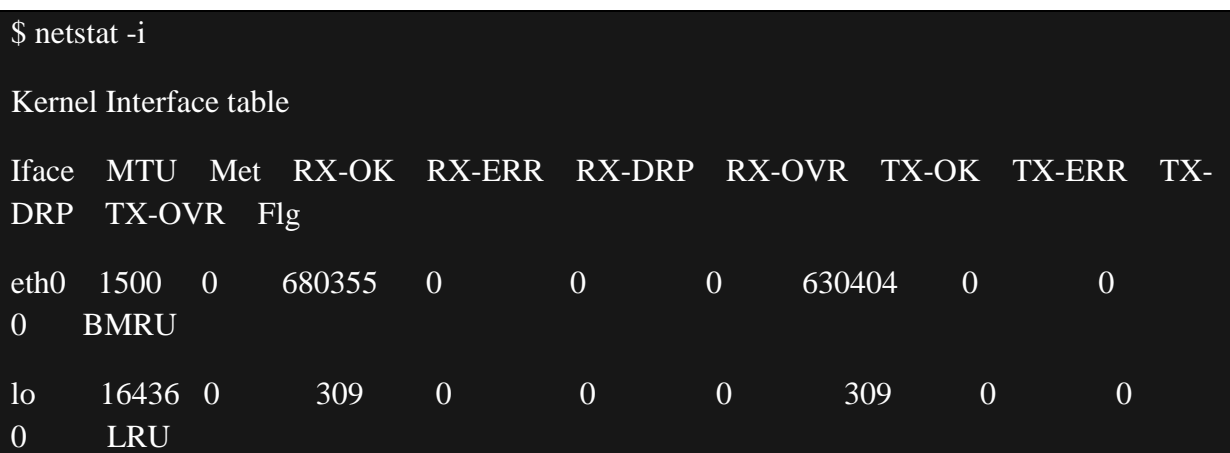

Na osnovu izvještaja možemo zaključiti da li računalo komunicira s mrežom, da li postoji greška u kabliranju tj. pasivnoj mrežnoj opremi, te da li je mreža preopterećena.

Naredba ping – ovom naredbom se računalu šalje ICMP ECHO\_REQUEST paket nakon čega se po odzivu zaključuje da li je računalo dostupno. Također možemo ovom naredbom utvrditi da li postoji valjana ruta do računala.

# # ping -c 4 netfinity

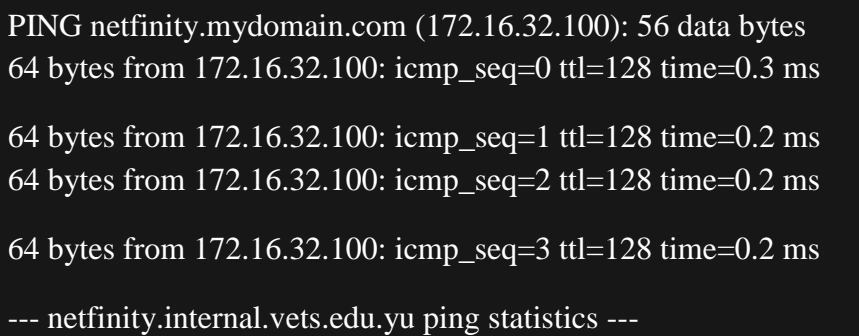

4 packets transmitted, 4 packets received, 0% packet loss round-trip min/avg/max =  $0.2/0.2/0.3$  ms

Naredba traceroute - ova naredba koristi ICMP ECHO pakete za identifikaciju rute do odredišnog računala. Koristi se u dijagnostičke svrhe ukoliko su odredišni host ili odredišna mreža nedostupni. Ovom naredbom se može odrediti mjesto (ruter) na kojem se paketi gube odnosno sa kojeg se ne mogu dalje proslijediti. [7]

# 4. Razlike između Linuxa i Windowsa

### 4.1. Osnovne razlike

#### 1 - Diskovi nemaju slova, nego samo točke montiranja

Prva stvar koju primijete ljudi koji dolaze s Windowsa na Linux da datotečnim sustavima nisu dodijeljena slova na način kao što je to slučaj u Windowsima. Umjesto toga postoji samo jedan root datotečni sustav čija je putanja " / ". ako koristimo analogiju Windowsa kako bi si to približili, možemo razmišljati da je to C:\ disk; on označava vrh datotečnog sustava. Analizator diska (Disk Analyzer) pokazuje iskorištenost datotečnog sustava (Filesystem Usage) dok Layout Linux montira nove pogone u mape unutar root datotečnog sustava. Možemo primijetiti da ako priključimo USB prijenosni disk, on će biti montiran na putanju kao što je "./media/ime\_particije". To je zato jer u Linuxu imamo jedan datotečni sustav koji počinje s root ("" ili "slash") i sve se nalazi ispod njega npr. korisničke datoteke idu u /home ("slash home"). Ako želimo držati korisničke datoteke na zasebnom disku ili particiji, u Linuxu nemamo E: disk već jednostavno montiramo svoj zasebni disk kao /home.

#### 2 – Nema registara

Linux ne koristi jednu bazu podataka konfiguracijskih mogućnosti, kao što to radi Windows s svojim registrima. Umjesto toga postoji mnogo pojedinačnih konfiguracijskih datoteka, obično u jednostavnom tekstualnom formatu (ali sve u XML-u), koji se može uređivati ručno korištenjem uređivača teksta ako je to potrebno. Konfiguracijske datoteke sustava možemo pronaći u /etc direktoriju; konfiguracijske datoteke specifične korisniku će se nalaziti u skrivenim direktorima u našoj home mapi. To je bolje nego u Windowsu iz razloga što to znači da ne postoji jedinstvena točka kvara za konfiguraciju sustava. Ako jedna konfiguracijska datoteka postane korumpirana, samo se onda prekida dok sve ostalo radi normalno. To nam također olakšava izradu sigurnosnih kopija konfiguracijskih datoteka – identično kopiranju svih ostalih datoteka – i problema otklanjanja poteškoća: često ako zatražimo pomoć na internetu, prva stvar koju će nas ostali pitati biti će kopija naših konfiguracijskih datoteka.

3 - Programi dolaze iz poslova povratne kupnje (eng. repo), a ne CD-a ili web stranica

U Windows okruženju ako trebamo pronaći program za izvođenje određenog zadatka obično imamo Google za tu namjenu, te sami program instaliramo pomoću njegove vlastite instalacije. Druga varijanta je otići u trgovinu, te pronaći i kupiti program koji nam je potreban. Na kraju svega se nadamo da ćemo ga u neko dogledno vrijeme moći ispravno deinstalirati sa sustava, te da nećemo pokupiti virus iz nekog nepoznatog programa koji se nalazi na sumnjivoj web stranici. S druge strane popularna Linux distribucija se udaljila od ove vrste instaliranja programa i zamijenila ga s konceptom "programskih spremišta". Kad želimo instalirati program jednostavno pokrenemo add/remove programski alat, potražimo program koji trebamo, te ga instaliramo. Upravitelj paketa (eng. package manager) će se pobrinuti o svim zahtjevima i uraditi posao umjesto nas – a ista stvar također vrijedi i kad trebamo deinstalirati program. To održava naše računalo čistim od nepotrebnih programa, te nam pomaže da budemo sigurni da ne instaliramo neke programe koji će nam ukrasti sve naše osobne podatke.

#### 4 - Ne prijavljujte se kao root

Uobičajena je praksa za korisniek Windows sustava da se prijavljuju kao sistem administratori cijelo vrijeme. To je jedan od glavnih razloga zašto se Windows računala lako zaraze virusima i zlonamjernim programima; Uvijek se igrate Boga i bilo koji program može učiniti što god ga je volja. U Linuxu se administrator zove "root" i trebali bi koristiti "root" pristup samo onda kad nam je zaista potreban. Moderne distribucije i sučelja će vas upitati za root lozinku kad je potrebna, kao npr. kada želimo instalirati programe ili mijenjati postavke sustava. Osim toga trebate se uvijek prijaviti kao redoviti korisnik. Vidjeti ćete da ne trebate biti sistem administrator cijelo vrijeme, te kao posljedica toga će nam sustav trajati puno duže.

### 5 – Pomoć je dostupna i to besplatno

Promjena na Linux može biti zabavna i obrazovna – ali također može biti i frustrirajuća ako pronađemo nešto što ne radi sasvim dobro ili kad ne možemo shvatiti kako napraviti nešto što moramo napraviti. Jedan od najboljih dijelova prelaska na Linux je da postoji veliki broj ljudi koji su to već prije učinili i koji su nekoć bili u istom položaju u kojem smo mi sada, te nam rado nude svoju pomoć. Ne ustručavajte se pitati za pomoć. [8]

### 4.2. Glavne razlike na programerskoj razini

#### 1 – Puni pristup vs. bez pristupa

Imati pristup izvornom kodu je vjerojatno najznačajnija razlika između Linuxa i Windowsa. Činjenica da Linux pripada GNU Public License osigurava da korisnici (svih vrsta) mogu pristupiti i mijenjati kod na kernelu koji služi kao temelj za Linux operativni sustav. Za razliku od Linuxa takva stvar je kod Windowsa nemoguća. Osim ako smo član odabrane grupe (i za mnoge, elite) nikad nećemo moći vidjeti izvorni kod Windowsa, te kako su oni napravljeni.

### 2 – Sloboda licenciranja vs. ograničeno licenciranje

Zajedno s pristupom dolazi i razlika u licenciranju. S Linux GPL-licenciranim operativnim sustavom, slobodni smo izmjenjivati taj sustav i koristiti ga, te ga čak ponovno objaviti i prodati (sve dok kod napravimo dostupnim). Također s GPL-om, možemo preuzeti jednu kopiju Linux distribucije (ili aplikacija), te instalirati na onoliko računala koliko želimo. S Microsoft licencom ne možemo napraviti ništa od gore navedenog. Ograničeni smo brojem licenci koje kupimo, tako da ako kupimo 10 licenci možemo instalirati legalne verzije Windowsa na samo 10 računala.

## 3 – Online podrška kolega vs. plaćena help-desk podrška

To je jedna od stvari gdje većina tvrtki okrene svoja leđa Linuxu, ali to stvarno nije potrebno. S Linuxom imamo podršku ogromne zajednice putem foruma, online pretraživanja i obilju posvećenih web stranica. Naravno ako osjetimo potrebu možemo kupiti ugovore o podršci od nekih većih Linux kompanija (Red Hat i Novell primjerice). Međutim kada koristimo podršku kolega svojstvenu Linuxu, postajemo žrtvom vremena. Možemo imati problema s nečim, poslati e-mail na popis primatelja ili objaviti problem na forumu i u roku od 10 minuta biti pretrpani s prijedlozima. Na drugoj strani medalje je podrška za Windows. Možemo napraviti istu stvar kao i na Linuxu i očekivati rješenje od svojih kolega. Postoji jako puno stranica pomoći / foruma / popisa za Windows kao i za Linux. Ili možemo kupiti podršku za Windows.

### 4 – Cijela vs. djelomična hardverska podrška

Jedno pitanje koje polako postaje nepostojeće je hardverska podrška. Prije mnogo godina ako ste htjeli instalirati Linux na računalu trebali ste biti sigurni da ste ručno izabrali svako komad hardvera ili vaša instalacija ne bi radila 100-postotno. S Windowsima znamo da će gotovo svaki dio hardvera raditi s operativnim sustavom. Naravno, postoje i situacije kada ćemo izgubiti dosta vremena kako bi pronašli odgovarajuće upravljačke programe za taj komad hardvera od kojeg više nemamo instalacijski CD. No, s druge strane možemo ići kupiti najjeftiniju mrežnu karticu i ona će savršeno raditi na računalu (sve dok imamo ili možemo pronaći odgovarajuće drivere).

### 5 – Komandna linija vs. nepostojanja komandne linije

Bez obzira koliko Linux operativni sustav bude napredovao i koliko nevjerojatno desktop okruženje bilo, komandna linija će uvijek ostati neprocjenjiv alat za administracijske svrhe. Možemo koristiti Linux računalo godinama i nikad dotaknuti komandnu liniju. Ista stvar je i s Windowsima. Možete koristiti komandnu liniju s Windowsima, ali ni u približnoj mjeri kao kod Linuxa. Microsoft također nastoji korisniku zamračiti komandne upite. Ako korisnik nikad ne ide na Run i upiše cmd, nikad neće ni znati da uopće postoji alat za pisanje komandne linije.

### 6 – Centralizirana vs. necentralizirane instalacije programa

U Linuxu imamo (s gotovo svakom distribucijom) središnje mjesto gdje možemo pretraživati, dodavati ili otklanjati softver. Ovdje govorimo o sustavima upravljanja paketima, kao što je Synaptic. Sa Synapticom možemo otvoriti jedan alat, pretraživati aplikacije (ili grupe aplikacija), te instalirati te aplikacije bez da moramo napraviti bilo kakvo web pretraživanje (ili kupnju). Windows nema ništa slično ovome. S Windowsima moramo znati gdje gdje pronaći softver koji želimo instalirati, preuzeti softver (pokrenuti CD na računalu) te pokrenuti setup.exe ili install.exe s jednostavnim dvostrukim klikom. Mnogo godina se smatralo da je instaliranje programa na Windowsu jednostavnije nego na Linuxu. To se sada promijenilo, te je instalacija na Linuxu jednostavna, bezbolna i centralizirana.

#### 7 – Fleksibilnost vs. krutost

Da bi lakše opisali razliku između Linuxa i Windowsa u ovom segmentu uzeti ćemo za primjer sobu gdje su pod i strop ili pokretni ili ne. S Linuxom imate sobu gdje se pod i strop mogu podignuti ili spustiti po volji visoko ili nisko kako nam god odgovara. S Windowsima su taj strop i taj pod nepomični. Ne možete ići dalje nego Microsoft smatra da je potrebno ići. Uzmimo npr. desktop. Osim ako ste spremni platiti i instalirati neku aplikaciju trećih strana koja može izmijeniti izgled desktopa s Windowsima ste zapeli na onome što Microsoft smatra savršenim desktopom za vas. S druge strane ako koristite Linux možete poprilično puno izmijeniti vaš desktop da izgleda onako kako želite ili kako vam je potrebno.

### 8 – Višeslojne razine pokretanja vs. Jednoslojne razine pokretanja

Ono o čemu je ovdje riječ je sposobnosti svojstvenu Linuxu da zaustavi različite razine pokretanja. S tim možete raditi ili iz komandne linije (3. razina pokretanja) ili GUI-a (5. razina pokretanja). Kada imamo neki problem možemo pokrenuti 3. razinu, prijaviti se kao root, te pronaći i riješiti problem. S Windowsima ste sretni ako dobijete komandnu liniju preko safe moda – i tada možete ili ne morate imati alat da bi riješili taj problem. U Linuxu, čak i na 3. razini pokretanja, još uvijek možete dobiti i instalirati alat koji će nam pomoći riješiti problem. [8]

### 4.3. Glavne razlike na administratorskoj razini

### 1 – Korisničko sučelje

a) Grafičko korisničko sučelje

U Linuxu su dostupna brojna desktop okruženja od kojih su GNOME i KDE najčešće korištena. U Windowsima imamo Desktop Window Manager na Windows Visti i Stacking Window Manager izrađen na GDI-u u starijim verzijama. Desktop okruženje može biti izmijenjeno raznim proizvodima trećih strana kao što je WindowBlinds; ili potpuno zamijenjeno. Primjeri takvih programa su Blackbox za Windowse ili LiteStep.

### b) Sučelje komandne linije

Linux je čvrsto integriran sa sustavom za kontrolu. Komandna linija se može iskoristiti za oporavak sustava ako grafički podsustav zakaže. U Windowsima, Command prompt postoji da omogući direktnu komunikaciju između korisnika i operativnog sustava. Razvijeno je okruženje komandne linije temeljeno na .NET pod nazivom Windows PowerShell.

### 2 - Instalacija

a) Jednostavnost instalacije

U Linuxu se to uvelike razlike od distribucije do distribucije. Većina distribucija je namijenjena novim ili srednje obrazovanim korisnicima pruža jednostavne grafičke načine instalacije. Na Windows serveru 2003 i prethodnim verzijama instalacija je bila podijeljena u dvije faze: prva faza – tekstualni način rada i druga faza – grafički način rada. Na Windows Visti i novijim verzijama instalacija je jednostupanjska i prisutan je samo grafički način rada.

## b) Upravljački programi

Linux kerneli u većini distribucija uključuju većinu drivera dostupnih kao modula. Oni se učitavaju prilikom pokretanja sustava bez interakcije korisnika. Većina drivera su uključeni u izvorno stablo kernela, međutim postoji nekoliko proizvođača koji distribuiraju vlasničke drivere. Windows instalacijski medij uglavnom sadrži dovoljno drivera kako bi operativni sustav učinio funkcionalnim. U tom smislu, "općeniti" driveri se mogu koristiti kako bi omogućili osnovnu funkcionalnost.

### c) Instalacija putem Live okruženja

Gotovo sve Linux distribucije sada imaju live CD koji se može koristiti za testiranje, instalaciju ili oporavak. Windowsi se mogu instalirati putem Windows predinstalacijskog okruženja ili BartPE, ali je samo prvi potvrđen od strane Microsofta.

### d) Particioniranje

U Linuxu, većina datotečnih sustava mijenja veličinu particije bez gubitka podataka. LVM omogućuje dinamičko particioniranje. Sve Linux distribucije unutar paketa sadrže softver za particioniranje kao što su fdisk i gparted. U Windowsima, širenje NTFS particije je moguće bez problema. Dynamic Disks omogućuje dinamičko particioniranje.

# e) Datotečni sustavi

U Linuxu su podržani slijedeći datotečni sustavi: ext2, ext3, ext4, ReiserFS, FAT, ISO 9660, UDF, NFS, NTFS, JFS, XFS, Minux i GmailFS. Arhive i FTP stranice također mogu biti montirani kao datotečni sustavi. Windowsi podržavaju NTFS, FAT, ISO 9660, UDF, te ostale;

# 3 - Stabilnost

U Linuxu postoji nekoliko indirektnih razina budući da su sve aplikacije odvojene od grafičkog podsustava (X Server) koji je i sam odvojen od Linux kernela. Kao rezultat toga i zbog toga što su većina drivera integralni dio Linux kernela, sustav se gotovo nikad ne ruši. Windows operativni sustav temeljen na NT kernelu je tehnički mnogo stabilniji nego neke starije verzije (including Windows 3.1 and 95/98) budući da starije verzije ne štite pravilno kernelovu strukture podataka.

# 4 – Performanse

# a) Planiranje procesa

Linux kernel 2.6 se nekada koristio algoritam za planiranje koji je pogodovao interaktivnim procesima. U tom slučaju se "interaktivno" definira kao proces koji ima kratke bljeskove korištenja CPU-a umjesto dugih. Drugim riječima rečeno proces bez root privilegija može preuzeti prednost i monopolizirati CPU kad je CPU vrijeme koje računa preciznost nisko. NT verzije Windowsa koriste CPU planer temeljen na multirazinskom feedback upitu s definirane 32 prioritetne razine. Kernel može promijeniti prioritetnu razinu aplikacije ovisno o njenoj ulazu/izlazu i

korištenosti CPU-a, te da li je interaktivna, podizanjem prioriteta interaktivnosti i ulazno/izlaznih procesa ili smanjivanjem CPU procesa kako bi se povećala prilagodljivost interaktivnih aplikacija.

### b) Memory Management Disk (Paging)

Većina instalacija Linuxa koristi "swap particiju", particiju posvećeno isključivo operacije dojavljivanja. To smanjuje usporavanje zbog defragmentacije diska za opću uporabu. Windows NT obitelj (uključujući 2000, XP, Vista i Win7) najčešće koriste dinamički dodijeljene pagefileove za upravljanje memorijom. Pagefile je dodijeljen na disku, za objekte u memoriji koji se manje koriste, ostavljajući tako više RAM-a dostupnog za aktivno korištene objekte.

# c) Zadani datotečni sustav

Linux najčešće koristi Ext4 datotečni sustav, koji je nepodržan u Windowsima.Ext4 izbjegava fragmentiranje diska što je više moguće, daleko više nego NTFS. Linux se može, ako korisnik to želi, instalirati i pokrenuti na NTFS datotečnom sustavu iako ni jedna glavna distribucija ne radi to po zadanim parametrima. Način na koji zadani Windows datotečni sustav NTFS radi uzrokuje da datoteke budu fragmentirane, znatno smanjujući performanse sustava kroz određeno vrijeme. Također zahtjeva redovitu defragmentaciju kako bi se mogli boriti protiv toga.

#### 5 – Emulacija i virtualizacija

a) Hardverska emulacija i virtualizacija

VMware, VirtualBox, Xen, Parallels, Win4Lin. KVM i QEMU se mogu koristiti za pokretanje ostalih operativnih sustava unutar Linuxa. VMware, VirtualBox, Virtual PC, Virtual Server, Hyper-V (dostupan jedino na 64-bitnoj verziji Vista SP2, Windows 7 i Windows Server 2008), Parallels i QEMU se mogu koristiti za pokretanje drugih operativnih sustava unutar Windowsa.

### b) Binarna emulacija, alternativni API

U Linuxu nekoliko projekata koji uključuju Bordeaux, Cedega, CrossOver i Wine pokušavaju implementirati Windows API na gornjem dijelu Linuxa. Na Windowsima postoji nekoliko projekata za postavljanje Unix okruženja u sustavu Windows. Samo su Microsoft Windows Services za Unix podržani od strane Microsofta. Nepodržane alternative su LINA i Cygwin.

### 6 – Sigurnost

a) Zlonamjerni programi

Otkriveno je više od 800 dijelova Linux zlonamjernih programa. Neki su se zlonamjerni programi propagirali putem interneta. Međutim, u praksi, izvješća zlonamjernih programa na sustavima temeljenim na Linuxu su vrlo rijetka. Ipak za Linux postoje antimalware alati kao što su ClamAV i Panda Security's DesktopSecure. Jednom kad je zlonamjerni program prisutan na Windows sustavima, ponekad ga može biti nevjerojatno teško pronaći i otkloniti.

### b) Otvoreno vs. Zatvoreno

U Linuxu tvrde da je njihova platforma sigurnija jer je njezin kod pregledan od strane puno ljudi koji su otklonili pogreške sustava. Bilo tko tko ima znanja u programiranju može besplatno popraviti pogreške, te ih dostaviti tako da budu uključeni u budućim verzijama i ažuriranjima. U Windowsu pak tvrde da je njihova platforma sigurnija zbog sveobuhvatnog pristupa sigurnosti koristeći Security Development Lifecycle. Međutim, budući da je Windows zatvorena platforma, samo Microsoft programeri (ili licencirani programeri treće strane) mogu popraviti pogreške.

#### c) Korisnički račun

U Linuxu korisnici obično pokreću ograničene račune budući da imaju kreiran administratorski račun (pod nazivom "root") i najmanje jedan korisnički račun tijekom instalacije. U Windows Visti sve prijavljene sesije (čak i one od administratorskih korisnika) se pokreću sa standardnim korisničkim dozvolama, sprječavajući na taj način zlonamjernim programima (i neiskusnim korisnicima) dobivanje potpune kontrole sustava. [8]

## 4.4. Izrada web stranice

Kao praktični dio ovoga rada odlučio sam napraviti web stranicu na kojoj će biti prikazane razlike između dvaju operativnih sustava koje sam naveo u prošlim odjeljcima. Stranica je napravljena uz pomoć Bootstrapa. Bootstrap je besplatna kolekcija alata za stvaranje web stranica i web aplikacija. Ta kolekcija sadrži dizajnerske predloške temeljene na HTML-u i CSS-u za tipografiju, forme, tipke, navigaciju i ostale komponente sučelja kao i dodatnu Javascript ekstenziju. Izgled početne stranice moguće je vidjeti na slici 4.1.

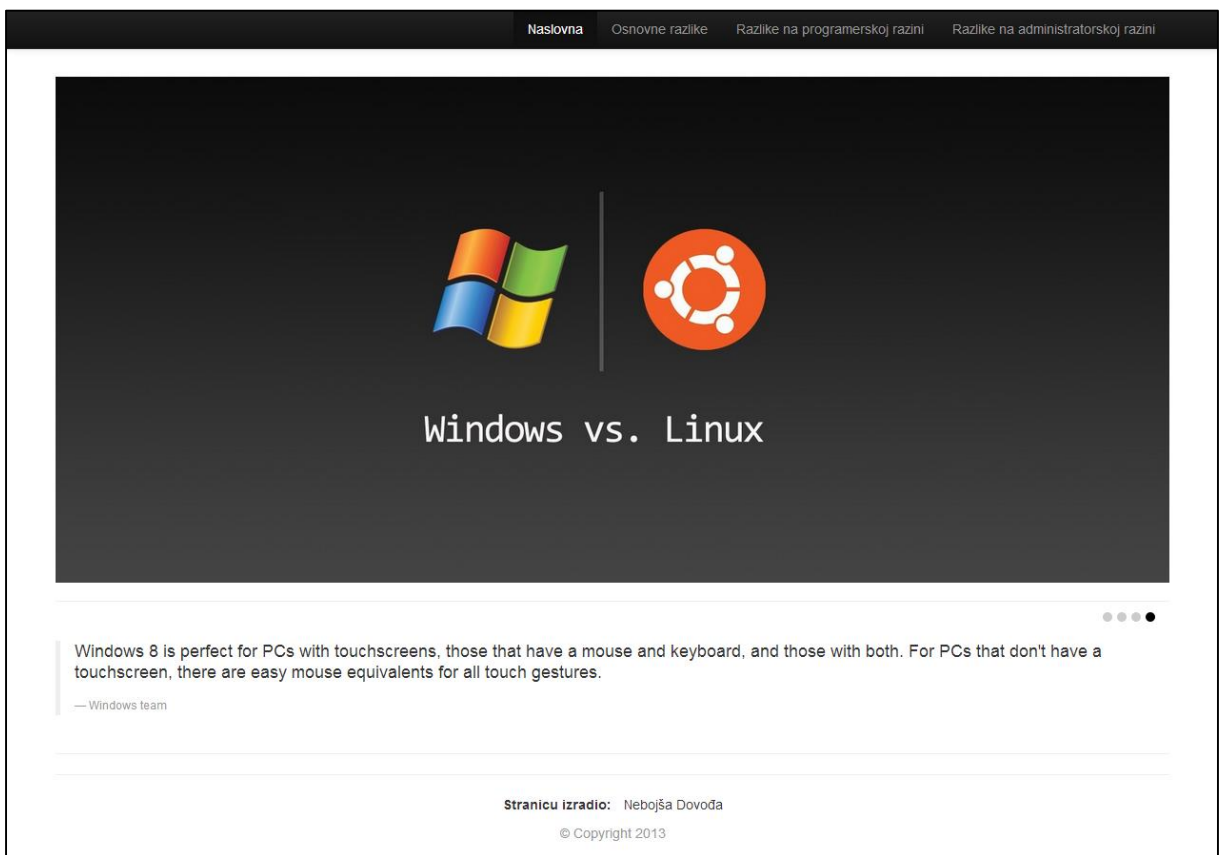

Slika 4.1 – Izgled početne stranice
Web stranica se sastoji od zaglavlja u kojem je smješten izbornik koji nam nudi pregled tri nove stavke i to redom osnovne razlike, razlike na programerskoj razini, te razlike na administrativnoj razini. Na sredini zaslona je smještana velika slika koja nam jasno daje do znanja o čemu će biti riječi na web stranici. Klikom na nju otvara nam se nova web stranica [\(http://www.computerhope.com/issues/ch000575.htm\)](http://www.computerhope.com/issues/ch000575.htm) na kojoj su nam u tablici prikazane razlike između ova dva sustava. Ispod slike nalazi se Qjuery plugin koji efektno okreće izjave Windows i Linux timova o operativnim sustavima.

## 5. Zaključak

U ovome radu dao sam pregled operativnih sustava Microsoft Windows i Linux. Oba operativna sustava imaju svojih prednosti i mana. Cilj moga rada je bio prikazati pozitivne i negativne strane svakog sustava, te sličnosti i razlike između njima. To sam napravio na slijedeći način.

Na početku ovoga rada upoznali smo se s Microsoft Windows operativnim sustavom. Objasnio sam način instaliranja, korisničko sučelje, upravljanje procesima i memorijom, sigurnosne programe poput Windows Defendera i Firewalla, te mrežnog okruženja unutar kojeg sam prikazao namještavanje TCP/IP postavki pomoću aplikacije te pomoću naredbi. Nakon detaljnog pregleda Windows sustava, red je došao na njegovog besplatnog konkurenta – Linux. U ovom poglavlju sam objasnio način instaliranja, korisničko sučelje, upravljanje procesima i memorijom, administraciju tih procesa, standardne mehanizme zaštite, te konfiguracijske datoteke i programe za TCP/IP administraciju unutar mrežnog okruženja. Kad sam opisao oba operativna sustava, dao sam pregled najvažnijih osnovih razlika, te razlika na programerskoj i administracijskoj razini. Usporedbom sustava došao sam do zaključka da su po pitanju raznih parametara sustavi dosta slični s tim da su Linux sustavi znatno stabilniji. Prednost Linux sustava je i ta da se on može ne samo instalirati nego i isprobati, bez potrebe da instaliramo sam operativni sustav. To je u Windowsima moguće jedino putem posebnih programa tipa Vmware. Ako uspoređujemo ključna područja oba sustava koja su najvažnija za rad dobrih poslužitelja, onda je Linux izbor ako tražimo server koji će biti siguran, isplativ, stabilan, te koji će dopustiti maksimum konfiguriranja. Windowsi će pak biti najprikladniji izbor za server koji je jednostavan za upravljanje i neće obavljati kritične funkcije. Sveukupno gledano Linux nudi više mogućnosti i sigurnije okruženje što je neophodno za dobar poslužitelj.

Bez obzira koliko se Linux pokazao boljim na raznim testovima činjenica je da će Microsoft još dugo vremena imati veliku prevlast na području osobnih računala. U tome govori prilog da Windows drži preko 90% tržišnog udjela dok je svega 2%.korisnika koji koriste Linux.

## Reference

- [1] How to Install Windows 8, Build Easy PC, dostupno na**:** http://www.buildeasypc.com /sw/windows  $8/$ install\_windows  $8$ \_p4.htm (09.09.2013)
- [2] David Pogue Windows 8 the missing manual, O'Reilly, 2013, str. 19-32, 447-454, 461-465
- [3] Johnson M. Hart Windows System Programming, Fourth Edition, Pearson Education, Inc, 2010, str. 1-3, 7-9, 131-134, 181-183,
- [4] Microsoft Windows, doptupno na: [http://windows.microsoft.com/en-us/windows](http://windows.microsoft.com/en-us/windows-vista/change-tcp-ip-settings)[vista/change-tcp-ip-settings](http://windows.microsoft.com/en-us/windows-vista/change-tcp-ip-settings) (09.09.2013)
- [5] Windows Network Diagnostic Commands, Whirlpool, dostupno na: [http://whirlpool.net.au/ wiki/windows\\_nw\\_diag\\_cmds](http://whirlpool.net.au/%20wiki/windows_nw_diag_cmds) (09.09.2013)
- [6] Ubuntu manual team Getting Started with Ubuntu 13.04, dostupno na: [http://ubuntu](http://ubuntu-manual.org/)[manual.org](http://ubuntu-manual.org/) (09.09.2013)
- [7] Borislav Đorđević, Dragan Pleskonjić, Nemanja Maček Operativni sistemi: UNIX i Linux, Viša elektrotehnička škola, Beograd, 2004, str. 4-7, 9-11, 201-213, 288-295, 342- 345
- [8] Hadeel Tariq Al-Rayes Studying Main Differences Between Linux & Windows Operating Systems, International Journal of Electrical & Computer Sciences IJECS-IJENS Vol:12 No:04, 2012